│ │ になる前に 本書をお読み

 $\blacktriangleleft$ 

各部名称

 $\overline{\mathbf{c}}$ 

|ハードウェア

 $\mathbf{3}$ 増設

 $\overline{\mathbf{4}}$ 

**BIOS** 

 $\overline{\mathbf{5}}$ 

技術情報

# 本書の構成

本書をお読みになる前に

安全にお使いいただくための注意事項や、本書の表記について説明しています。必ずお 読みください。

#### 第1章 各部名称

各部の名称と働きについて説明しています。

第2章 ハードウェア 本ワークステーションをお使いになるうえで必要となる基本操作や基本事項を説明し ています。

#### 第 3 章 増設

本ワークステーションに取り付けられている(取り付け可能な)周辺機器について、基 本的な取り扱い方などを説明しています。

第 4 章 BIOS

BIOS セットアップというプログラムについて説明しています。また、本ワークステー ションのデータを守るためにパスワードを設定する方法について説明しています。

#### 第 5 章 技術情報

本ワークステーションの仕様などを記載しています。

# 目次

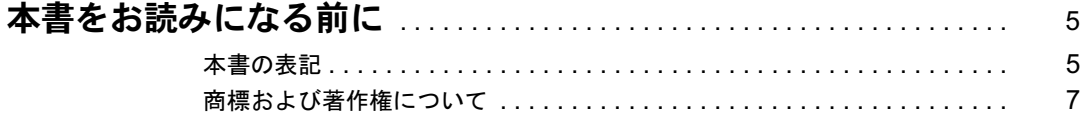

## 第1章 各部名称

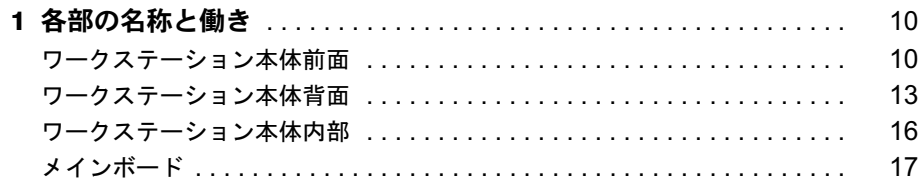

## 第2章 ハードウェア

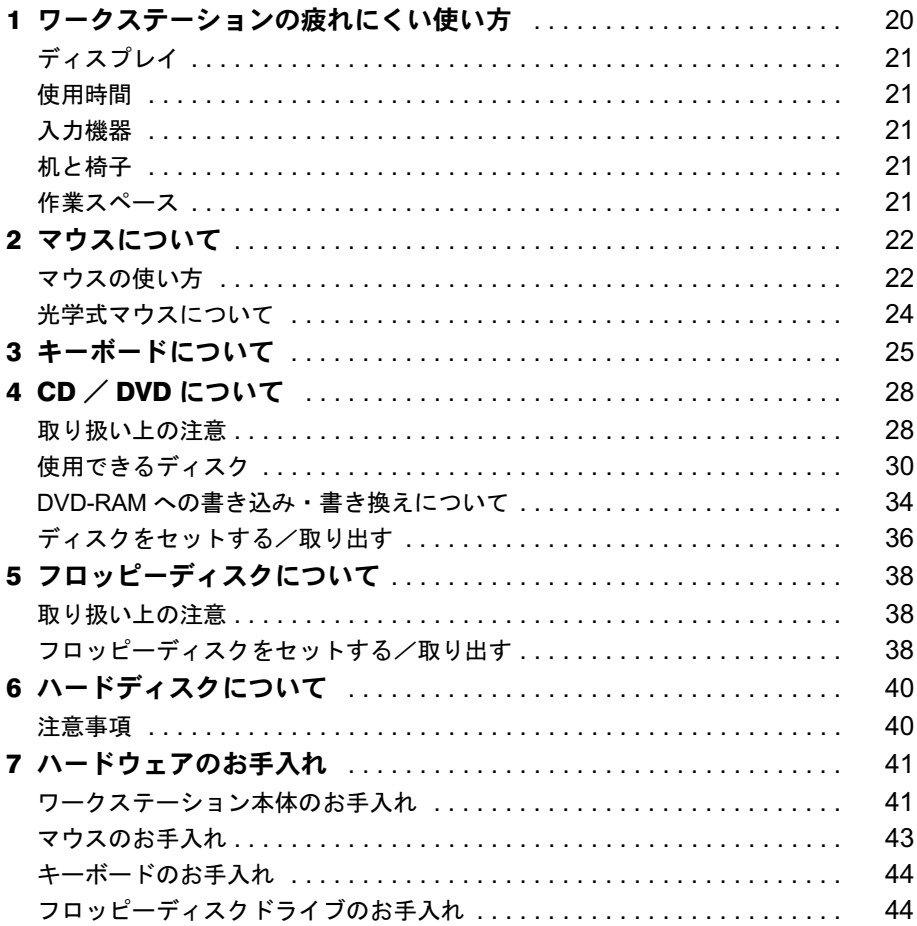

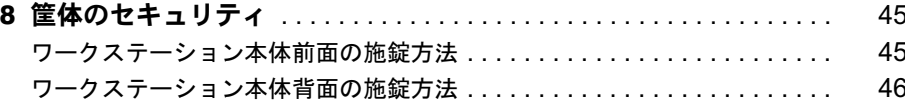

## 第3章 增設

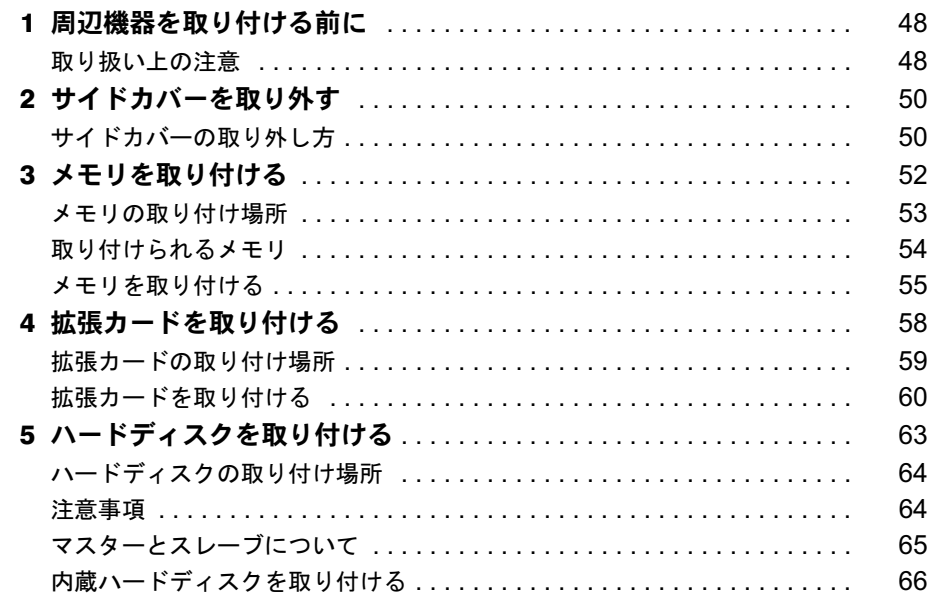

# 第4章 BIOS

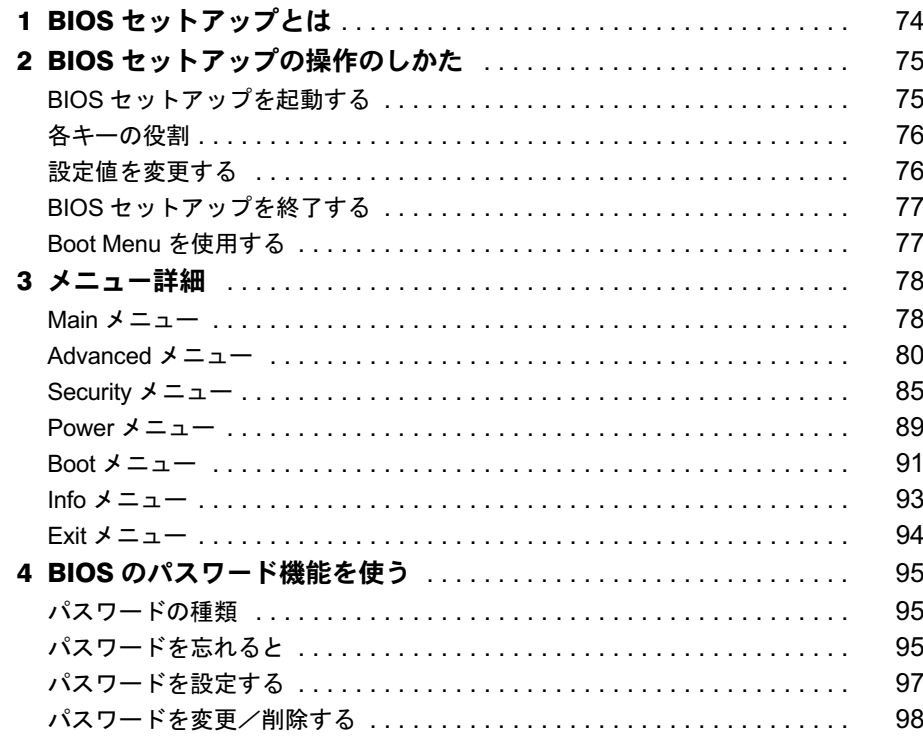

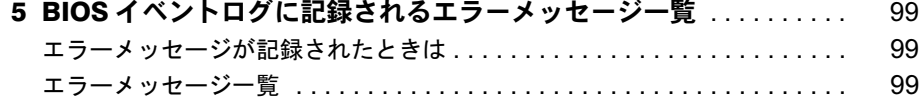

# 第5章 技術情報

索引.

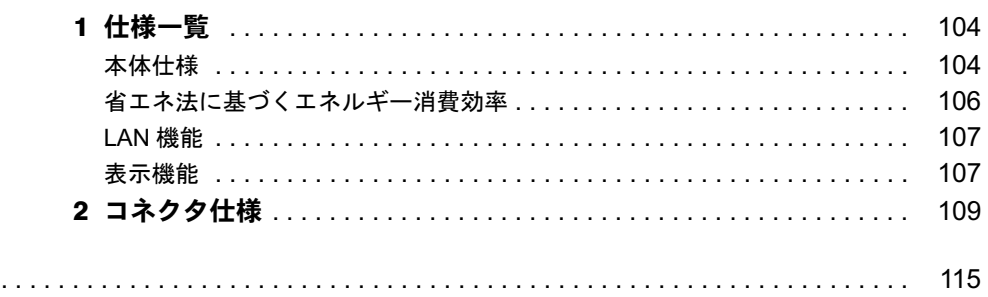

│ ↓ になる前に 本書をお読み

# 本書をお読みになる前に

## 本書の表記

### ■ 警告表示

本書では、いろいろな絵表示を使っています。これは本製品を安全に正しくお使いいただき、 あなたや他の人々に加えられるおそれのある危害や損害を、未然に防止するための目印となる ものです。その表示と意味は次のようになっています。内容をよくご理解のうえ、お読みくだ さい。

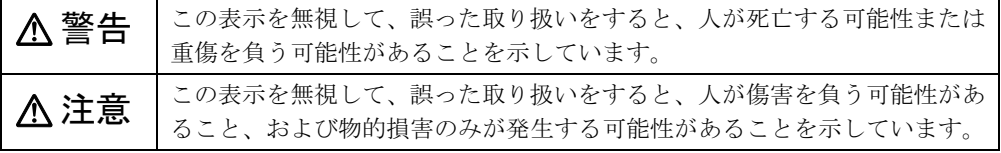

また、危害や損害の内容がどのようなものかを示すために、上記の絵表示と同時に次の記号を 使っています。

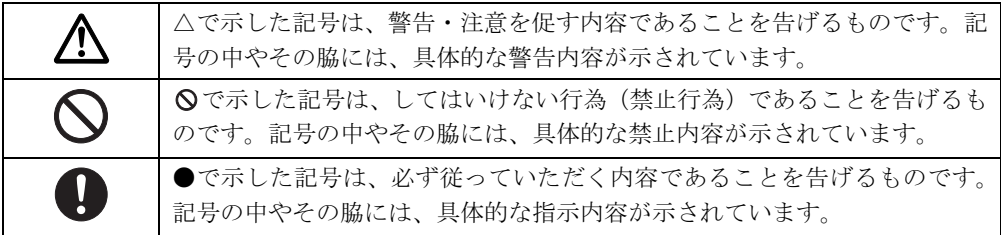

## ■ 本文中の記号

本文中に記載されている記号には、次のような意味があります。

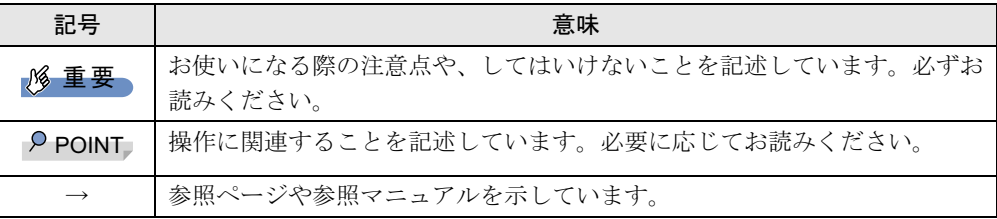

## ■ キーの表記と操作方法

本文中のキーの表記は、キーボードに書かれているすべての文字を記述するのではなく、説明 に必要な文字を次のように記述しています。

例:【Ctrl】キー、【Enter】キー、【→】キーなど

また、複数のキーを同時に押す場合には、次のように「+」でつないで表記しています。

例:【Ctrl】+【F3】キー、【Shift】+【↑】キーなど

## ■ コマンド入力 (キー入力)

本文中では、コマンド入力を次のように表記しています。

diskcopy a a  $\uparrow$   $\uparrow$ 

● ↑の箇所のように文字間隔を空けて表記している部分は、【Space】 キーを 1 回押してくださ い。

また、上記のようなコマンド入力を英小文字で表記していますが、英大文字で入力しても かまいません。

- CD/DVD ドライブなどのドライブ名を、「CD/DVD ドライブ]で表記しています。入力の際 は、お使いの環境に合わせて、ドライブ名を入力してください。
	- 例: [CD/DVDドライブ]:¥setup.exe

### ■ 連続する操作の表記

本文中の操作手順において、連続する操作手順を、「→」でつなげて記述しています。

例: 「スタート」ボタンをクリックし、「すべてのプログラム」をポイントし、「アクセサ リ」をクリックする操作 ↓ 「スタート」ボタン→「すべてのプログラム」→「アクセサリ」の順にクリックします。

#### ■ BIOS 設定の表記

本文中の BIOS 設定手順において、各メニューやサブメニューまたは項目を、「-」(ハイフン) でつなげて記述する場合があります。また、設定値を「:」(コロン)の後に記述する場合があります。

例:「Power」メニューの「ACPI Sleep Mode」の項目を「S1」に設定します。  $\downarrow$ 

 $\lceil$  Power」 -  $\lceil$  ACPI Sleep Mode」: S1

### ■ 画面例およびイラストについて

表記されている画面およびイラストは一例です。お使いの機種やモデルによって、実際に表示される画面やイラスト、およびファイル名などが異なることがあります。また、このマニュアルに表記されているイラストは説明の都合上、本来接続されているケーブル類を省略している ことがあります。

## ■ カスタムメイドオプションについて

本文中の説明は、すべて標準仕様に基づいて記載されています。 そのため、カスタムメイドで選択のオプションを取り付けている場合、メモリ容量やハード ディスク容量などの記載が異なります。ご了承ください。

│ ↓ になる前に本書をお読み

## ■ 製品の呼び方

本文中の製品名称を、次のように略して表記します。 なお、本書ではお使いの機種、または OS 以外の情報もありますが、ご了承ください。

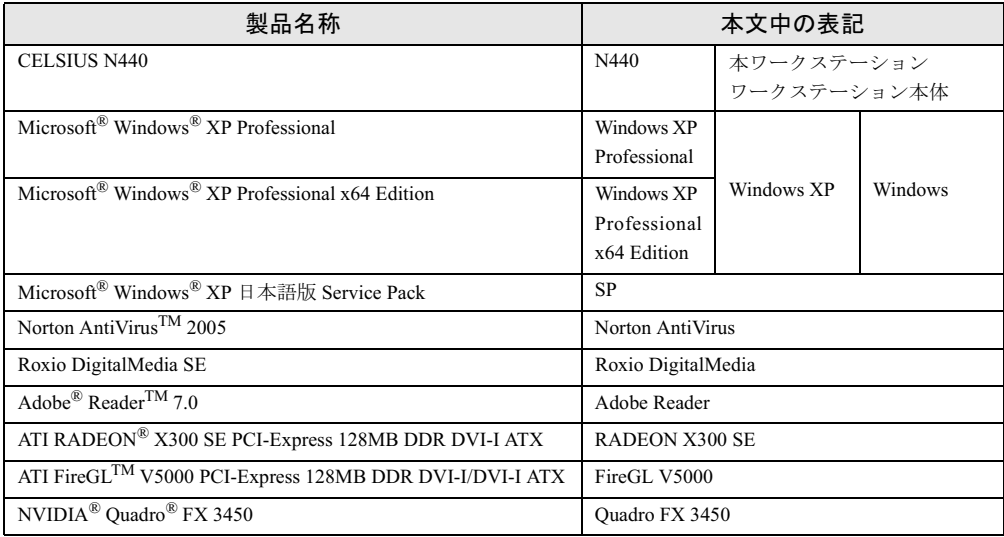

## ■ モデルの表記

本文中のモデルを、次のように略して表記します。

なお、本書ではお使いのモデル以外の情報もありますが、ご了承ください。

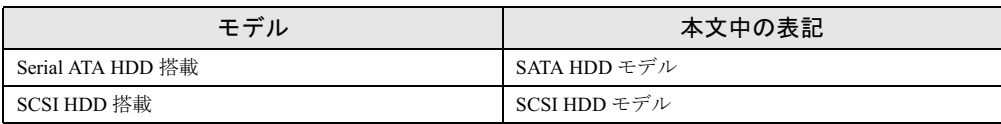

## ■ お問い合わせ先/ URL

本文中に記載されているお問い合わせ先やインターネットの URL アドレスは 2006 年 1 月現在 のものです。変更されている場合は、「富士通パーソナル製品に関するお問合せ窓口」へお問 い合わせください(→『取扱説明書』)。

## 商標および著作権について

Microsoft、Windows は、米国 Microsoft Corporation の、米国およびその他の国における登録商標または商標です。 インテル、Intel、Pentium は、アメリカ合衆国およびその他の国における Intel Corporation またはその子会社の商標ま ・・・・・・・・・・・・・・<br>たは登録商標です。 ATI、RADEON、FireGL、CATALYST は ATI Technologies Inc. の登録商標または商標です。 NVIDIA、NVIDIA Quadro は、NVIDIA Corporation の登録商標です。 その他の各製品名は、各社の商標、または登録商標です。 - こここでは、ここでは、<br>その他の各製品は、各社の著作物です。

All Rights Reserved, Copyright© FUJITSU LIMITED 2006 画面の使用に際して米国 Microsoft Corporation の許諾を得ています。 Memo

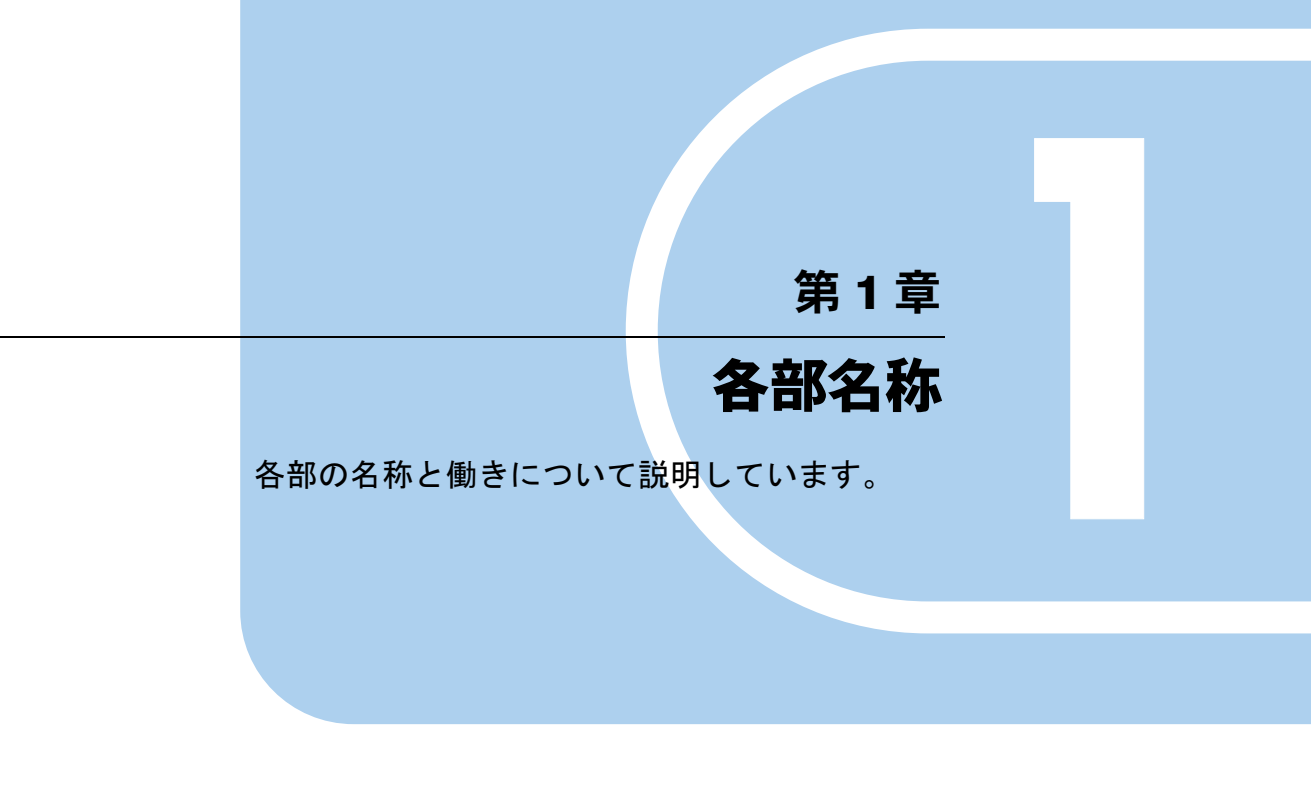

<sup>1</sup> 各部の名称と働き . . . . . . . . . . . . . . . . . . . . . . . . . . . . . . 10

# 各部の名称と働き

ここでは、ワークステーション本体、メインボードの各部の名称と働きを説明します。

## ワークステーション本体前面

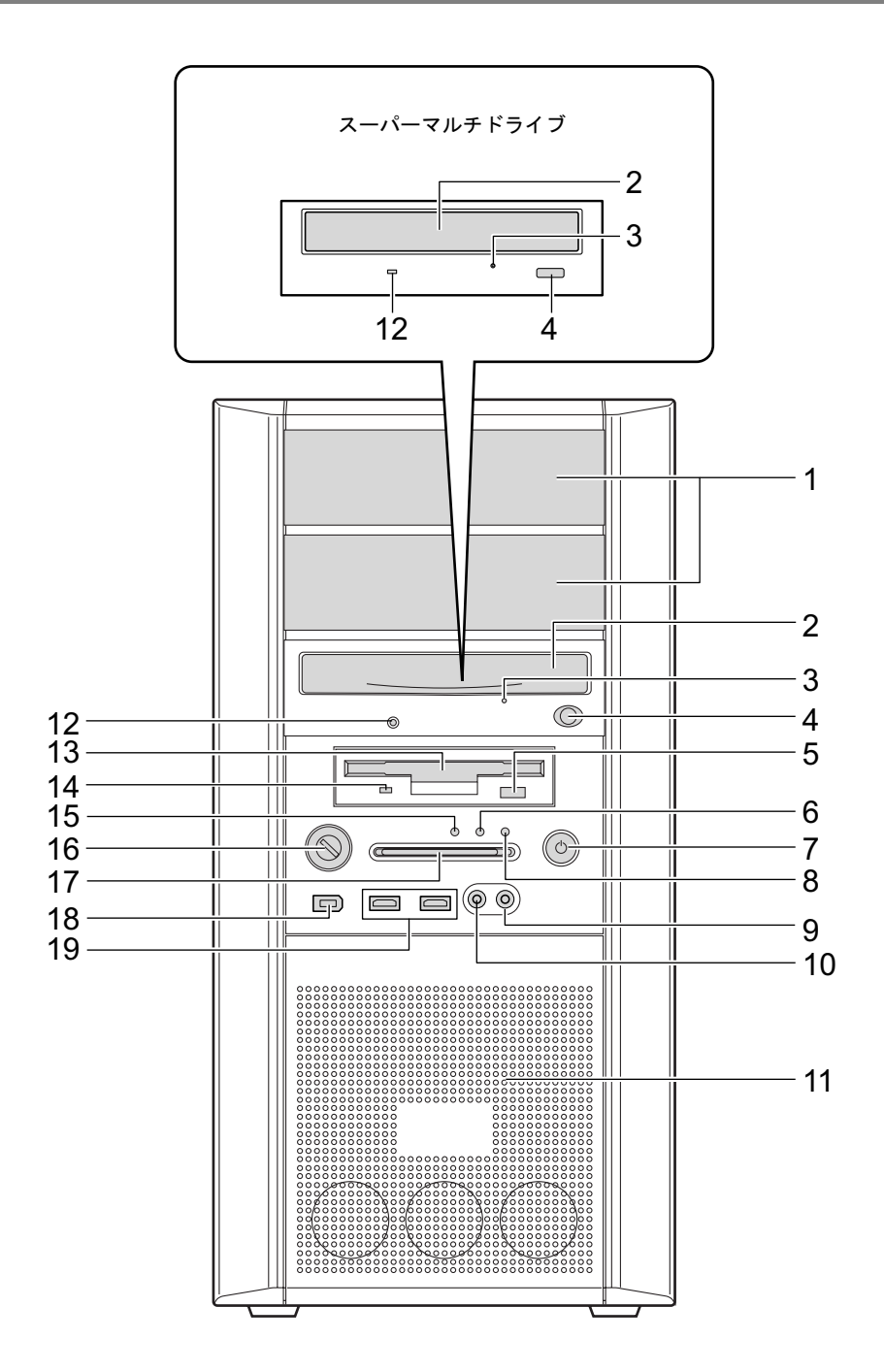

1 5 インチファイルベイ

内蔵するタイプの周辺機器が取り付けられています。 ・上段ベイ:光磁気ディスクユニット -1.3GB(カスタムメイド選択時)

2 CD-ROM ドライブ

CD-ROM のデータやプログラムを読み出したり、音楽用 CD を再生したりします。 カスタムメイドの選択によっては、次のドライブが取り付けられています。 ・スーパーマルチドライブ 「ハードウェア」-「CD / DVD について」(→ P.28)

## 3 ディスク取り出し穴

CD/DVD 取り出しボタンを押してもトレーが出ない場合に使用します。 電源を切断した後、クリップなどの細いワイヤをディスク取り出し穴に挿入するとト レーが出てきます。媒体を取り出した後、トレーを静かに元の位置に戻します。緊急時 以外は使用しないでください。

4 CD/DVD 取り出しボタン

CD-ROM や音楽 CD をセットするときや取り出すときに押します。ワークステーション 本体の電源が入っているときにお使いになれます。

CD アクセスランプが点滅しているときは、押さないでください。

#### 5 フロッピーディスク取り出しボタン

フロッピーディスクを取り出すときに押します。 フロッピーディスクアクセスランプが点滅しているときは、押さないでください。

#### 6 ディスクアクセスランプ $( \bigcap )$

ハードディスクにデータを書き込んだり、ハードディスクからデータを読み出したりし ているときに点滅します。また、CD-ROM ドライブによっては、CD にアクセスしてい るときに点滅する場合があります。

#### 7 電源ボタン ((り)

次の場合に押します。

- ・ワークステーション本体の電源を入れるとき
- ・スタンバイ状態(省電力状態)にするとき 「電源オプションのプロパティ」ウィンドウの設定を変更してください。 詳しくは、『ソフトウェアガイド』の「機能」-「省電力」をご覧ください。 ・スタンバイ状態から復帰(レジューム)するとき
- 8 電源ランプ $(O)$

ワークステーション本体に電源が入っているときに緑色に点灯します。 スタンバイ状態(省電力状態)時にはオレンジ色に点灯します。 ワークステーション本体に電源が入っていないときは消灯しています。

#### 9 ヘッドホンアウト端子 $\Omega$ )

市販のヘッドホンなどのオーディオ機器を接続することができます。 スピーカーを直接接続する場合は、アンプ機能内蔵のものをお使いください。 ヘッドホンアウト端子にオーディオ機器を接続した場合は、ワークステーション本体背 面のラインアウト端子はお使いになれません。

#### 10 マイク端子 $(\hat{\mathscr{S}})$

市販のコンデンサマイクを接続することができます。 本マイク端子にマイクを接続した場合は、ワークステーション本体背面のマイク端子は お使いになれません。

 $\blacktriangleleft$ 

| 各部名称

#### 11 通風孔

ワークステーション本体内部を冷却するために空気を取り込みます。 ワークステーションを設置する際は、通風孔をふさがないように注意してください。

#### 12 CD アクセスランプ

CD-ROMからデータを読み出しているときや音楽CDを再生しているときに点滅します。

#### 13 フロッピーディスクドライブ

フロッピーディスクにデータを書き込んだり、フロッピーディスクからデータを読み出 したりします。

「ハードウェア」-「フロッピーディスクについて」(→ P.38)

#### 14 フロッピーディスクアクセスランプ

フロッピーディスクにデータを書き込んだり、フロッピーディスクからデータを読み出 しているときに点滅します。

#### 15 メッセージランプ $(N)$

OS 起動後に次のエラーが発生したときに点滅します。

- ・温度異常
- ・メモリエラー
- ・PCI エラー

### $P$  POINT

 本ランプが点滅したときは、BIOS イベントログ(→ P.99)を確認して、処置を行ってくだ さい。

それでも本ランプが点滅したときは、ハードウェアが故障しているおそれがあります。「富 士通ハードウェア修理相談センター」、またはご購入元にご連絡ください。

▶ 本ランプが点滅したときに、電源ボタンを4秒以上押し続けて電源を切った場合、本ラン プは点滅したままになります。この場合は、もう 1 度電源を入れると消灯します。

#### 16 鍵穴

添付のサイドカバーキーで、サイドカバーを施錠することができます。 「ハードウェア」-「筐体のセキュリティ」(→ P.45)

## 重要

- 施錠する場合は、お客様の責任で、サイドカバーキーを紛失しないようにしてください。
- ▶ サイドカバーキーを紛失した場合は、引取修理によるサイドカバーの交換が必要となりま す。「富士通ハードウェア修理相談センター」にご連絡ください。 なお、保証期間にかかわらず、鍵の紛失によるサイドカバーの交換は有償となります。
- ▶ サイドカバーキーを紛失した場合は、訪問修理の際も即日修理ができません。 引取修理になりますので、あらかじめご了承ください。
- 17 スマートカードベイ ( ⌒)

カスタムメイドで選択したスマートカードリーダ/ライタが取り付けられています。

**18** IEEE1394a 端子 (1394)

IEEE1394a 規格の周辺機器を接続することができます。

19 USB コネクタ  $(*$ <sup>+</sup>)

USB 規格の周辺機器を接続することができます。USB2.0 に準拠しています。

## ワークステーション本体背面

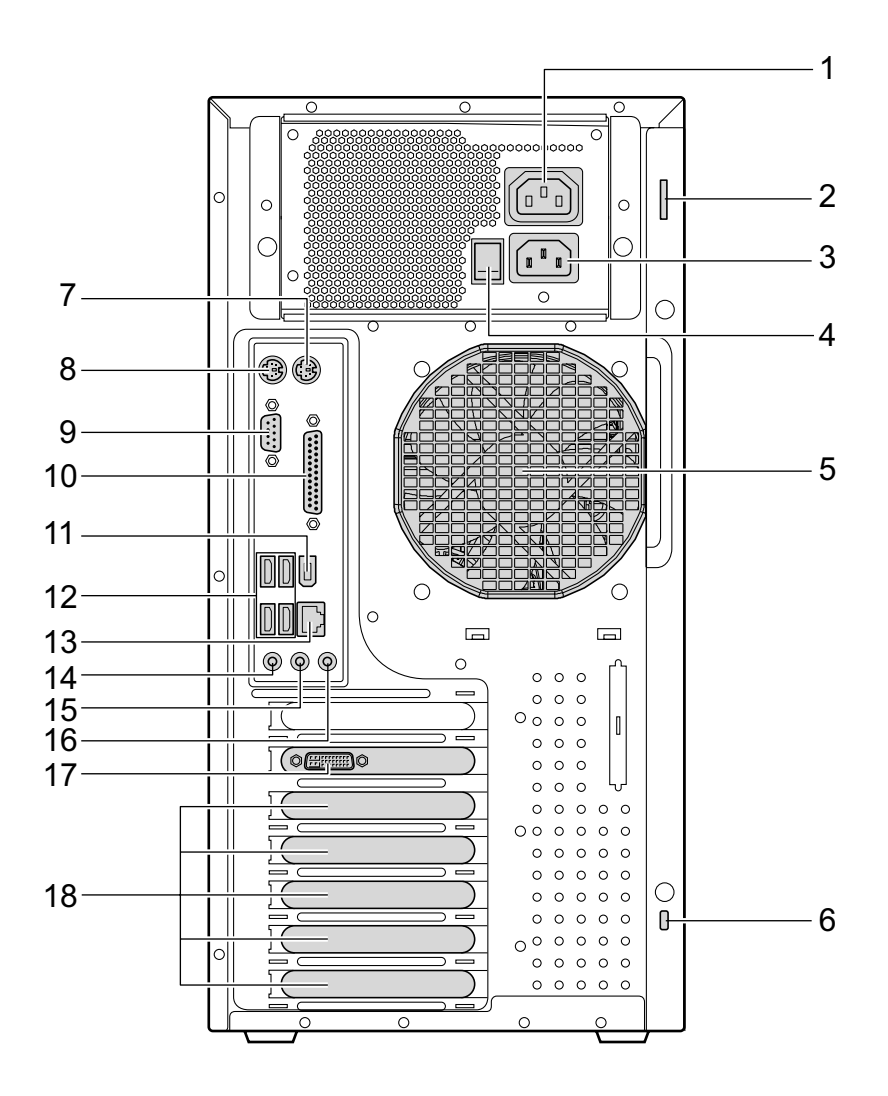

アウトレット

ディスプレイの電源ケーブルを接続することができます。

- セキュリティ施錠金具 市販の鍵を取り付けることができます。 「ハードウェア」-「筐体のセキュリティ」(→ P.45)
- インレット

電源ケーブルを接続することができます。

4 メインスイッチ ワークステーション本体の電源を完全に切る場合に「オフ」にします。「|」側が「オン」 で「○」側が「オフ」です。 「オフ」にすると、電源ボタンを押しても、ワークステーション本体の電源は入りません。 通常は「オン」のままお使いください。 ただし、長期間お使いにならない場合は、「オフ」にしてください(→『取扱説明書』)。 5 通風孔(冷却ファン) ワークステーション本体内部の熱を外部に逃すための開孔部です。 ワークステーションを設置する際は、通風孔をふさがないように注意してください。 6 盗難防止用ロック取り付け穴 市販の盗難防止用ケーブルを接続することができます。 7 マウスコネクタ (中) PS/2 マウスを接続することができます。 「ハードウェア」-「マウスについて」(→ P.22) 8 キーボードコネクタ ( PS/2 キーボードを接続することができます。 「ハードウェア」-「キーボードについて」(→ P.25) 9 シリアルコネクタ( ) RS-232C 規格に対応した周辺機器を接続することができます。 10 パラレルコネクタ (量) プリンタやスキャナなどを接続することができます。 11 IEEE1394a 端子 ([1394]) IEEE1394a 規格の周辺機器を接続することができます。 12 USB コネクタ  $(\bullet \leftrightarrow)$ USB 規格の周辺機器を接続することができます。USB2.0 に準拠しています。 13 LAN コネクタ(器) 非シールド・ツイストペア (UTP) ケーブルを接続することができます。 1000Mbps でお使いになる場合、エンハンスドカテゴリ 5 のケーブルが必要です。 100Mbps でお使いになる場合、カテゴリ 5 のケーブルが必要です。

## l∏`∏-LED

LED の意味は、次のとおりです。

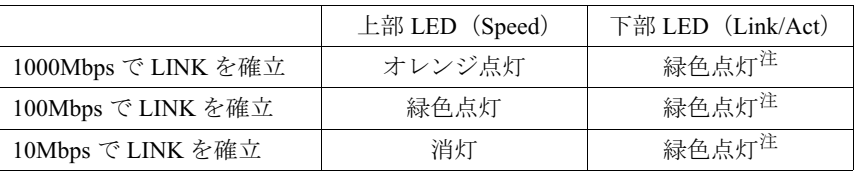

- 注 : データ転送中:緑色点滅
- 14 マイク端子 (  $\hat{\beta}$  )

市販のコンデンサマイクを接続することができます。 ワークステーション本体前面のマイク端子にマイクを接続した場合は、本マイク端子は お使いになれません。

### 15 ラインアウト端子 (((++))

サウンド出力用端子です。オーディオ機器の入力端子と接続することができます。 スピーカーを直接接続する場合は、アンプ機能内蔵のものをお使いください。 ワークステーション本体前面のヘッドホンアウト端子にオーディオ機器を接続した場 合、お使いになれません。

- 16 ラインイン端子 (((+++)) サウンド入力用端子です。オーディオ機器の出力端子と接続することができます。
- **17** DVI-I コネクタ (エ))

ディスプレイを接続することができます。

カスタムメイドの選択によっては、コネクタの数が異なります。

18 拡張カードスロット

PCI Express x1 および 32bit/33MHz PCI カードを取り付けることができます。

なお、カスタムメイドの選択によっては、拡張カードが取り付けられている場合があり ます。

「増設」-「拡張カードを取り付ける」(→P.58)

 $\blacktriangleleft$ 各部名称

## ワークステーション本体内部

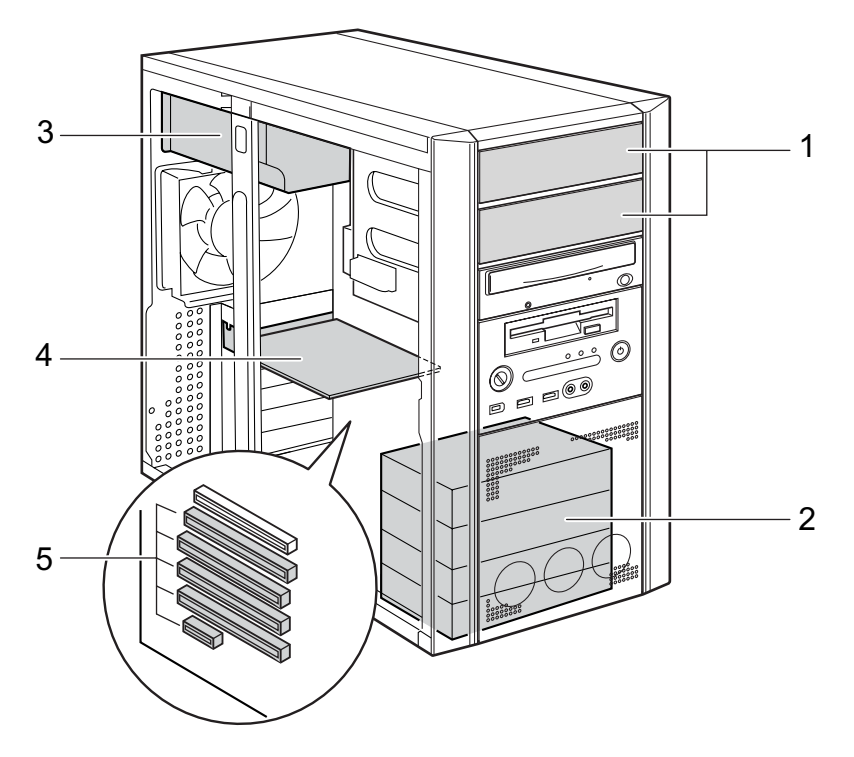

#### 1 5 インチファイルベイ

内蔵するタイプの周辺機器が取り付けられています。 ・上段ベイ:光磁気ディスクユニット -1.3GB(カスタムメイド選択時)

### 2 3.5 インチファイルベイ

内蔵ハードディスクを取り付けることができます。 「増設」-「ハードディスクを取り付ける」(→ P.63)

3 電源ユニット

#### 4 グラフィックスカード

5 拡張カードスロット

PCI Express x1 および 32bit/33MHz PCI カードを取り付けることができます。 なお、カスタムメイドの選択によっては、拡張カードが取り付けられている場合があり ます。

「増設」-「拡張カードを取り付ける」 $(-P.58)$ 

## メインボード

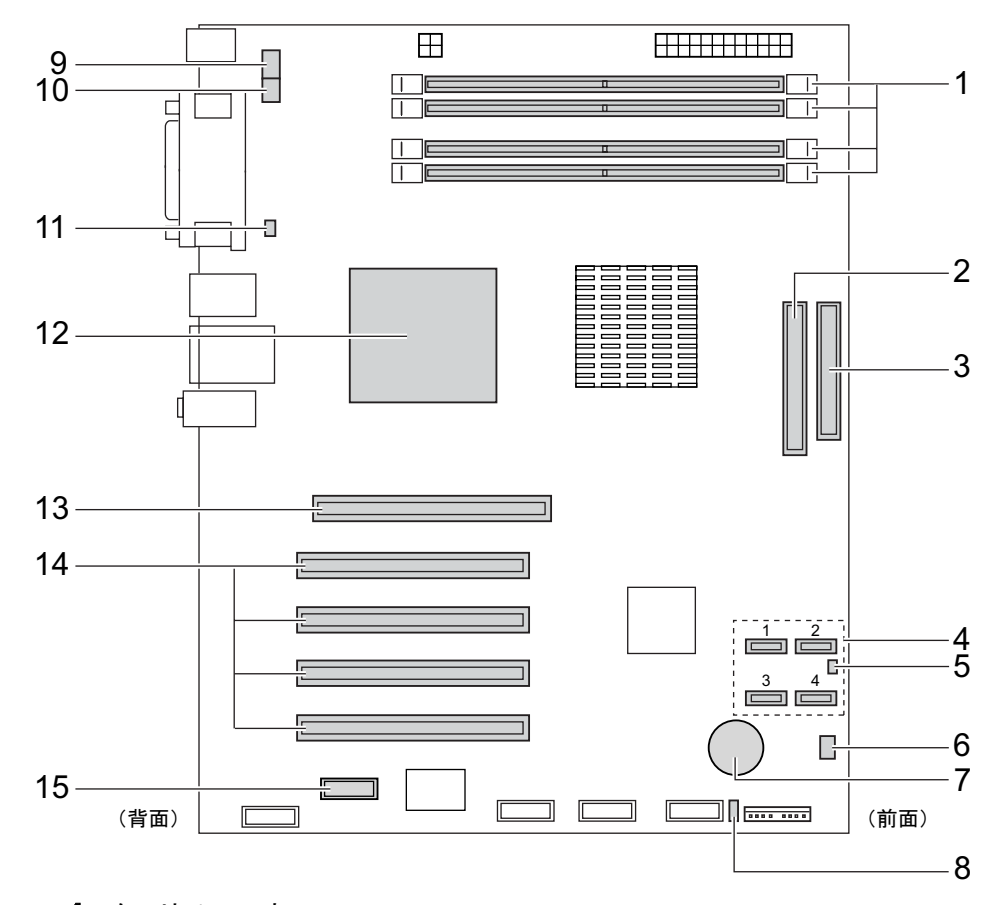

1 メモリスロット メモリを取り付けます。 図中下から、DIMM1、DIMM2、DIMM3、DIMM4 の順に並んでいます。

「増設」-「メモリを取り付ける」 $(-P.52)$ 

- 2 パラレル ATA コネクタ CD-ROM ドライブが接続されているケーブルが接続されています。
- 3 フロッピーコネクタ

フロッピーディスクドライブが接続されているケーブルが接続されています。

4 Serial ATA コネクタ

Serial ATA インターフェースのハードディスクを接続するケーブルを接続することがで きます。

Serial ATA コネクタ 1 に標準のハードディスク(Serial ATA HDD)が接続されているケー ブルが接続されています。

- 5 温度センサー (FRONT)
- 6 FRONT FAN コネクタ

 $\blacktriangleleft$ 

各部名称

7 内蔵バッテリ

本ワークステーションの時計機能の設定とBIOSで設定したセットアップ設定値を保存す るためのバッテリです。標準の使用状態(1 日 8 時間)で約 5 年間お使いになれます。

- 8 SCSI LED ピン SCSI LED ケーブルを取り付けることができます。
- 9 CPU FAN コネクタ
- 10 REAR FAN コネクタ
- **11 温度センサー (REAR)**
- **12 CPU (ヒートシンクの下にあります)**
- 13 PCI Express x16 Graphics コネクタ

グラフィックスカードが取り付けられています。

### 14 PCI コネクタ

32bit/33MHz PCI カードを取り付けることができます。ワークステーション上部から PCI スロット 1 ~ 4 の順に並んでいます。

カスタムメイドで HDD 変更 (SCSI) を選択している場合、PCI スロット 4 に SCSI カー ドが取り付けられています。

#### 15 PCI Express x1 コネクタ

PCI Express x1 規格のカードを取り付けることができます。

# 第 2 章

2

# ハードウェア 大切り ステーション こうしょう

本ワークステーションをお使いになるうえで必 要となる基本操作や基本事項を説明してい` す。

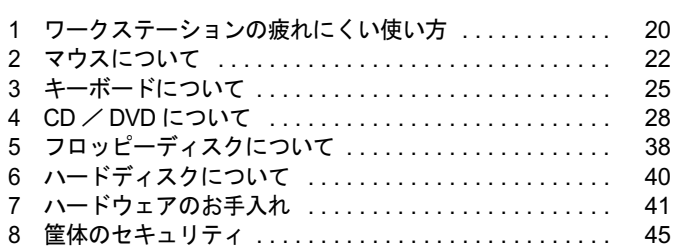

# 1 ワークステーションの疲れにくい使い方

ワークステーションを長時間使い続けていると、目が疲れ、首や肩が痛くなり、腰 が痛くなることがあります。その主な原因は、長い時間同じ姿勢でいることや、近 い距離で画面やキーボードを見続けることです。ワークステーションをお使いの際 は姿勢や環境に注意して、疲れにくい状態で操作しましょう。

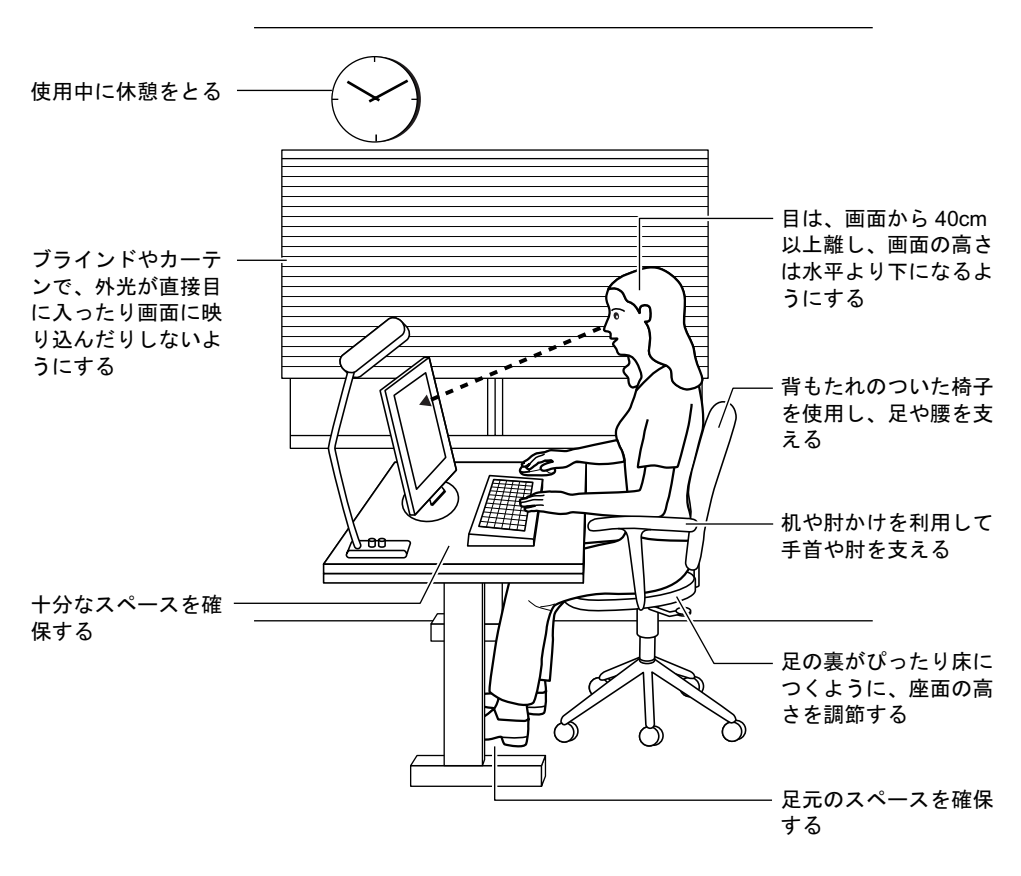

## $P$  POINT

▶ 富士通では、独立行政法人産業医学総合研究所の研究に協力し、その成果が「パソコン利 用のアクション・チェックポイント」としてまとめられています。 詳しくは、富士通ホームページ(http://design.fujitsu.com/jp/universal/ergo/vdt/)の解説を ご覧ください。

## ディスプレイ

- 外光が直接目に入ったり画面に映り込んだりしないように、窓にブラインドやカーテンを 取り付けたり、画面の向きや角度を調整しましょう。
- 画面の輝度や文字の大きさなども見やすく調整しましょう。
- ディスプレイの上端が目の位置と同じかやや低くなるようにしましょう。
- ディスプレイの画面は、顔の正面にくるように調整しましょう。
- 目と画面の距離は、40cm 以上離すようにしましょう。

## 使用時間

●1時間以上続けて作業しないようにしましょう。続けて作業をする場合には、1時間に10~ 15 分程度の休憩時間をとりましょう。また、休憩時間までの間に 1 ~ 2 分程度の小休止を 1 ~ 2 回取り入れましょう。

## 入力機器

● キーボードやマウスは、肘の角度が 90 度以上になるようにして使い、手首や肘は机、椅子 の肘かけなどで支えるようにしましょう。

## 机と椅子

- 高さが調節できる机や椅子を使いましょう。調節できない場合は、次のように工夫しましょ う。
	- ・机が高すぎる場合は、椅子を高く調節しましょう。
	- ・椅子が高すぎる場合は、足置き台を使用し、低すぎる場合は、座面にクッションを敷き ましょう。
- 椅子は、背もたれ、肘かけ付きを使用しましょう。

## 作業スペース

● 机上のワークステーションの配置スペースと作業領域は、十分確保しましょう。 スペースが狭く、腕の置き場がない場合は、椅子の肘かけなどを利用して腕を支えましょ う。

# 2 マウスについて

■ 2 ボタンマウス ■ 3 ボタンマウス  $P$  POINT ▶ マウスは、定期的にクリーニングしてください (→ P.43)。 右ボタン スクロール ホイール 左ボタン ( ) 左ボタン ─┐ │ ┌── 右ボタン 中ボタン

## マウスの使い方

## ■ マウスの動かし方

マウスの左右のボタンに指がかかるように手をのせ、机の上などの平らな場所で滑らせるよう に動かします。マウスの動きに合わせて、画面上の矢印(これを「マウスポインタ」といいま す)が同じように動きます。画面を見ながら、マウスを動かしてみてください。

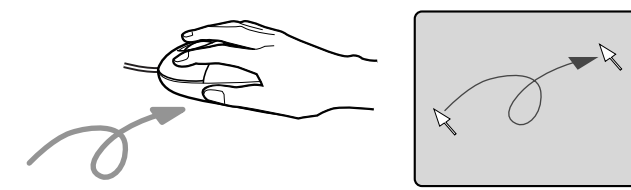

## ■ ボタンの操作

● クリック

マウスの左ボタンを 1 回カチッと押します。 また、右ボタンをカチッと押すことを「右クリック」といいます。

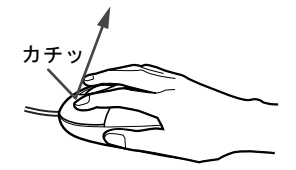

● ダブルクリック マウスの左ボタンを 2 回連続してカチカチッと押します。

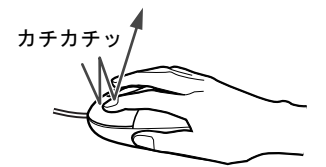

● ポイント

マウスポインタをメニューなどに合わせます。マウスポインタを合わせたメニューの下に 階層がある場合(メニューの右端に▶が表示されています)、そのメニューが表示されます。

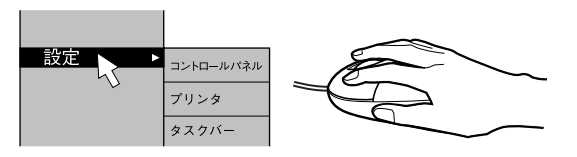

● ドラッグ

マウスの左ボタンを押したままマウスを移動し、希望の位置でボタンを離します。

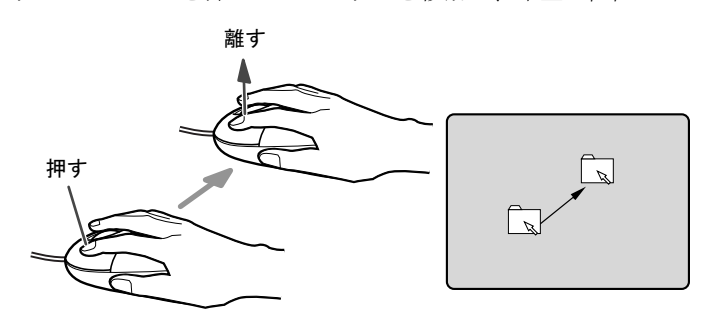

- スクロール (スクロールボタン付きのマウスのみ)
	- ・スクロールボタンを前後に操作することで、ウィンドウ内の表示をスクロールさせるこ とができます。また、第 3 のボタンとして、押して使うこともできます。
	- ・スクロール機能は、対応したソフトウェアで使うことができます。

## $P$  POINT

- ▶ 上記のボタン操作は、「マウスのプロパティ」ウィンドウで右利き用(主な機能に左側のボ タンを使用)に設定した場合の操作です。
- ▶ 3 ボタンマウスの場合、中ボタンは対応するソフトウェアで使用できます。

## 光学式マウスについて

光学式マウスは、底面からの赤い光により照らし出されている陰影をオプティカル(光学)セ ンサーで検知し、マウスの動きを判断しています。このため、机の上だけでなく、衣類の上や 紙の上でも使用することができます。

## 重要

- ▶ オプティカル (光学) センサーについて
	- ・マウス底面から発せられている赤い光を直接見ると、眼に悪い影響を与えることがあり ますので避けてください。
	- ・センサー部分を汚したり、傷を付けたりしないでください。
	- ・発光部分を他の用途に使用しないでください。

## $P$  POINT

- ▶ 光学式マウスは、次のようなものの表面では、正しく動作しない場合があります。
	- ・鏡やガラスなど反射しやすいもの
	- ・光沢のあるもの
	- ・濃淡のはっきりした縞模様や柄のもの(木目調など)
	- ・網点の印刷物など、同じパターンが連続しているもの
- ▶ マウスパッドをお使いになる場合は、明るい色の無地のマウスパッドをお使いになること をお勧めします。
- ▶ 光学式マウスは、非接触でマウスの動きを検知しているため、特にマウスパッドを必要と しません。ただし、マウス本体は接触しているので、傷がつきやすい机やテーブルの上で は、傷を防止するためにマウスパッドをお使いになることをお勧めします。

# 3 キーボードについて

キーボード (109A 日本語キーボード) のキーの役割を説明します。

## $P$  POINT

**▶ お使いになる OS やソフトウェアにより、キーの役割が変わることがあります。** OS やソフトウェアのマニュアルをご覧ください。

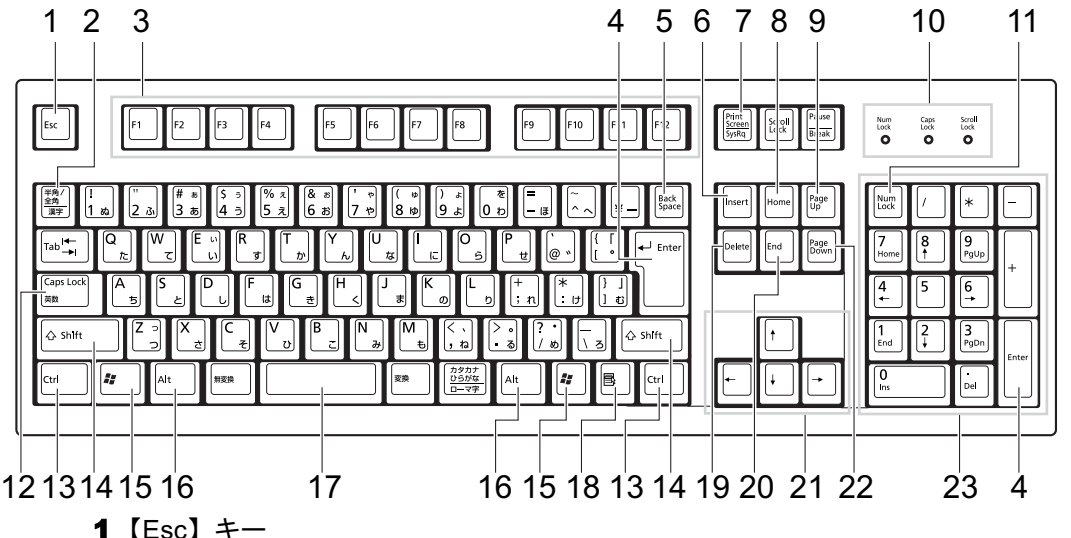

ソフトウェアの実行中の操作を取り消します。また、【Ctrl】+【Shift】キーと一緒に押 すと、「Windows タスクマネージャ」が表示され、ソフトウェアを強制終了できます。

2 【半角/全角】キー

文字の入力時に、半角と全角を切り替えます。

3  $[F1] \sim [F12]$   $\pm$  -

ソフトウェアごとにいろいろな役割が割り当てられています。

4 【Enter】キー

入力した文字を確定したり、文を改行したり、コマンドを実行したりします。 リターンキー、または改行キーとも呼ばれます。

5 【Back Space】キー

カーソルの左にある文字や選択した範囲の文字を削除します。

6  $[Insert]$   $\dot{+}$ 

文字の入力時に、「挿入モード」と「上書きモード」を切り替えます。

#### 7 【Print Screen】キー

画面のコピーをクリップボードに取り込みます。また、【Alt】キーと一緒に押すと、アク ティブになっているウィンドウのコピーをとることができます。

**8**  $[Home]$   $\neq$ 

カーソルを行の最初に一度に移動します。 【Ctrl】キーを一緒に押すと、文章の最初に一度に移動します。 ハードウェア

9  $[Page Up]$   $\neq -$ 前の画面に切り替えます。 10 インジケータ 【Num Lock】キー、【Shift】+【Caps Lock 英数】キー、【Scroll Lock】キーを押すと点灯し、 各キーが機能する状態になります。再び押すと消え、各キーの機能が解除されます。 11【Num Lock】キー テンキーの機能を切り替えます。再度押すと、解除されます。 12【Caps Lock 英数】キー 【Shift】キーと一緒に押して、アルファベットの大文字/小文字の入力モードを切り替え ます。Caps Lock を ON にすると大文字、OFF にすると小文字を入力できます。 13【Ctrl】キー 他のキーと組み合わせて使います。 14  $[Shift]$   $\dot{+}$ 他のキーと組み合わせて使います。 **15【 #】(Windows) キー** 「スタート」メニューを表示します。 16【Alt】キー 他のキーと組み合わせて使います。 17 [Space]  $\pm$   $-$ 空白を入力します(キーボード手前中央にある、何も書かれていない横長のキーです)。 18【 国】(アプリケーション) キー 選択した項目のショートカットメニューを表示します。 マウスの右クリックと同じ役割をします。 19  $[Delete]$   $\div$ カーソルの右にある文字や選択した範囲の文字、または選択したアイコンやファイルな どを削除します。 また、【Ctrl】+【Alt】キーと一緒に押すと、「Windows タスクマネージャ」または「Windows のセキュリティ」が表示され、システムを強制終了できます。 20【End】キー カーソルを行の最後に移動します。 【Ctrl】キーと一緒に押すと、文章の最後に移動します。 21 カーソルキー カーソルを移動します。 **22** 【Page Down】キー 次の画面に切り替えます。 23 テンキー

「Num Lock」インジケータ点灯時に数字が入力できます。 「Num Lock」インジケータ消灯時にキー下段に刻印された機能が有効になります。

# $\rho$  point

キーボード底面にあるチルトフットを起こすと、キーボードに角度をつけることができます。

∂ チルトフット

# 4 CD / DVD について

CD / DVD の取り扱いやセット方法、取り出し方法について説明します。

## 重要

- ▶ ここでは、CD-ROM、音楽CDおよび CD-R/RW ディスクをまとめて CD、DVD-ROM やDVD-Video などをまとめて DVD と呼んでいます。また、CD や DVD をまとめてディスクと呼 びます。
- ▶ カスタムメイドで選択したドライブによって、使用できるディスクは異なります。
- ▶ Roxio DigitalMedia、DLA、DVD-RAM ドライバーソフトについては『ソフトウェアガイド』 の「ソフトウェア」-「ソフトウェア一覧」をご覧ください。

## 取り扱い上の注意

## ■ ディスクご使用時の注意事項

- ディスクは両面ともラベルを貼ったり、ボールペンや鉛筆などで字を書いたりしないでくだ さい。
- データ面をさわったり、傷をつけたりしないでください。
- 曲げたり、重いものを載せたりしないでください。
- 汚れたり水滴がついたりしたときは、少し湿らせた布で中央から外側へ向かって拭いた後、 乾いた布で拭き取ってください。
- コーヒーなどの液体がかからないようにしてください。
- 高温や低温の場所に保管しないでください。
- 湿気やほこりの多い場所に保管しないでください。
- ワークステーション本体のCDアクセスランプが点灯中は、振動や衝撃を与えないでください。
- CD 自動挿入機能 (オートラン) が有効に設定されていると、正しく書き込みができないラ イタソフトウェアがあります。ソフトウェアの指示に従って CD 自動挿入機能を設定して ください。
- ディスクに書き込み中は、ワークステーション本体の雷源を切ったり、再起動したり、本 ワークステーションの CD/DVD 取り出しボタンを押したりしないでください。また、【Ctrl】 +【Alt】+【Delete】キーを押す操作もしないでください。
- 書き込み中にディスクのディスク面に傷を検出した場合、書き込みを中断することがあり ます。
- ディスクへの書き込みを行うときは、自動的にスタンバイまたは休止状態にならないよう に、省電力の設定を変更してください。
- ●ディスクへの書き込み中は、他のソフトウェアを起動しないでください。他のソフトウェ アを起動している場合は、そのソフトウェアを終了させてください。

## ■ DVD ディスクご使用時の注意事項

- 次の DVD ディスクがお使いになれます。
	- ・DVD ディスクに記録されているリージョンコードに「2」が含まれているか、「ALL」と 書かれているディスク

● DVD-Video を再生するためには、別途ソフトウェアをご購入していただく必要があります。 Windows XP Professional モデルで推奨しているソフトウェアは次のとおりです。 • WinDVD<sup>TM</sup> 7

なお、Windows XP Professional x64 Edition モデルは、推奨しているソフトウェアはありませ ん。

- ディスクの種類によっては、専用の再生ソフトが添付されている場合があります。ディス クに添付されている再生ソフトについては、弊社では保証いたしません。
- リージョン (地域) コードについて
	- ・リージョン(地域)コードの変更は 4 回までです。 リージョン(地域)コードを 4 回変更すると、最後に設定したリージョン(地域)コー ドに固定され、その他のリージョン(地域)コードの DVD-Video は再生できなくなりま す。固定された地域コードを変更する方法はありませんのでご注意ください。
	- ・前回再生した DVD-Video と、リージョン(地域)コードが異なる DVD-Video を再生しよ うとすると、リージョン(地域)コード変更を確認するメッセージ画面が表示されます。 このメッセージ画面で「OK」をクリックすると、リージョン(地域)コードの設定が変 更されます。
	- ・ご購入時のリージョン(地域)コードは「2」です。
- DVD のディスクの種類によっては、著作権保護のため、コピープロテクトがかかっている 場合があります。

## ■ ドライブの注意事項

- ●本ワークステーションは、円形のディスクのみお使いになれます。円形以外の異形ディス クは、お使いにならないでください。故障の原因となることがあります。異形ディスクを お使いになり故障した場合は、保証の対象外となります。
- 「ディスクご使用時の注意事項」が守られていないディスク、ゆがんだディスク、割れた ディスク、ヒビの入ったディスクはお使いにならないでください。故障の原因となること があります。これらのディスクをお使いになり故障した場合は、保証の対象外となります。
- DVD 規格では媒体の厚さを 1.14mm ~ 1.5mm と規定しています。 記録面が薄い媒体など、一部でもこの範囲外の厚さになっている媒体をお使いになると故 障する場合があります。

規格外の DVD 媒体をお使いになり故障した場合は保証の対象外となります。

- 市販のCD-ROMクリーニングディスクを使ってクリーニングを行うと、レンズにゴミなどが - ^ ^^^ > 00 fton:<br>- 付着することがあります。CD-ROM クリーニングディスクはお使いにならないでください。<br>● コピーコントロールCDは、現状の音楽CDの規格に準拠していない特殊なディスクのため、
- <sub>ロイクシ</sub>ンこの<sub>のフェクト</sub>。この110.11ファールクライバク1349に、10%ファインフェ・ファン<br>コピーコントロールCDは、現状の音楽CDの規格に準拠していない特殊なディスクのため、<br>本ワークステーションでの再生および動作保証はできません。コピーコントロール CD の ご使用中に不具合が生じた場合は、各コピーコントロール CD <sup>の</sup>発売元にお問い合わせく ださい。 ご使用中に不具合が生じた場合は、各コピーコントロール CD の発売元にお問い合わせく<br>ださい。<br>なお、正式な音楽 CD 規格に準拠した CD には、次のようなロゴが表示されています。

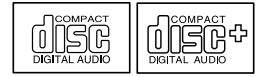

#### $P$  POINT

- スーパーマルチドライブをお使いの場合は、次の点にご注意ください。
	- ・不正コピー防止の仕様に準拠していない DVD ディスクやビデオ CD は、正常に再生で きない場合があります。
	- ・本ワークステーションでは DVD-Audio など「使用できるディスク」(→ P.30)に記載さ れていないディスクの再生および動作保証はできません。

## 使用できるディスク

本ワークステーションで使用できるディスクは、カスタムメイドの選択によって異なります。 お使いのドライブの表をご覧ください。

なお、DVD-RAM/R/RW、DVD+R/RW、DVD-R DL および DVD+R DL は、「PC データ用」を お使いになることをお勧めします。

## $P$  POINT

本ワークステーションでは 8cm および 12cm のディスクをお使いになれます。

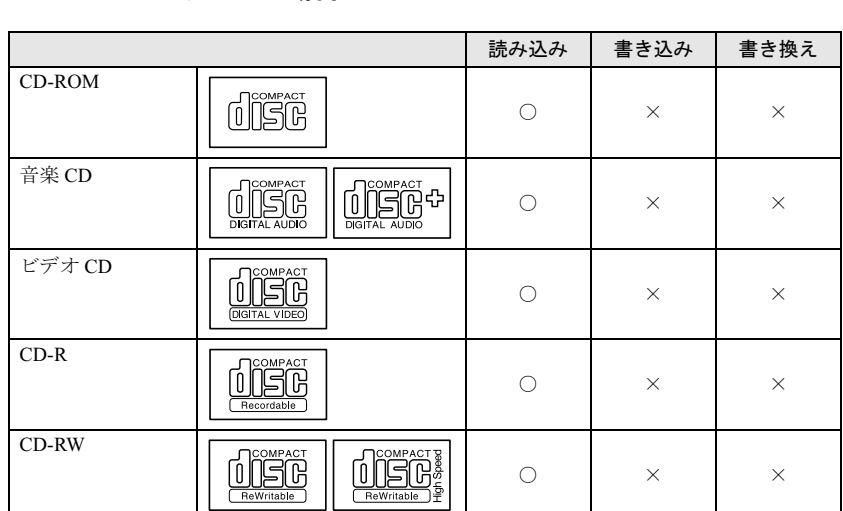

#### □CD-ROM ドライブの場合

## □スーパーマルチドライブの場合

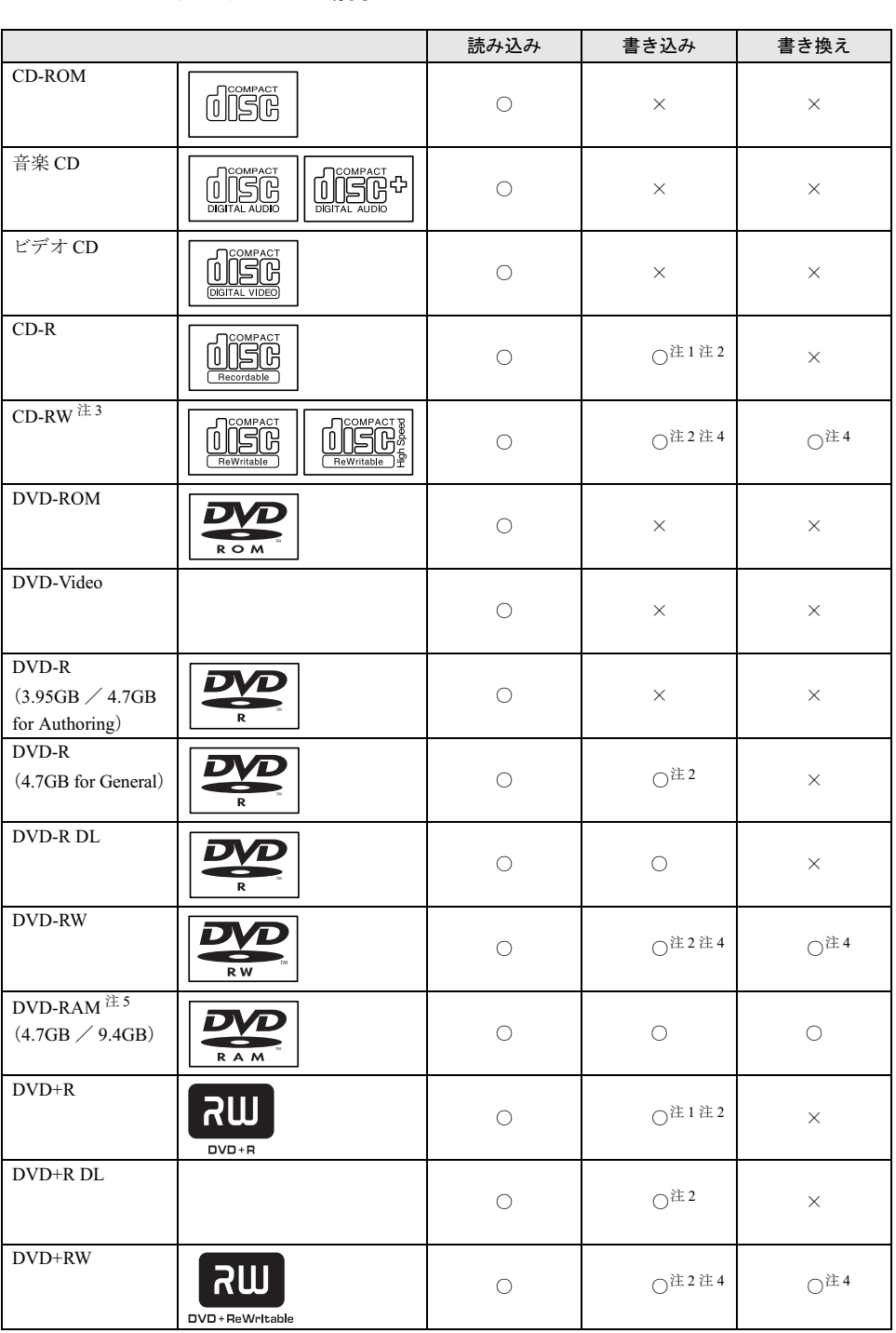

注1 : ウイルス対策ソフトなどを常駐し、ファイルアクセスの監視を行った状態でディスクに書き込むと、書き込み速<br>- 唐が低下すろ場合があります

- 注 2 : CD-R や CD-RW、DVD-R、DVD-RW、DVD+R、DVD+R DL、DVD+RW へのデータの追記は「Roxio DigitalMedia」 で行います。なお、データの追記を行うためには、「Roxio DigitalMedia」を使って CD/DVD にデータの書き込み を行う際に、CD/DVD を追記可能の状態にしておく必要があります。 詳しくは、「Roxio DigitalMedia」のヘルプをご覧ください。
- 注 3 : 書き換え速度については、最大 10 倍速までを保証します。
- 注 4 : CD-RW、DVD-RW、DVD+RW に書き込んだデータを削除するには、ディスクに書き込まれているデータをすべ て消去する必要があります。
- 注 5 : DVD-RAMは、カートリッジなしタイプまたはカートリッジからディスクが取り出せるタイプをご購入ください。 カートリッジに入れた状態で使用するタイプ (Type1)は使用できません。また、無理に取り出して使わないで ください。

#### □推奨ディスク

本ワークステーションで書き込み・書き換えを行う場合は、次のディスクをお使いになること をお勧めします。なお、使用できるディスクは、カスタムメイドの選択によって異なります。 CD-R

太陽誘電 : CDR-74WTY、CDR-80WTY

#### CD-RW

三菱化学メディア : SW74QU1、SW74EU1、SW80QU1、SW80EU1

#### DVD-R

三菱化学メディア :DHR47JP

太陽誘電 :DVD-R47TY、DR-47WTY

## DVD-R DL

三菱化学メディア :DHR85Y1

#### DVD-RW

日本ビクター :VD-W47F、VD-W47H

#### DVD-RAM

日立マクセル : DRM47C.1P (4.7GB、カートリッジ無)

松下電器 :LM-HC47L、LM-HC47M(4.7GB、カートリッジ無)、 LM-HB47L、LM-HB47M(4.7GB、カートリッジ有、取り出し可)、 LM-HB94L、LM-HB94M(9.4GB、カートリッジ有、取り出し可)

#### DVD+R

三菱化学メディア :DTR47JP

- 太陽誘電 :DVD+R47TY、DR+47WTY
- DVD+R DL

三菱化学メディア :DTR85N1

#### DVD+RW

三菱化学メディア :DTW47U1

リコー :DRWD-4XPC、D8RWD-S1CW

上記以外の CD-R/RW ディスクや DVD-RAM/R/RW ディスク、DVD+R/RW ディスク、DVD-R DL ディスク、DVD+R DL ディスクをお使いの場合は、書き込み・書き換え速度の低下や正常 に書き込み・書き換えができない場合があります。

## $P$  POINT

- ▶ カスタムメイドでスーパーマルチドライブを選択した場合は、次のことにご注意ください。 ・本ワークステーションで作成した CD-R/CD-RW は、お使いになる CD プレーヤーによっ ては再生できない場合があります。
	- ・本ワークステーションで作成した DVD-RAM/R/RW、DVD+R/RW、DVD-R DL、DVD+R DL は、お使いになる DVD プレーヤーによっては、再生できない場合があります。 また、再生に対応した DVD プレーヤーをお使いの場合でも、ディスクの記録状態によっ ては再生できない場合があります。

2 ハードウェア

## DVD-RAM への書き込み・書き換えについて

DVD-RAM を作成する場合には、あらかじめ DVD-RAM ディスクをフォーマット (初期化)す る必要があります。

9.4GBの両面タイプのDVD-RAMディスクについては、片面ごとにフォーマットしてください。 2.6/5.2GB の DVD-RAM ディスクについては使用できません。

### ■ DVD-RAM のフォーマット形式

DVD-RAM ディスクのフォーマットには、次のものがあります。

#### □FAT 形式

Windows の標準フォーマットで、ハードディスクなどでも使用されています。

 $\bullet$  FAT32 Windows の標準フォーマットです。

#### □ UDF (Universal Disk Format) 形式

DVD の統一標準フォーマットです。UDF 形式でフォーマットした DVD-RAM メディアでは、 エラーチェックツールや最適化(デフラグ)ツールは実行できません。

- $\bullet$  UDF1.5 DVD-RAM ディスクの標準フォーマットです。
- UDF2.0 (DVD-RAM ドライバーソフトのみ選択可能) DVD フォーラム策定の「ビデオレコーディングフォーマット規格」準拠のフォーマットで す。

## ■ ソフトウェアについて

本ワークステーションのスーパーマルチドライブで DVD-RAM に書き込み・書き換えする場 合は、次のソフトウェアがお使いになれます。

お使いの目的にあわせて、ソフトウェアを選んでください。

## 重要

▶ DLA と DVD-RAM ドライバーソフトを同時にインストールしておくことはできません。

● OS 標準のドライバ

OS が標準でサポートしているドライバで DVD-RAM の書き込み・書き換えを行うことがで きます。

DVD-RAM のフォーマット形式は、FAT32 に対応しています。

DLA または DVD-RAM ドライバーソフトをインストールすると、機能が強化されます。  $\bullet$  DLA

パケットライト機能をお使いになる場合は、DLA をインストールしてください。インストー ルする場合は、本ワークステーションをインターネットに接続する必要があります。

インストール方法は、『ソフトウェアガイド』の「ソフトウェア」-「ソフトウェア一覧」 をご覧ください。

DVD-RAM のフォーマット形式は、UDF2.0 に対応しています。

● DVD-RAM ドライバーソフト

ハードディスクと同様の操作で DVD-RAM に書き込み・書き換えを行う場合は、DVD-RAM ドライバをインストールしてください。インストールする場合は、「DVD-RAM ドライバー ソフト」CD-ROM を用意してください。

インストール方法は、『ソフトウェアガイド』の「ソフトウェア」-「ソフトウェア一覧」 をご覧ください。

DVD-RAM のフォーマット形式は、FAT32、UDF1.5 および UDF2.0 に対応しています。

#### ■ DVD-RAM ディスクに書き込むための準備

DVD-RAM ディスクに書き込む前に、ドライブの設定を変更し、DVD-RAM ディスクをフォー マットしてください。

- 初めてDVD-RAMディスクに書き込む場合は、次の手順でドライブの設定を変更してくださ い。
	- 1.「スタート」ボタン→「マイコンピュータ」の順にクリックします。
	- 2. DVD-RAM を割り当てているドライブを右クリックし、「プロパティ」をクリックしま す。
	- 3.「書き込み」タブで「このドライブで CD 書き込みを有効にする」のチェックを外します。
	- 4.「OK」をクリックします。
- DVD-RAM ディスクをフォーマットする場合は、お使いになる目的にあわせて、フォーマッ ト形式を選んでください。

# <u>ディスクをセットする/取り出す</u>

## 八注意

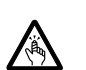

● CDやDVDをセットするとき、および取り出すときには、CD/DVDドライブのトレーに指など を入れないでください。 けがの原因となることがあります。

## ■ ディスクをセットする

1 CD/DVD 取り出しボタンを押します。 ディスクをセットするトレーが出てきます。

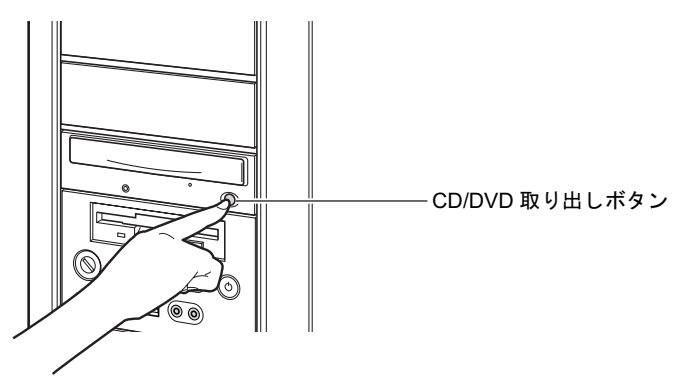

2 ディスクのレーベル面を上にして、トレーの中央に置きます。

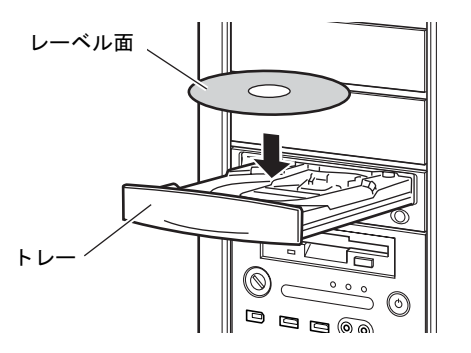

3 CD/DVD 取り出しボタンを押します。 トレーがワークステーション本体に入り、ディスクがセットされます。

## **POINT**

- ▶ ディスクをセットすると、CD アクセスランプが点滅します。CD アクセスランプが消えた ことを確認してから、次の操作に進んでください。
- ▶ ディスクをセットしてから使用可能となるまでしばらく時間がかかります。また、マルチ セッションディスクの場合、通常のディスクをお使いになるときと比べ、セットしてから 使用可能となるまで、多少時間がかかることがあります。
### ■ ディスクを取り出す

ディスクを取り出す場合は、CD アクセスランプが消えていることを確認してから、CD/DVD 取り出しボタンを押してください。

# 5 フロッピーディスクについて

フロッピーディスクの取り扱いやセット方法、取り出し方法を説明します。

## 取り扱い上の注意

故障の原因となりますので、フロッピーディスクをお使いになるときは、次の点に注意してく ださい。

- コーヒーなどの液体がかからないようにしてください。
- シャッタを開いて中のディスクにさわらないでください。
- ●曲げたり、重いものをのせたりしないでください。
- 磁石などの磁気を帯びたものを近づけないでください。
- 固い床などに落とさないでください。
- 高温や低温の場所に保管しないでください。
- 湿気やほこりの多い場所に保管しないでください。
- ラベルを何枚も重ねて貼らないでください(ドライブにつまる原因になります)。
- 結露させたり、濡らしたりしないようにしてください。

# <u>フロッピーディスクをセットする/取り出す</u>

# 入注意

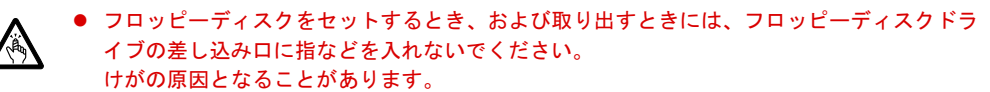

#### **POINT**

▶ DOS/V フォーマット済みのフロッピーディスクをお使いください。その他のフロッピーディ スクをお使いになると、動作が保証されません。

#### ■ フロッピーディスクをセットする

1 ラベル面を上側に向け、シャッタのある側から、フロッピーディスクドライブ に差し込みます。

「カシャッ」と音がして、フロッピーディスク取り出しボタンが飛び出します。

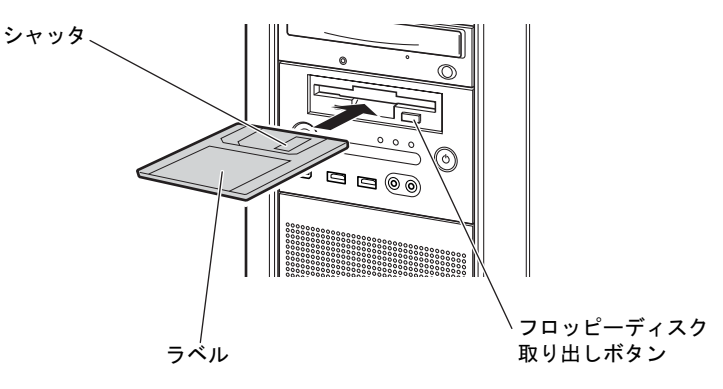

#### ■ フロッピーディスクを取り出す

1 フロッピーディスクアクセスランプが消えていることを確認します。

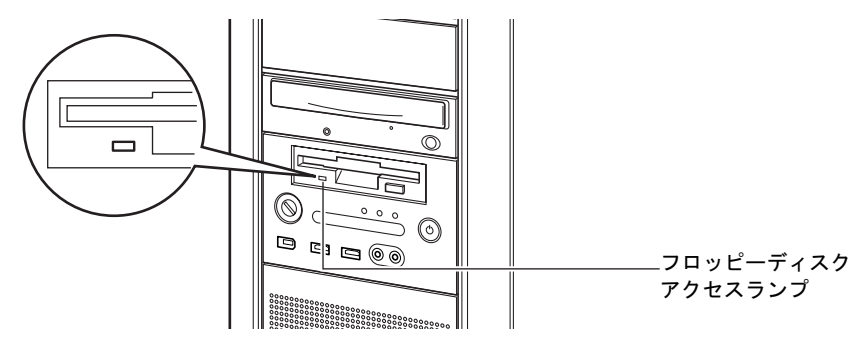

#### $P$  POINT

- ▶ フロッピーディスクアクセスランプの点灯中に、フロッピーディスクを取り出さないでく ださい。データが破壊される可能性があります。
- 2 フロッピーディスク取り出しボタンを押します。

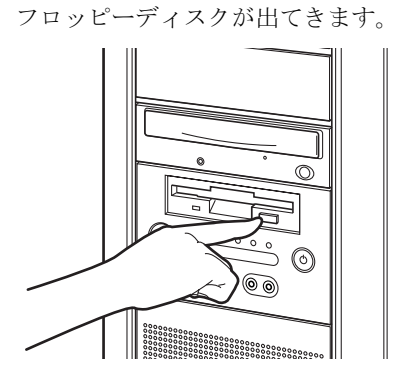

 $\overline{\mathbf{c}}$ 

│ ハードウェア

# 6 ハードディスクについて

ハードディスクの取り扱いについて、気をつけていただきたいことを説明します。

### 注意事項

故障の原因となりますので、次の点に注意してください。

- ハードディスクの内部では、情報を記録するディスクが高速に回転しながら、情報の読み 書きをしています。非常にデリケートな装置ですので、電源が入ったままの状態で本ワー クステーションを持ち運んだり、衝撃や振動を与えたりしないでください。
- 極端に温度変化が激しい場所でのご使用および保管は避けてください。
- 直射日光のあたる場所や発熱器具のそばには近づけないでください。
- 衝撃や振動の加わる場所でのご使用および保管は避けてください。
- 湿気やほこりの多い場所でのご使用および保管は避けてください。
- 磁石や強い磁界を発生する装置の近くでのご使用および保管は避けてください。
- 分解したり、解体したりしないでください。
- 結露させたり、濡らしたりしないようにしてください。

 $P$  POINT

- ▶ 取り扱い方法によっては、ディスク内のデータが破壊される場合があります。重要なデー タは必ずバックアップを取っておいてください。
- ▶ 同一タイプのハードディスクでも若干の容量差があります。ハードディスク単位ではなく ファイル単位、または区画単位でのバックアップをお勧めします。

# 7 ハードウェアのお手入れ

# <u>ワークステーション本体のお手入れ</u>

△警告

- お手入れをする場合は、ワークステーション本体および接続されている機器の電源を切り、 A 電源プラグをコンセントから抜いた後に行ってください。 この手順を守らずに作業を行うと、感電・火災または故障の原因となります。
- 柔らかい布で、から拭きします。から拭きで落ちない汚れは、中性洗剤をしみ込ませ固く しぼった布で拭きます。汚れが落ちたら、水に浸して固くしぼった布で、中性洗剤を拭き 取ります。拭き取りのときは、ワークステーション本体に水が入らないようにご注意くだ さい。
- 中性洗剤以外の洗剤や溶剤などをお使いにならないでください。ワークステーション本体 を損傷する原因となります。
- ワークステーション本体内部にほこりがたまると、故障の原因となります。 掃除機などでほこりを吸引するなど、通風孔にほこりがたまらないように定期的に清掃し てください。

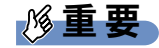

▶ ワークステーション本体内部のほこりがたまりやすい箇所です。故障の原因となりますの で、ほこりがたまらないように掃除機などで定期的に清掃してください。

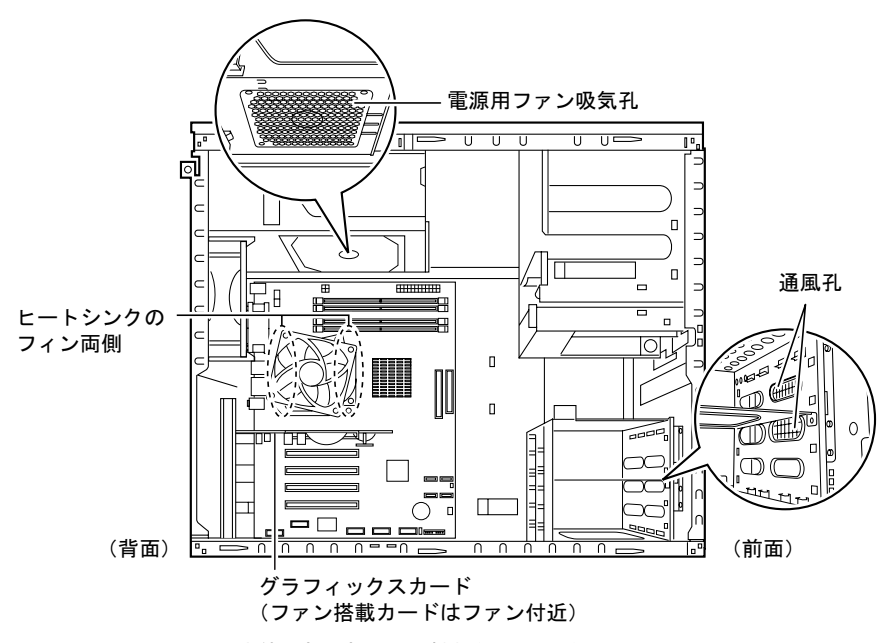

- ▶ ワークステーション本体内部の部品には触れないでください。 異音や故障の原因となりますので、CPU ファンの羽根およびその他のワークステーション 本体内部の部品には、極力手を触れないでください。 また、掃除機の吸引口をワークステーション本体内部の部品に当てないでください。
- ▶ 充分に換気してください。 清掃時には、ほこりなどを口や鼻から吸い込まないように、窓を開けたり、換気扇を回し たりするなどして、充分に換気してください。

## マウスのお手入れ

表面の汚れは、柔らかい布でから拭きします。

汚れがひどい場合は、水または水で薄めた中性洗剤を含ませた布を、固く絞って拭き取ってく ださい。中性洗剤を使用して拭いた場合は、水に浸した布を固く絞って中性洗剤を拭き取って ください。また、拭き取りの際は、マウス内部に水が入らないよう十分に注意してください。 なお、シンナーやベンジンなど揮発性の強いものや、化学ぞうきんは絶対に使わないでくださ い。

また、PS/2 マウスのボールがスムーズに回転しないときは、ボールを取り外してクリーニン グします。ボールのクリーニング方法は、次のとおりです。

#### 1 マウスの裏ブタを取り外します。

マウス底面にある裏ブタを、矢印の方向に回して取り外します。

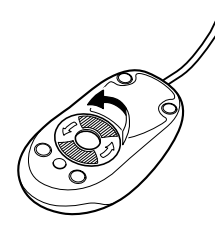

2 ボールを取り出して、水洗いします。 マウスをひっくり返し、ボールを取り出します。その後、ボールを水洗いします。

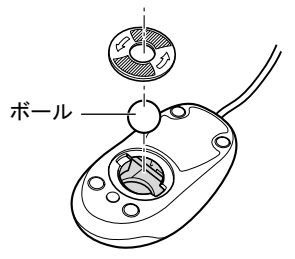

#### 3 マウス内部をクリーニングします。

マウス内部、および裏ブタを、水に浸して固くしぼった布で拭きます。 ローラーは、綿棒で拭きます。

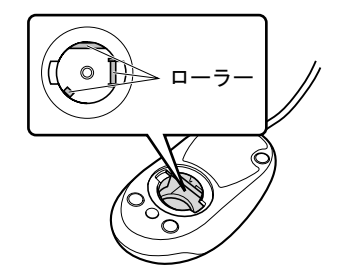

4 ボール、裏ブタを取り付けます。 ボールとマウスの内部を十分乾燥させたら、ボールと裏ブタを取り付けます。 ハードウェア

## キーボードのお手入れ

キーボードの汚れは、乾いた柔らかい布で軽く拭き取ってください。

汚れがひどい場合は、水または水で薄めた中性洗剤を含ませた布を、固く絞って拭き取ってく ださい。中性洗剤を使用して拭いた場合は、水に浸した布を固く絞って中性洗剤を拭き取って ください。また、拭き取りの際は、キーボード内部に水が入らないよう十分に注意してくださ い。なお、シンナーやベンジンなど揮発性の強いものや、化学ぞうきんは絶対に使わないでく ださい。

キーボードのキーとキーの間のホコリなどを取る場合は、圧縮空気などを使ってゴミを吹き飛 ばしてください。なお、掃除機などを使って、キーを強い力で引っ張らないでください。

### フロッピーディスクドライブのお手入れ

フロッピーディスクドライブは、長い間使用していると、ヘッド(データを読み書きする部 品)が汚れてきます。ヘッドが汚れると、フロッピーディスクに記録したデータを正常に読み 書きできなくなります。別売のクリーニングフロッピーを使用して、3ヶ月に 1 回程度の割合 でクリーニングしてください。

#### ■ 用意するもの

商品名:クリーニングフロッピィマイクロ 商品番号:0212116 クリーニングフロッピィマイクロは、富士通サプライ品です。お問い合わせ先については、『取 扱説明書』をご覧ください。

#### ■ お手入れのしかた

- 1 クリーニングフロッピーをセットします。
- 2 デスクトップの「マイコンピュータ」アイコンをダブルクリックします。 「マイコンピュータ」ウィンドウが表示されます。
- 3 「3.5 インチ FD(A:)」をクリックします。 フロッピーディスクドライブのクリーニングが開始されます。
- 4 「ドライブAのディスクはフォーマットされていません。今すぐフォーマットし ますか ?」のメッセージが表示されたら、「いいえ」をクリックします。
- 5 フロッピーディスクへのアクセスが終了したことを確認し、クリーニングフ ロッピーを取り出します。
- 6 「マイコンピュータ」ウィンドウを閉じます。

# 8 筐体のセキュリティ

ワークステーション内部のデバイス(ハードディスクや CPU など)を盗難から守る ため、本ワークステーションに施錠できます。

## ワークステーション本体前面の施錠方法

1 ワークステーション本体前面の鍵穴に、添付のサイドカバーキーを差し込み、 右に回します。

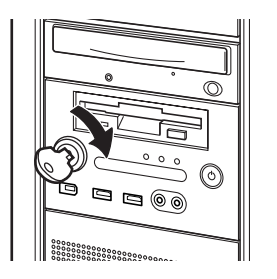

# 重要

- ▶ 施錠する場合は、お客様の責任で、サイドカバーキーを紛失しないようにしてください。
- ▶ サイドカバーキーを紛失した場合は、引取修理によるサイドカバーの交換が必要となりま す。「富士通ハードウェア修理相談センター」にご連絡ください。 なお、保証期間にかかわらず、鍵の紛失によるサイドカバーの交換は有償となります。
- ▶ サイドカバーキーを紛失した場合は、訪問修理の際も即日修理ができません。 引取修理になりますので、あらかじめご了承ください。

# ワークステーション本体背面の施錠方法

1 ワークステーション本体背面のセキュリティ施錠金具に、市販の鍵を取り付け ます。

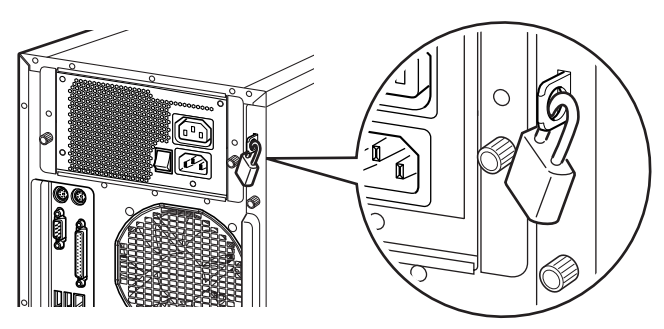

 $P$  POINT

▶ セキュリティ施錠金具の穴径は、 $\phi$ 7.5mm です。

▶ セキュリティ施錠金具には、次のセキュリティワイヤも使用できます。 商品名:セキュリティワイヤ Uni. 商品番号:0522015 セキュリティワイヤ Uni. は、富士通サプライ品です。お問い合わせ先については、『取扱 説明書』をご覧ください。

# 3 第 3 章 増設 大切り ステーション しゅうしょう |本ワークステーションに取り付けられている (取り付け可能な)周辺機器について、基本的) 取り扱い方などを説明しています。

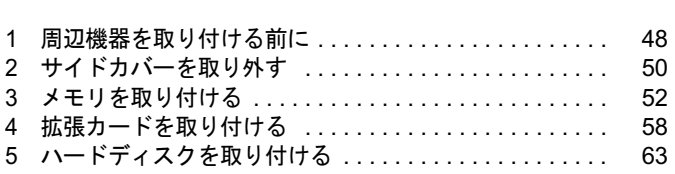

# 周辺機器を取り付ける前に

本ワークステーションは、さまざまな周辺機器を接続または内蔵して、機能を拡張 できます。 警告

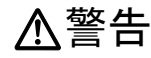

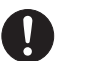

また、現った接続状態でお使いになると、感電・火災の原因となります。また、ワークステーショ 周辺機器のケーブルは、このマニュアルをよく読み、正しく接続してください。 ン本体および周辺機器が故障する原因となります。

入注意

ることがあります。

 周辺機器などの取り付け、取り外しを行う際は、指定された場所以外のネジは外さないでく ださい。 指定された場所以外のネジを外すと、けがをするおそれがあります。また、故障の原因とな

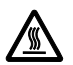

 電源を切った直後は、ワークステーション本体内部の装置が熱くなっています。電源を切り、 電源プラグをコンセントから抜いた後十分に待ってから作業を始めてください。 火傷の原因となることがあります。

### 取り扱い上の注意

周辺機器を取り付けるときは、次のことに注意してください。

- 周辺機器の中には、お使いになれないものがあります ご購入の前に富士通パソコン情報サイト「FMWORLD.NET」内にある CELSIUS Workstation Series の「システム構成図」(http://www.fmworld.net/biz/celsius/price/)をご覧になり、その 周辺機器がお使いになれるかどうかを確認してください。
- 周辺機器は、弊社純正品をお使いいただくことをお勧めします 純正品以外を取り付けて、正常に動かなかったり、ワークステーションが故障しても、保 証の対象外となります。 純正品が用意されていない機器については、本ワークステーションに対応しているかどう かをお使いの周辺機器メーカーにご確認ください。 弊社純正品以外の動作については、サポートしておりません。
- 一度に取り付ける周辺機器は1つだけにしてください 一度に複数の周辺機器を取り付けると、ドライバのインストールなどが正常に行われない おそれがあります。1 つの周辺機器の取り付けが終了して、動作確認を行った後、別の周辺 機器を取り付けてください。
- ワークステーションおよび接続されている機器の電源を切ってください 安全のため、必ず電源プラグをコンセントから抜いてください。ワークステーションの電 源を切った状態でも、ワークステーション本体内部には電流が流れています。
- 内蔵の周辺機器について 標準搭載およびカスタムメイドの選択によって搭載された機器は、ご購入時の状態から搭 載位置や接続ケーブルの接続先などを変更することをサポートしておりません(マニュア ルなどに指示がある場合は除く)。
- 電源ユニットは分解しないでください 電源ユニットは、ワークステーション本体内部の背面側にある箱形の部品です。 「各部名称」-「ワークステーション本体内部」(→ P.16)
- 内部のケーブル類や装置の扱いに注意してください 傷つけたり、加工したりしないでください。
- 柔らかい布の上などで作業してください 固いものの上に直接置いて作業すると、ワークステーション本体に傷が付くおそれがあり ます。
- 静電気に注意してください 内蔵周辺機器は、プリント基板や電子部品がむきだしになっています。これらは、人体に 発生する静電気によって損傷を受ける場合があります。取り扱う前に、一度大きな金属質 のものに手を触れるなどして静電気を放電してください。
- プリント基板表面やはんだ付けの部分、コネクタ部分には手を触れないでください 金具の部分や、プリント基板のふちを持つようにしてください。
- 周辺機器の電源について 周辺機器の電源はワークステーション本体の電源を入れる前に入れるものが一般的です が、ワークステーション本体より後に電源を入れるものもあります。周辺機器のマニュア ルをご覧ください。

● ACPI に対応した周辺機器をお使いください 本ワークステーションは、ACPI(省電力に関する電源制御規格の 1 つ)に対応しています。 ACPI 対応の OS で周辺機器をお使いになる場合、周辺機器が ACPI に対応しているか周辺 機器の製造元にお問い合わせください。ACPI に対応していない周辺機器を使うと、周辺機

ドライバーを用意してください

器が正常に動作しないおそれがあります。

周辺機器の取り付けや取り外しには、プラスのドライバーが必要な場合があります。 ネジの頭をつぶさないように、ネジのサイズに合ったドライバーをご用意ください。 3 増設

# 2 サイドカバーを取り外す

周辺機器を取り付けるときは、サイドカバーを取り外して、内部が見える状態にし ます。

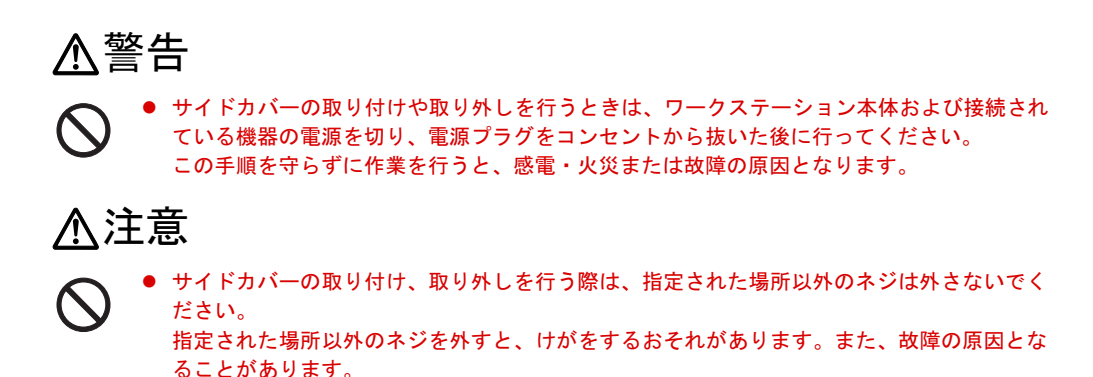

## サイドカバーの取り外し方

メモリなどの周辺機器を取り付けるときは、サイドカバーを取り外します。取り外し方は、次 のとおりです。

1 ワークステーション本体背面のネジ(2ヶ所)を回して取り外します。

ネジを取り外す際、ドライバーなどの工具は必要ありません。

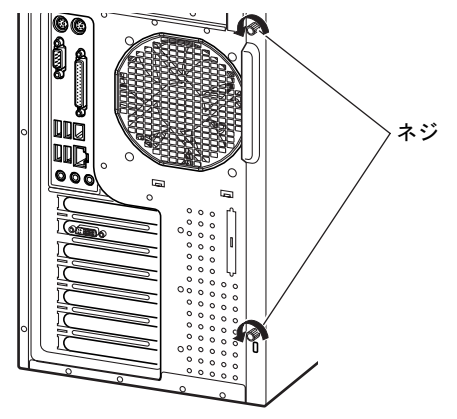

2 そのままサイドカバーを後ろにスライドし、取り外します。

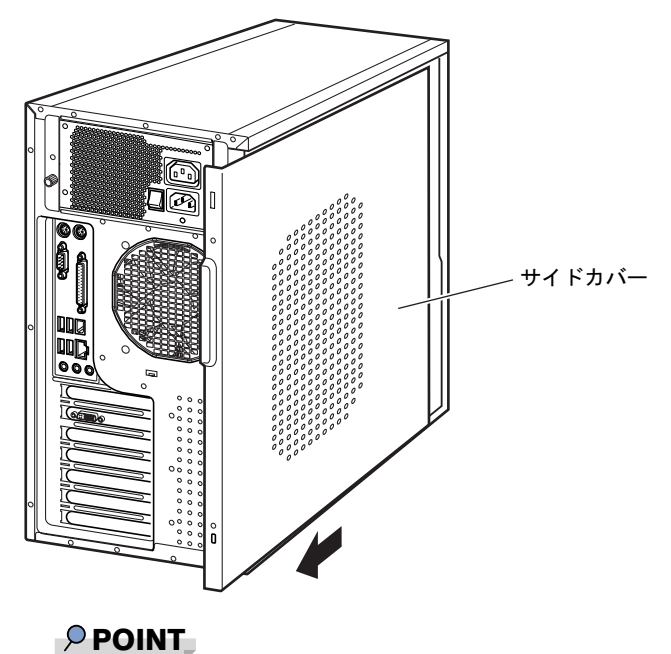

- ▶ サイドカバーを施錠している場合は、解錠してください。
- ▶ サイドカバーを取り付ける場合は、取り外す場合と逆の手順で行ってください。 サイドカバーは、ワークステーション本体前面側に、突き当たるまでしっかりとスライド させてください。

# 3 メモリを取り付ける

本ワークステーションのメモリを増やすと、一度に読み込めるデータの量が増え、 ワークステーションの処理能力があがります。

#### $P$  POINT

- ▶ ご購入後、メモリを取り付ける場合は、Windows のセットアップをしてから、一度電源を 切った後に取り付けてください(→『取扱説明書』)。
- メモリを増設した後は、仮想メモリを設定する必要があります。設定方法は、『ソフトウェ<br>▶ メモリを増設した後は、仮想メモリを設定する必要があります。設定方法は、『ソフトウェ アガイド』の「トラブルシューティング」-「ハードウェア関連のトラブル」をご覧ください。

入警告

ᄾ

 $\boldsymbol{\mathsf{C}}$ 

) 機器の電源を切り、電源プラグをコンセントから抜いた後に行ってください。<br>- ネッチ エッチ エンガンルサナケミリー 武雷 - 北巡さんは世際の圧圧しなりささ メモリの取り付けや取り外しを行うときは、ワークステーション本体および接続されている この手順を守らずに作業を行うと、感電・火災または故障の原因となります。

- メモリの取り付け、取り外しを行う際は、指定された場所以外のネジは外さないでください。 指定された場所以外のネジを外すと、けがをするおそれがあります。また、故障の原因とな ることがあります。
- ワークステーション本体内部の突起物、および指定されたスイッチ以外には、手を触れない **OD** でください。けがをするおそれがあります。また、故障の原因となることがあります。

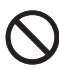

● メモリは何度も抜き差ししないでください。 故障の原因となることがあります。

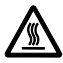

 電源を切った直後は、ワークステーション本体内部の装置が熱くなっています。電源を切り、 電源プラグをコンセントから抜いた後十分に待ってから作業を始めてください。 火傷の原因となることがあります。

# メモリの取り付け場所

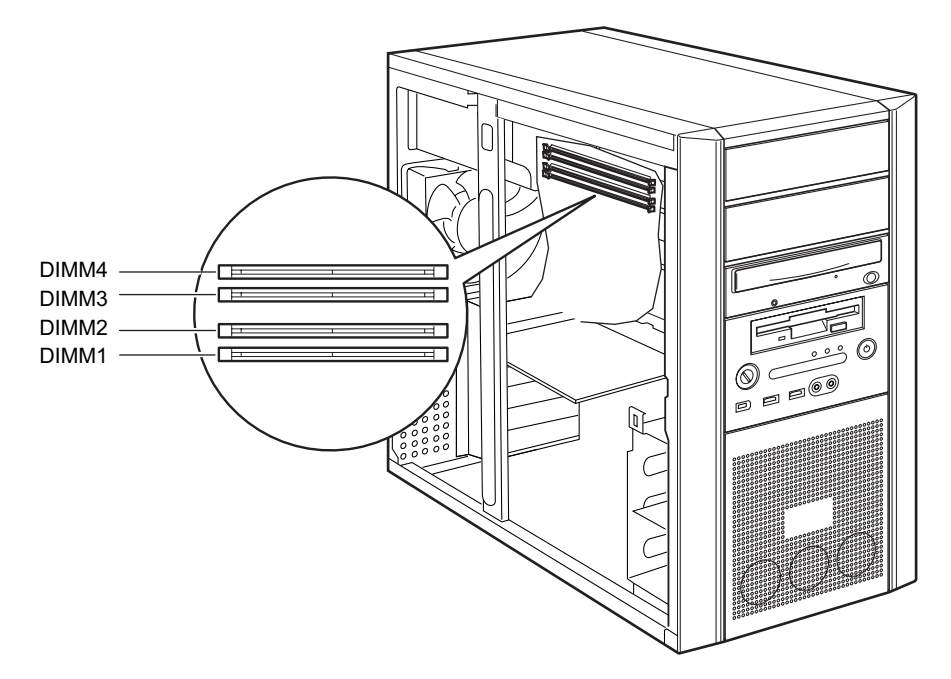

メモリはワークステーション本体内部のメモリスロットに取り付けます。

## 取り付けられるメモリ

本ワークステーションにメモリを増設する場合は、弊社純正品の「拡張 RAM モジュール DDR2 SDRAM PC2-5300(ECC あり)」をお使いください。

#### ■ メモリの組み合わせ表

本ワークステーションには、最大で 4 GB(Windows XP Professional モデルの場合)、または 8 GB(Windows XP Professional x64 Edition モデルの場合)のメモリを取り付けることができます。 標準構成以外の場合、DIMM1 と DIMM3、または DIMM2 と DIMM4 には、同じ容量のメモリ 標準構成以外の場合、DIMM1 と DIMM3、または DIMM2 と DIMM4 には、同じ容量のメモリ<br>を 2 枚 1 組<sup>注</sup>で取り付けます。メモリに貼ってある表示番号(例 : CA46212-2150)が同じもの を、2 枚 1 組にしてください。

メモリを増設するときは、次の表でメモリの容量とスロットの組み合わせを確認し、正しく取 り付けてください。表以外の組み合わせでは、本ワークステーションが正しく動作しない場合 があります。

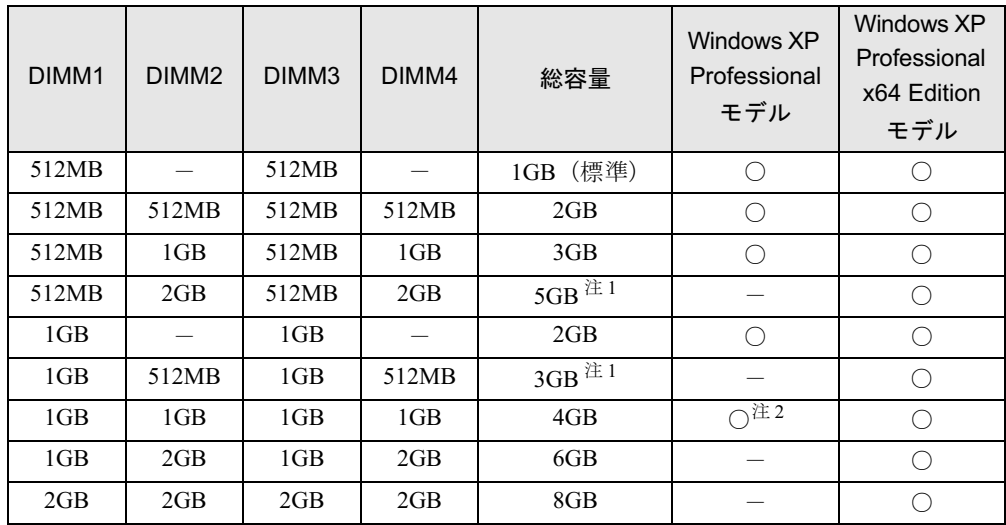

注 : このようなメモリ構成を「Dual-Channel」と呼びます。

注 1 : カスタムメイドでは選択できない組み合わせです。

注 2 : Windows XP Professional モデルの場合、PCI デバイスなどのメモリアドレス領域を確保するため、すべての領 域を使用することはできません。利用可能なメモリ容量は、搭載されているグラフィックスカードの種類によっ て異なります。

・RADEON X300 SE の場合:約 3.37GB

・FireGL V5000、Quadro FX 3450 の場合:約 3.0GB

### メモリを取り付ける

### 重要

- ▶ メモリは、静電気に対して非常に弱い部品で構成されており、人体にたまった静電気によ り破壊される場合があります。メモリを取り扱う前に、一度金属質のものに手を触れて、 静電気を放電してください。
- ▶ メモリは次図のようにふちを持ってください。金色の線が入っている部分(端子)には、 絶対に手を触れないでください。

この部分には手を触れないでください。

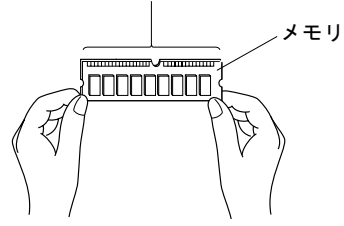

- ▶ メモリは何度も抜き差ししないでください。 故障の原因となることがあります。
- ▶ メモリの取り付け/取り外しを行う場合は、メモリが補助金具などに触れないように注意 してください。
- 1 ワークステーション本体および接続されている機器の電源を切り、電源プラグ をコンセントから抜きます。
- $2$  サイドカバーを取り外します (→ P.50)。
- 3 ワークステーション本体を、横置きにします。 ワークステーション本体内部が見えるようにします。
- 4 補強金具の先端のレバーを手前にスライドし、補強金具を取り外します。

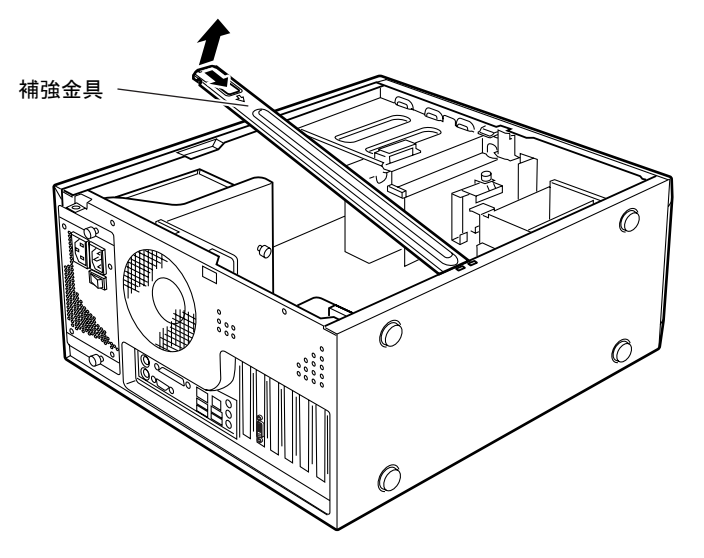

 $\overline{\mathbf{3}}$ 増設

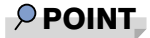

- ▶ 補強金具を折り曲げないように、注意して取り外してください。
- 5 メモリを交換する場合は、スロットの両側のフックを外側に開きます。

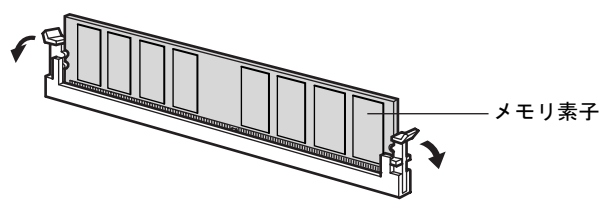

#### $P$  POINT

- ▶ スロットの両側のフックを外側に開くときは、勢いよく開かないように注意してください。 フックを勢いよく外側に開くと、メモリが飛び抜け、故障の原因となることがあります。
- 6 メモリスロットの両側のフックを開いて、メモリを差し込みます。

メモリとスロットの切り欠け部分(1ヶ所)を合わせて、スロットに垂直にメモリを差 し込みます。

正しく差し込まれると、スロットの両側のフックが起きます。このとき、フックがメモ リをしっかり固定しているか確認してください。

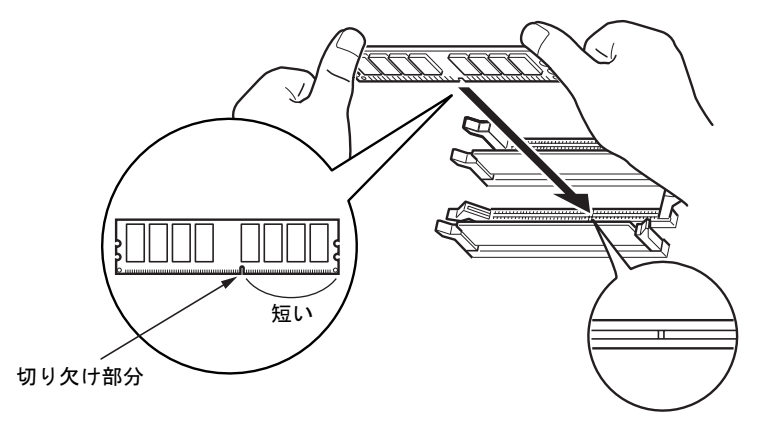

#### $P$  POINT

- ▶ 逆向きに差し込んだ場合、故障の原因となることがありますので、ご注意ください。
- ▶ メモリ素子の状態はイラストと異なる場合があります。

7 補強金具の先端のレバーを手前にスライドし、補強金具を取り付けます。

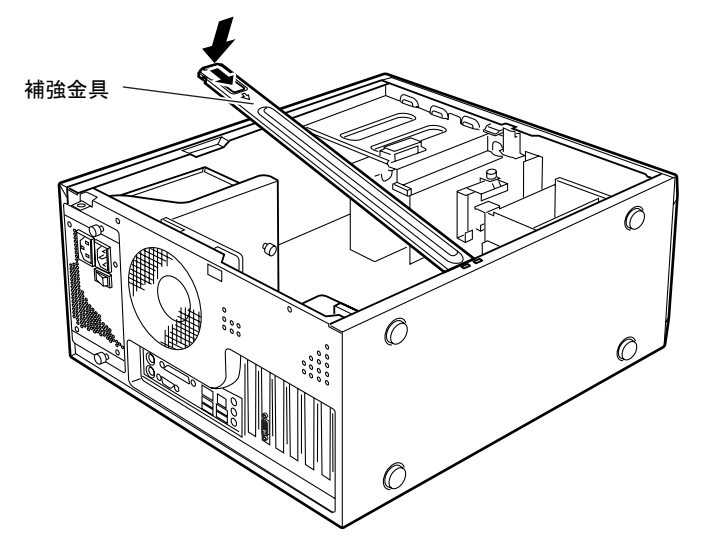

- <sup>8</sup> ワークステーション本体を、縦置きにします。
- 9 サイドカバーを取り付けます。
- <sup>10</sup> 電源プラグをコンセントに差し込み、本ワークステーションの電源を入れま す。

#### $P$  POINT

▶ メモリが正しく取り付けられているかどうかは、次の手順で確認してください。 1. BIOS セットアップを起動します。

「BIOS」- 「BIOS セットアップを起動する」(→ P.75)

2. 「Info」-「DIMM1(CH-A)/2(CH-A)/3(CH-B)/4(CH-B)」でメモリの容量を確認します。 メモリの容量が正しくない場合は、取り付けたメモリが本ワークステーションで使用でき ることを確認後、もう一度やり直してください。

- ▶ メモリを取り外す場合は、取り付ける手順を参照してください。なお、取り外したメモリ は、静電気防止袋に入れて大切に保管してください。
- ▶ スロットの両側のフックを外側に開くときは、勢いよく開かないように注意してください。 フックを勢いよく外側に開くと、メモリが飛び抜け、故障の原因となることがあります。

# 4 拡張カードを取り付ける

拡張カードは、本ワークステーションの機能を拡張します。

#### $P$  POINT

- ご購入後、拡張カードを取り付ける場合は、Windows のセットアップをしてから、一度電 源を切った後に取り付けてください(→『取扱説明書』)。
- ▶ 拡張カードの取り付けや取り外しを行うと、OS を読み込むデバイスの優先順位が変わり、 ワークステーションが起動しないことがあります。この場合は、BIOS セットアップの 「Boot」-「Boot Device Priority」で起動したいデバイスの順位を最上位に設定してくださ い $\left(\rightarrow P.92\right)$ 。
- 本ワークステーションでは、すべての PCI Express x1 規格および PCI 規格の拡張カードに ついて動作保証するものではありません。
- ▶ 増設する PCI Express x1 カードや PCI カードが起動 ROM(BIOS)を搭載している場合、そ の種類や増設数により、ワークステーション本体が起動できないことがあります。このよ うな場合は、増設する PCI Express x1 カードや PCI カードの BIOS を無効にすることによ り、現象を回避できることがあります。増設する PCI Express x1 カードや PCI カードの BIOS を無効にする方法は、各カードのマニュアルをご覧ください。

# 入警告

注意いる機器の電源を切り、電源プラグをコンセントから抜いた後に行ってください。 拡張カードの取り付けや取り外しを行うときは、ワークステーション本体および接続されて この手順を守らずに作業を行うと、感電・火災または故障の原因となります。

# 入注意

 拡張カードの取り付け、取り外しを行う際は、指定された場所以外のネジは外さないでくだ さい。

指定された場所以外のネジを外すと、けがをするおそれがあります。また、故障の原因とな ることがあります。

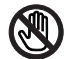

● ワークステーション本体内部の突起物、および指定されたスイッチ以外には、手を触れない でください。けがをするおそれがあります。また、故障の原因となることがあります。

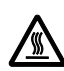

 電源を切った直後は、ワークステーション本体内部の装置が熱くなっています。電源を切り、 電源プラグをコンセントから抜いた後十分に待ってから作業を始めてください。 火傷の原因となることがあります。

## 拡張カードの取り付け場所

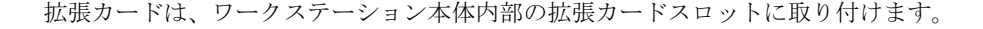

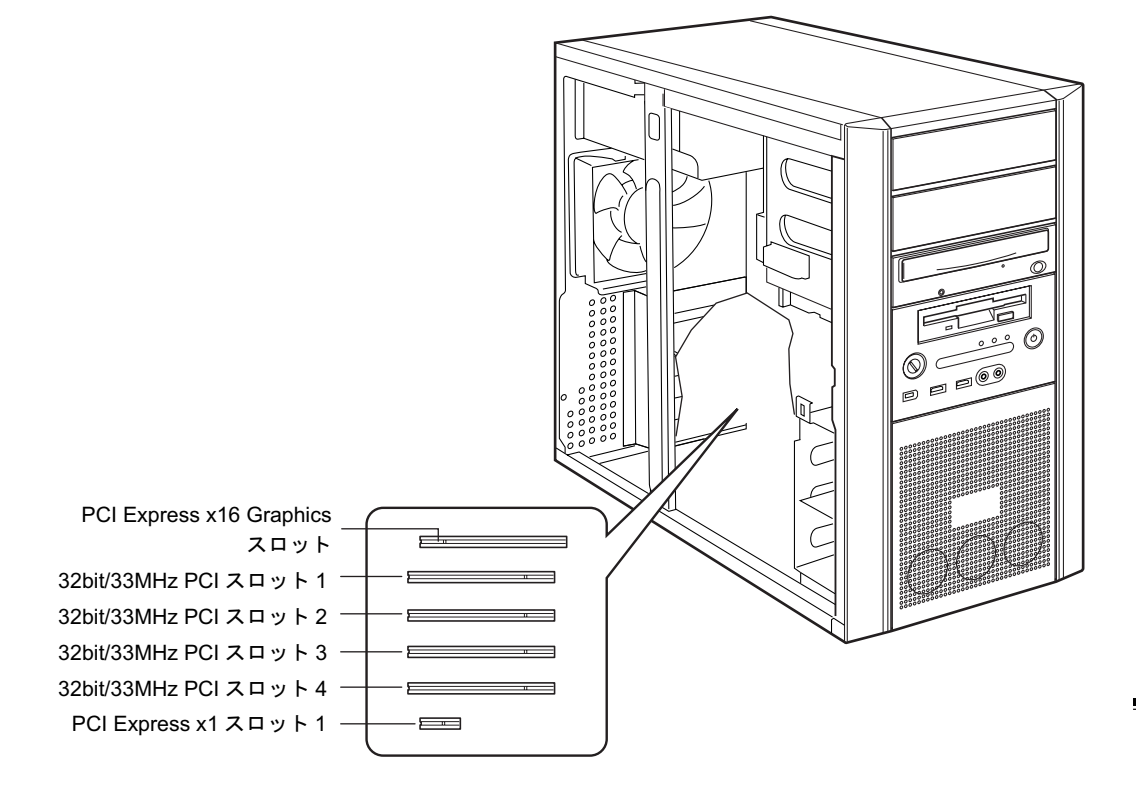

本ワークステーションには、PCI Express x1 規格と PCI 規格の拡張カードを取り付けることが できます。

PCI Express x16 Graphicsスロットには、標準でグラフィックスカードが取り付けられています。 PCI Express x1 スロットには、最大長 312mm の拡張カード(フルサイズ)を取り付けることが できます。32bit/33MHz PCI スロットには、最大長 314mm の拡張カード(フルサイズ)を取り 付けることができます。ただし、PCI Express x1/32bit/33MHz PCI スロットには、リテーナー付 きの拡張カードを取り付けられません。

#### $P$  POINT

 カスタムメイドで HDD 変更(SCSI)を選択している場合は、PCI スロット 4 に SCSI カード が取り付けられています。 接続されているスロットの位置は変更しないでください。 スロットの位置を変更した場合は、動作保証いたしません。

### 拡張カードを取り付ける

- 1 ワークステーション本体および接続されている機器の電源を切り、電源プラグ をコンセントから抜きます。
- $2$  サイドカバーを取り外します (→ P.50)。
- 3 ワークステーション本体を、横置きにします。 ワークステーション本体内部が見えるようにします。
- 4 補強金具の先端のレバーを手前にスライドし、補強金具を取り外します。

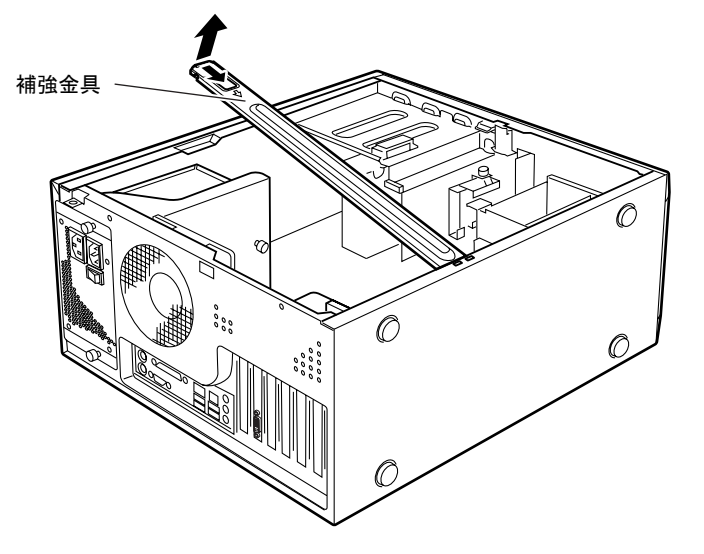

#### $P$  POINT

▶ 補強金具を折り曲げないように、注意して取り外してください。

#### 5 PCI スロットホルダーを開きます。 レバーを上げて、PCI スロットホルダーを開いてください。

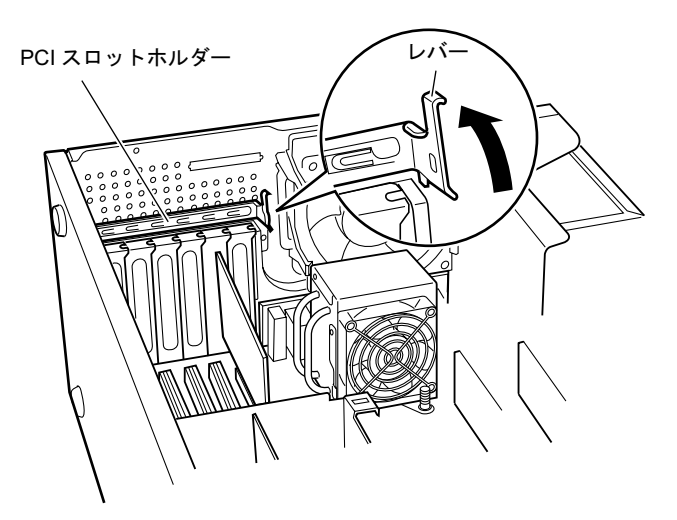

6 スロットカバーを取り外します。

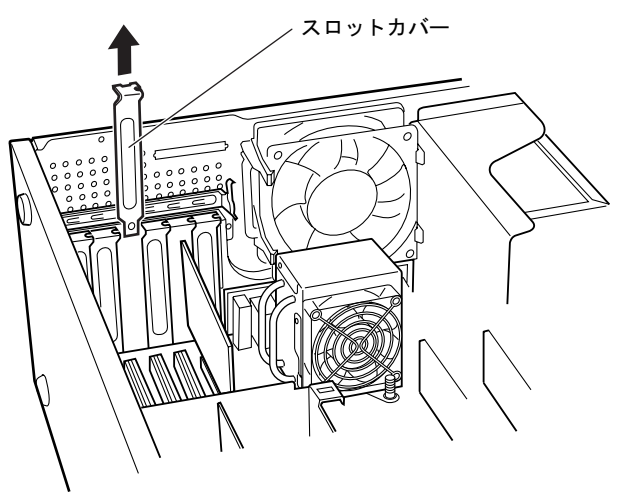

#### $P$  POINT

- ▶ スロットカバーが取り外せない場合は、その下段のスロットカバーまたは拡張カードも いったん取り外してください。
- ▶ 取り外したスロットカバーは大切に保管してください。 拡張カードを取り外してお使いになる際、ワークステーション内部にゴミが入らないよう に取り付けます。

#### 7 拡張カードをコネクタに差し込みます。

拡張カードをコネクタにしっかりと差し込みます。

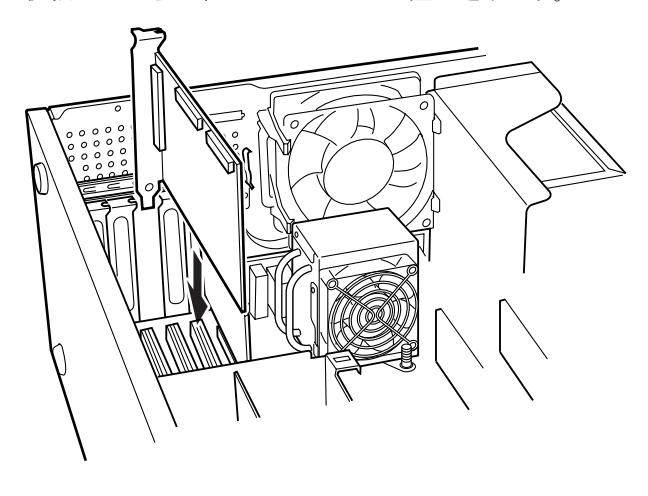

 $\mathbf{3}$ 増設 8 PCI スロットホルダーを閉じます。

手順 5 で上げたレバーを戻して PCI スロットホルダーを閉じ、拡張カードを固定します。

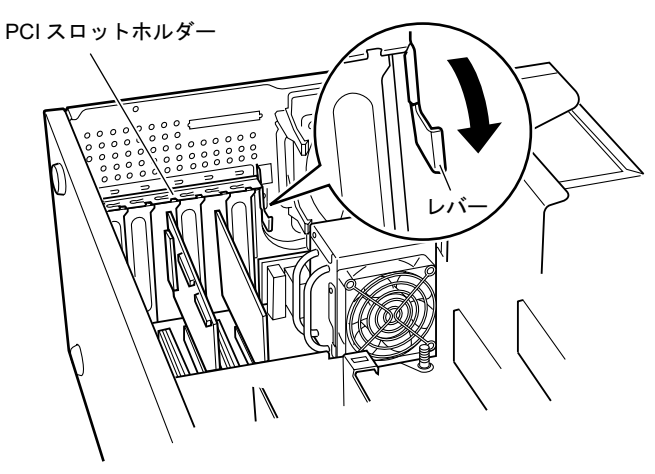

9 補強金具の先端のレバーを手前にスライドし、補強金具を取り付けます。

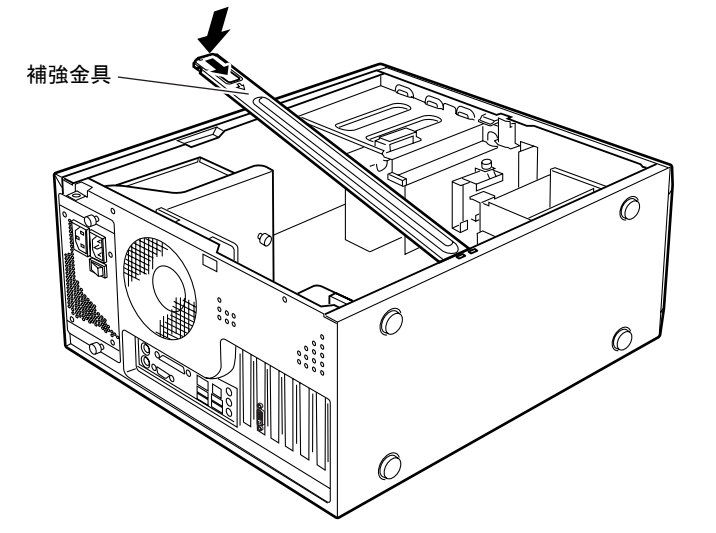

- <sup>10</sup> ワークステーション本体を、縦置きにします。
- 11 サイドカバーを取り付けます。
- <sup>12</sup> 電源プラグをコンセントに差し込み、本ワークステーションの電源を入れま す。

デバイスドライバとリソースが自動的に設定され、拡張カードが使えるようになりま す。

#### $P$  POINT

- ▶ 拡張カードを取り外す場合は、取り付ける手順を参照してください。
- ▶ 拡張カードの取り付け後に画面にメッセージが表示された場合は、メッセージに従って操 作してください。詳しくは、拡張カードや周辺機器のマニュアルをご覧ください。
- ▶ 拡張カードを使用する前に、デバイスマネージャに正しく登録されていることを確認して ください。詳しくは、拡張カードや周辺機器のマニュアルをご覧ください。

# 5 ハードディスクを取り付ける

内蔵ハードディスクを取り付ける方法を説明します。

### $P$  POINT

- ▶ ご購入後、ハードディスクを取り付ける場合は、Windows のセットアップをしてから、一 度電源を切った後に取り付けてください(→『取扱説明書』)。
- ▶ ハードディスクの取り付けや取り外しを行うと、OSを読み込むデバイスの優先順位が変わ り、ワークステーションが起動しないことがあります。この場合は、BIOS セットアップ の「Boot」-「Boot Device Priority」で起動したいデバイスの順位を最上位に設定してく ださい(→ P.92)。

入警告

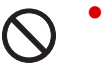

またといる成品の電源とあり、電源フラフをコンセントがら扱いた区に行うと、<br>この手順を守らずに作業を行うと、感電・火災または故障の原因となります。 ハードディスクの取り付けや取り外しを行うときは、ワークステーション本体および接続さ れている機器の電源を切り、電源プラグをコンセントから抜いた後に行ってください。

人注意

 ハードディスクの取り付け、取り外しを行う際は、指定された場所以外のネジは外さないで ください。

指定された場所以外のネジを外すと、けがをするおそれがあります。また、故障の原因とな ることがあります。

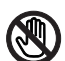

● ワークステーション本体内部の突起物、および指定されたスイッチ以外には、手を触れない でください。けがをするおそれがあります。また、故障の原因となることがあります。

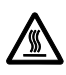

 電源を切った直後は、ワークステーション本体内部の装置が熱くなっています。電源を切り、 電源プラグをコンセントから抜いた後十分に待ってから作業を始めてください。 火傷の原因となることがあります。

# ハードディスクの取り付け場所

ハードディスクは、ワークステーション本体内部の 3.5 インチファイルベイに取り付けられま す。

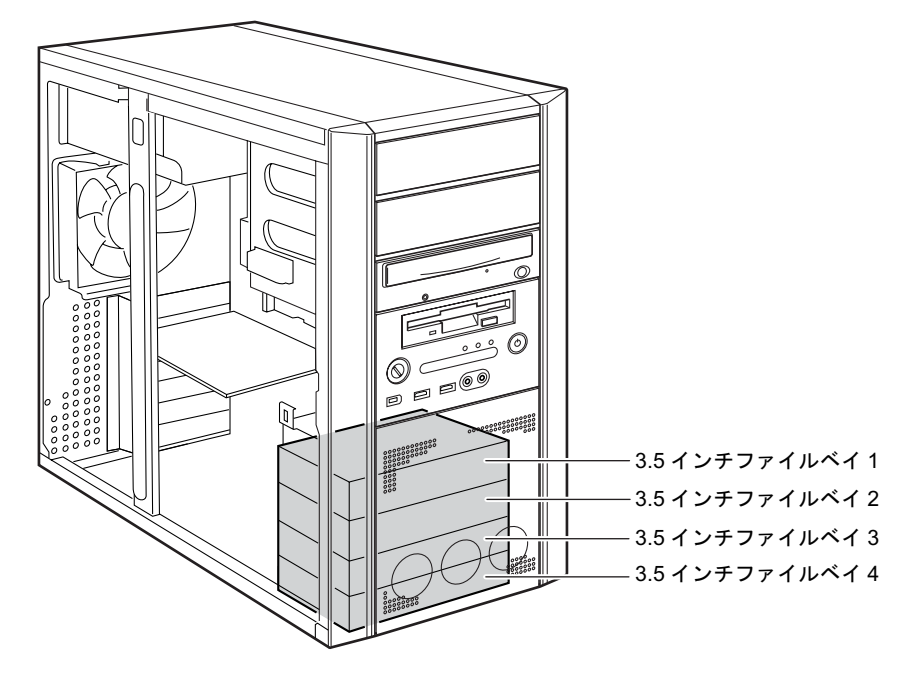

### 注意事項

- 本ワークステーションでは、Serial ATA 規格および SCSI 規格のハードディスクの増設をサ ポートしています。ただし、Serial ATA 規格と SCSI 規格のハードディスクを同時に搭載す ることはできません。
- 本ワークステーションでは、5インチファイルベイへのハードディスクの増設をサポートし ていません。

## マスターとスレーブについて

本ワークステーションには、次のデバイスを内蔵できます。

- パラレル ATA/ATAPI 規格のデバイスを最大2台 パラレル ATA/ATAPI 規格の CD-ROM ドライブ(標準搭載)が、パラレル ATA のマスター に取り付けられています。
- Serial ATA 規格のデバイスを最大4台 Serial ATA 規格のハードディスクドライブを、Serial ATA コネクタ 1 から 4 の順に取り付け ます。

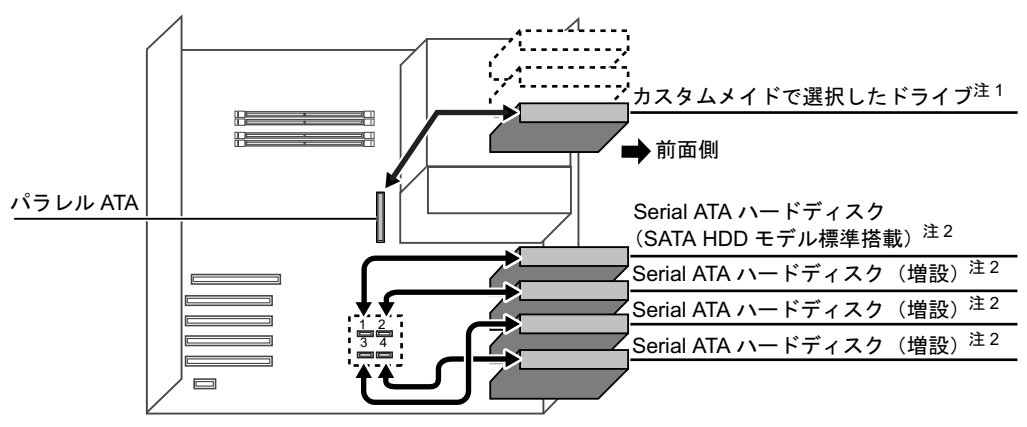

注 1 : CD-ROM ドライブを標準搭載、カスタムメイドでスーパーマルチドライブ選択可能。

注 2 : 3.5 インチファイルベイには、ハードディスクのみ搭載可能。

Serial ATA 規格のデバイスは、Serial ATA ケーブルを接続するコネクタによって、マスターと スレーブが決定されます。

本ワークステーションでは、Serial ATA コネクタ 1 または 2 に接続するとマスターの設定にな り、Serial ATA コネクタ 3 または 4 に接続するとスレーブの設定になります。

## 内蔵ハードディスクを取り付ける

ここでは、内蔵ハードディスクを増設する方法を説明します。

本ワークステーションには、Serial ATA 規格または SCSI 規格の内蔵ハードディスクを増設で きます。

#### ■ 注意事項

故障の原因となりますので、次の点に注意してください。

- ハードディスクの内部では、情報を記録するディスクが高速に回転しながら、情報の読み 書きをしています。非常にデリケートな装置ですので、電源が入ったままの状態で本ワー クステーションを持ち運んだり、衝撃や振動を与えたりしないでください。
- 極端に温度変化が激しい場所でのご使用および保管は避けてください。
- 直射日光のあたる場所や発熱器具のそばには近づけないでください。
- 衝撃や振動の加わる場所でのご使用および保管は避けてください。
- 湿気やほこりの多い場所でのご使用および保管は避けてください。
- 磁石や強い磁界を発生する装置の近くでのご使用および保管は避けてください。
- 分解したり、解体したりしないでください。
- 結露させたり、濡らしたりしないようにしてください。

#### $P$  POINT

- ▶ 誤った取り扱いをすると、ディスク内のデータが破壊される場合があります。重要なデー タは必ずバックアップを取っておいてください。
- ▶ 同一タイプのハードディスクでも若干の容量差があります。ハードディスク単位ではなく ファイル単位、または区画単位でのバックアップをお勧めします。

#### ■ ハードディスクの搭載組み合わせについて

ハードディスクは、次の組み合わせで搭載してください。

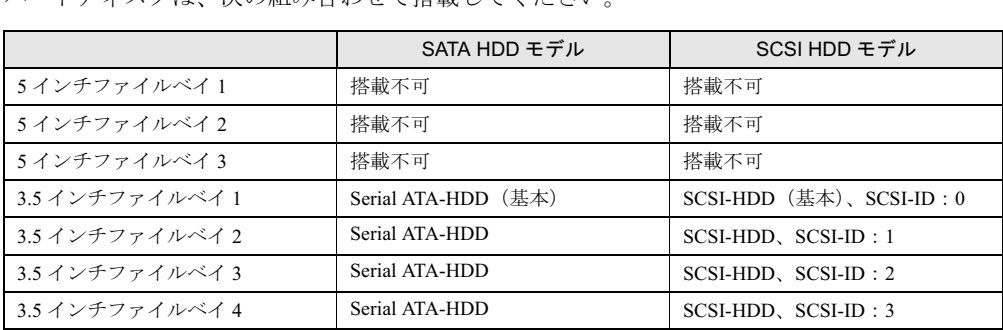

#### $P$  POINT

▶ Serial ATA-HDD と SCSI-HDD を同時に搭載することはできません。

■ Serial ATA 規格のハードディスクを取り付ける

ここでは、Serial ATA 規格のハードディスクを取り付ける方法を説明します。

- 1 ワークステーション本体および接続されている機器の電源を切り、電源プラグ をコンセントから抜きます。
- $2$  サイドカバーを取り外します (→ P.50)。
- 3 ワークステーション本体を、横置きにします。 ワークステーション本体内部が見えるようにします。
- <sup>4</sup> <sup>増</sup>設する内蔵ハードディスクに、添付のハードディスク固定レールを取り付け ます。

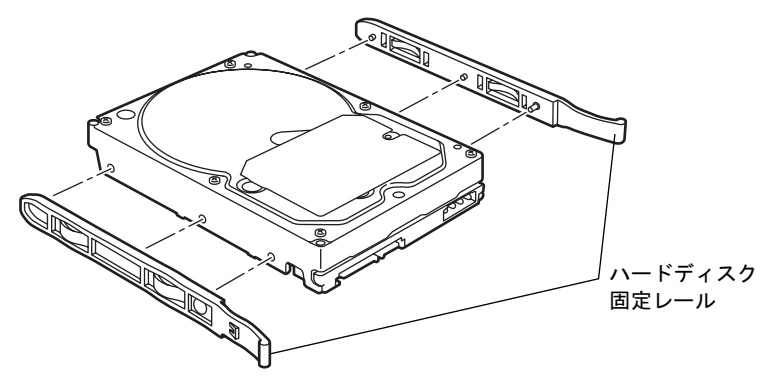

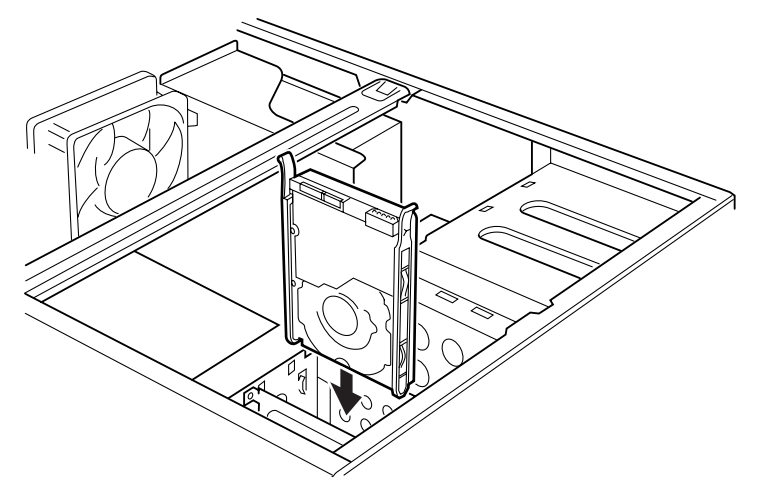

5 内蔵ハードディスクを 3.5 インチファイルベイに取り付けます。

3 増設

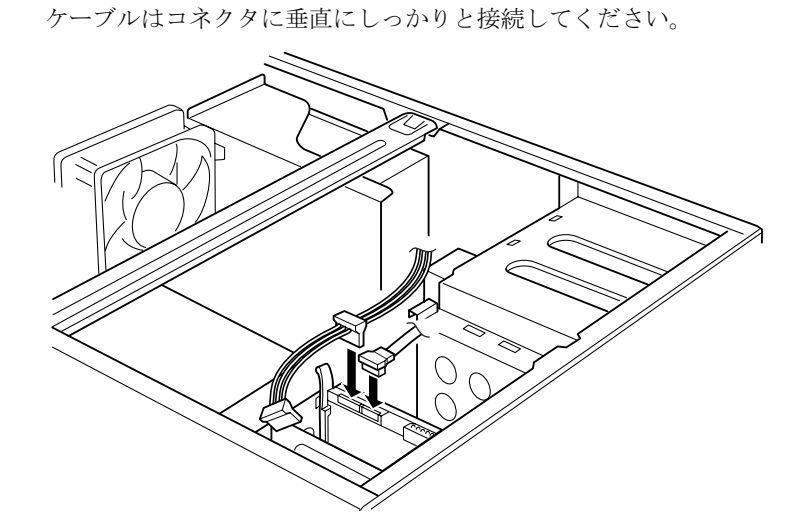

6 ハードディスクに、Serial ATA ケーブルと電源ケーブルを取り付けます。

7 メインボードの Serial ATA コネクタに、Serial ATA ケーブルを接続します。 ケーブルは、Serial ATA コネクタ 1 ~ 4 の順に垂直にしっかりと接続してください。 次の図は Serial ATA コネクタ 1 に接続した場合です。

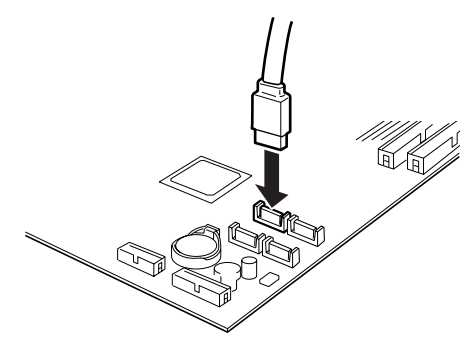

- 8 ワークステーション本体を、縦置きにします。
- 9 サイドカバーを取り付けます。

#### <sup>10</sup> BIOS セットアップの設定を確認します。

電源プラグをコンセントに差し込み、本ワークステーションの電源を入れてください。 BIOS セットアップを起動し、「Boot」- 「Boot Device Priority」で起動したいドライブ が先頭に設定されていることを確認してください(→ P.92)。

#### $P$  POINT

- ▶ ハードディスクから Serial ATA ケーブルを取り外す場合は、ケーブルのコネクタ部分を 持ってください。
- 内蔵ハードディスクを取り外す場合は、取り付ける手順を参照してください。
- 内蔵ハードディスクを取り付けた場合は、「ディスクの管理」で区画を設定し、フォーマッ トしてください。
	- 1. 「スタート」ボタン→「コントロールパネル」→「パフォーマンスとメンテナンス」→ 「管理ツール」→「コンピュータ管理」の順にクリックします。
	- 2. 「記憶域」の下にある「ディスクの管理」をクリックします。
- ▶ ハードディスクを増設すると、はじめから搭載されているハードディスクのドライブ名が 変わることがあります。ハードディスクを増設する前に「ディスクの管理」で、はじめか ら搭載されているハードディスクの区画のドライブ文字を割り当ててください。
- 内蔵ハードディスクを取り付けた場合、その他のドライブの DMA 設定が OS 標準の値に戻 ることがあります。その場合は、DMA を設定し直してください。 DMA の設定方法については、『ソフトウェアガイド』の「機能」-「DMA の設定」をご覧 ください。

#### ■ SCSI 規格のハードディスクを取り付ける

ここでは、SCSI 規格のハードディスクを取り付ける方法を説明します。

#### $P$  POINT

- ▶ SCSI ハードディスクを取り付ける場合は、SCSI カードが必要です。取り付け方法は、SCSI カードのマニュアルをご覧ください。
- ▶ OS を起動させるハードディスクは、必ず SCSI-ID を 0 番に設定してください。それ以外の ハードディスクは、1 ~ 3 のいずれかに設定してください。
- ▶ SCSI-ID の 0 ~ 6 番は重ならないように設定してください。
- <sup>1</sup> 内蔵ハードディスクの SCSI ID <sup>の</sup>設定を行います。

設定方法は、ハードディスクのマニュアルをご覧ください。 SCSI 規格の内蔵ハードディスクの場合は、SCSI ID の設定を行います。

- 2 ワークステーション本体および接続されている機器の電源を切り、電源プラグ をコンセントから抜きます。
- $3$  サイドカバーを取り外します (→ P.50)。
- 4 ワークステーション本体を、横置きにします。 ワークステーション本体内部が見えるようにします。
- <sup>5</sup> すでにワークステーション本体に SCSI カードおよび SCSI 規格の内蔵ハード ディスクが取り付けられている場合は、内蔵ハードディスクから電源ケーブル とフラットケーブルを取り外します。

<sup>6</sup> <sup>増</sup>設する内蔵ハードディスクに、添付のハードディスク固定レールを取り付け ます。

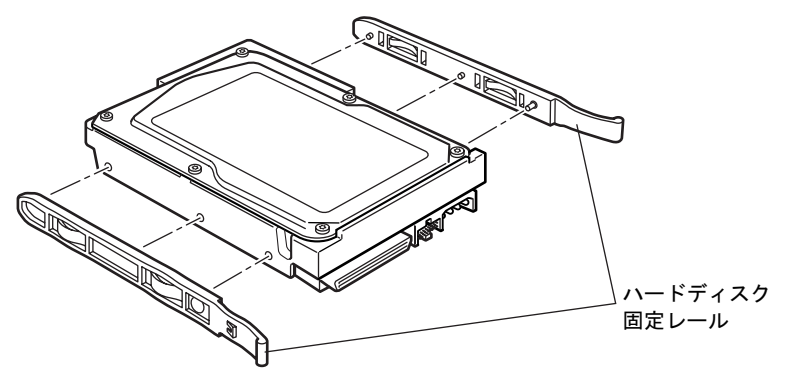

7 内蔵ハードディスクを 3.5 インチファイルベイに取り付けます。

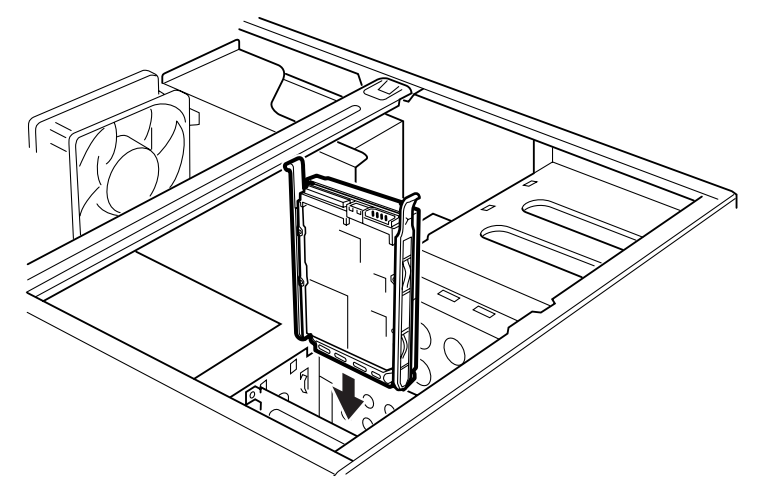

8 内蔵ハードディスクにフラットケーブルを取り付けます。

次の図の SCSI ケーブルが、ワークステーション内部の SCSI カードに接続されていま す。取り付ける内蔵ハードディスクの搭載位置によって適切なコネクタに接続してくだ さい。

<SCSI ケーブル (WIDE) 68 芯 >

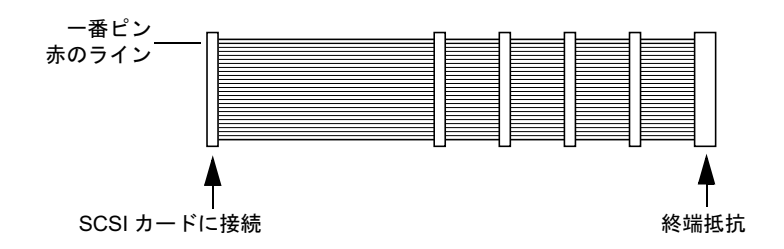

#### $P$  POINT

▶ SCSI の内蔵ハードディスク使用時は SCSI LED ケーブルを接続する必要があります。 SCSI LED ケーブルが接続されていない場合は、SCSI ケーブル(オプション)に添付の LED ケーブルを、メインボードにある SCSI LED ピン (→ P.18) に接続してください。 ディスクアクセス時にディスクアクセスランプが点滅するようになります。SCSI カード 側の LED コネクタは SCSI カードのマニュアルをご覧ください。

#### 9 内蔵ハードディスクに、電源ケーブルを接続します。

フラットケーブルを接続した内蔵ハードディスクに、使っていない電源ケーブルを接続 します。

- <sup>10</sup> ワークステーション本体を、縦置きにします。
- 11 サイドカバーを取り付けます。
- <sup>12</sup> BIOS セットアップの設定を確認します。

電源プラグをコンセントに差し込み、本ワークステーションの電源を入れてください。 BIOS セットアップを起動し、「Boot」- 「Boot Device Priority」で起動したいドライブ が先頭に設定されていることを確認してください(→ P.92)。

#### $P$  POINT

- ▶ 内蔵ハードディスクを取り外す場合は、取り付ける手順を参照してください。
- 内蔵ハードディスクを取り付けた後は、「ディスクの管理」で区画を設定し、フォーマット してください。
	- 1. 「スタート」ボタン→「コントロールパネル」→「パフォーマンスとメンテナンス」→ 「管理ツール」→「コンピュータ管理」の順にクリックします。 2. 「記憶域」の下にある「ディスクの管理」をクリックします。
- ▶ ハードディスクを増設すると、はじめから搭載されているハードディスクのドライブ名が 変わることがあります。ハードディスクを増設する前に「ディスクの管理」で、はじめか ら搭載されているハードディスクの区画のドライブ文字を割り当ててください。
- 内蔵ハードディスクを取り付けた場合、その他のドライブの DMA 設定が OS 標準の値に戻 ることがあります。その場合は、DMA を設定し直してください。 DMA の設定方法については、『ソフトウェアガイド』の「機能」-「DMA の設定」をご覧 ください。

Memo
# 4 第 4 章 BIOS BIOSセットアップというプログラムについて説 明しています。また、本ワークステーションの明しています。また、本ワークステーションの データを守るためにパスワードを設定する方 について説明しています。

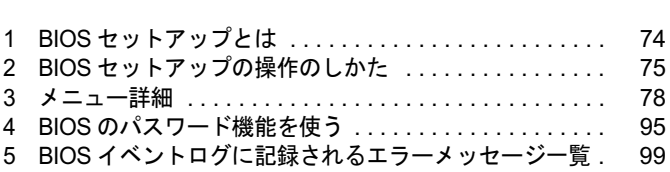

# 1 BIOS セットアップとは

BIOS セットアップは、メモリやハードディスク、フロッピーディスクドライブなどのハード ウェアの環境を設定するためのプログラムです。

本ワークステーションご購入時には、必要最小限のことは設定されています。次の場合に設定 の変更が必要になります。

- 特定の人だけが本ワークステーションを利用できるように、本ワークステーションにパス ワード(暗証番号)を設定するとき
- リソースの設定を変更するとき
- 起動時の自己診断 (POST) に BIOS セットアップを促すメッセージが表示されたとき
- ACPI スタンバイモードを変更するとき
- ハイパー・スレッディング・テクノロジ機能の設定を変更するとき

### $P$  POINT

▶ BIOS セットアップで設定した内容は、ワークステーション本体内部の CMOS RAM と呼ば れるメモリに記録されます。この CMOS RAM は、記録した内容をバッテリによって保存 しています。

BIOS セットアップを正しく設定しても、電源を入れたとき、または再起動したときに、 BIOS セットアップに関するエラーメッセージが表示されることがあります。このような 場合は、バッテリが消耗し、CMOS RAM に設定内容が保存されていない可能性が考えら れますので、「富士通ハードウェア修理相談センター」、またはご購入元にご連絡ください。

▶ 起動時の自己診断 (POST) 本ワークステーションの電源を入れたときや再起動したときに、ハードウェアの動作に異 常がないかどうか、どのような周辺機器が接続されているかなどを自動的に調べます。こ れを「起動時の自己診断」(POST : Power On Self Test)といいます。

# 2 BIOS セットアップの操作のしかた

### BIOS セットアップを起動する

- <sup>1</sup> <sup>作</sup>業を終了してデータを保存します。
- <sup>2</sup> 本ワークステーションを再起動します。
- <sup>3</sup> 「FUJITSU」のロゴが表示されている間に【F2】キーを押します。 パスワードを設定している場合は、パスワードを入力して【Enter】キーを押してくださ  $\vee$  ( $\rightarrow$  P.98). BIOS セットアップ画面が表示されます。

### $P$  POINT

▶ ディスプレイの種類によっては画面表示が遅く、「FUJITSU」ロゴの表示が確認できない 場合があります。

その場合は、本ワークステーションの再起動後にキーボードのインジケータが一瞬点灯し た後、【F2】キーを数回押してください。

また、BIOS セットアップの「Boot」ー「Quick Boot」を「Disabled」に設定することで、 「FUJITSU」ロゴを表示できるようになるディスプレイもあります。

| Phoenix TrustedCore (tm) Setup Utitlity                                                         |                                                                |                                                                           |   |
|-------------------------------------------------------------------------------------------------|----------------------------------------------------------------|---------------------------------------------------------------------------|---|
| <b>Advanced</b><br>Main                                                                         | Security<br>Power                                              | Boot<br>Info<br>Exit                                                      |   |
| <b>System Time:</b><br><b>System Date:</b>                                                      | [HH:MM:SS]<br>[Month/Day/Year]                                 | Item Specific Help<br>Adjust calendar clock.                              | 2 |
| ▶ Primary Master<br>▶ Primary Slave<br>SATA Port 1<br>SATA Port 2<br>SATA Port 3<br>SATA Port 4 | <b>NXXXXX</b><br>XXXXX<br>[None]<br>[None]<br>[None]<br>[None] | <tab>,<shift-tab> or<br/><enter> selects field.</enter></shift-tab></tab> |   |
|                                                                                                 |                                                                |                                                                           | 3 |
| F <sub>1</sub><br><b>1. Select Item</b><br>Help<br>←→ Select Menu<br>Exit<br>Esc                | -/Space<br>Change Values<br>Enter                              | F9<br>Setup Defaults<br>Select ▶ Sub-Menu F10 Sava and Exit               | 4 |

機種や装置により、表示が異なる場合があります。

1. メニューバー

メニューの名称が表示されます。

2. 設定フィールド

各メニューで設定する、項目と設定値が表示されます。

- 3. ヘルプフィールド カーソルを合わせた項目の説明が表示されます。
- 4. キー一覧 設定時に使うキーの一覧です。

### 各キーの役割

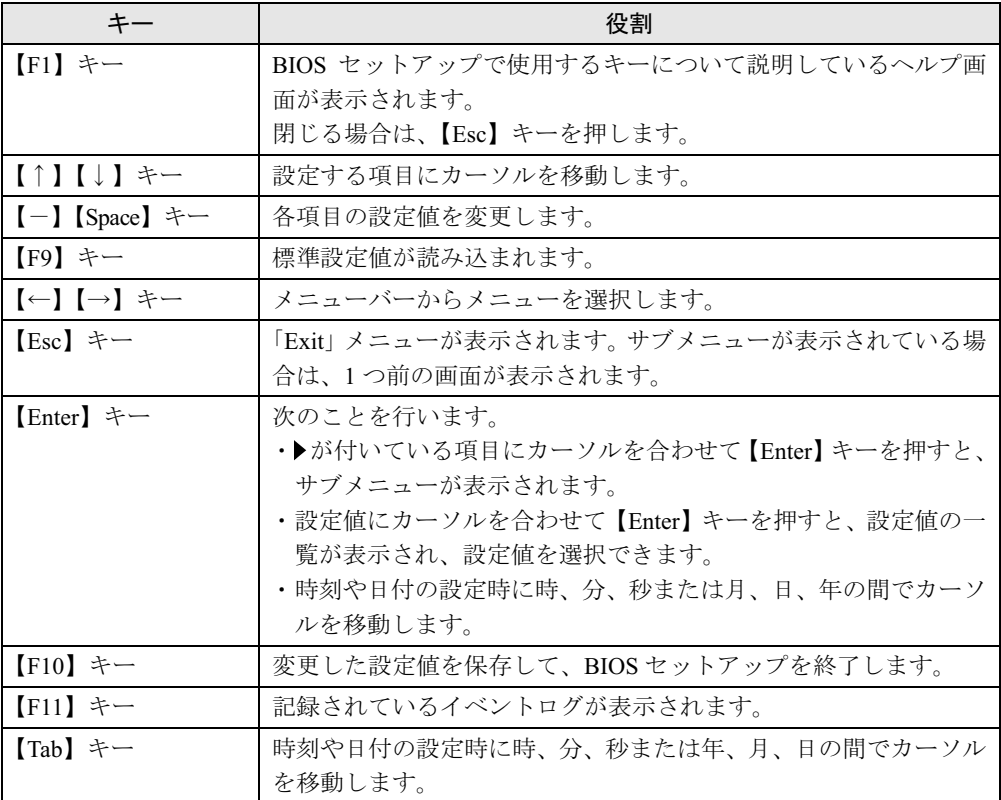

BIOS セットアップで使うキーの役割は次のとおりです。

### 設定値を変更する

<sup>1</sup> 【←】【→】キーを押して、設定を変更したいメニューにカーソルを合わせます。

2 【↑】【↓】キーを押して、設定を変更したい項目にカーソルを合わせます。 の付いている項目はサブメニューがあることを表します。 ▶の付いている項目にカーソルを合わせ、【Enter】キーを押すと、サブメニューが表示 されます。

3 【-】【Space】キーを押して、設定を変更します。 さらに他のメニューの設定を変更したいときは、手順 1 から繰り返します。 サブメニューを表示していた場合は、【Esc】キーを押すと 1 つ前の画面に戻ります。

### $P$  POINT

▶ 設定値を変更する場合は、変更した設定項目をメモしておいてください。

### BIOS セットアップを終了する

- 1 「Exit」メニューを表示します。 【Esc】キーまたは【←】【→】キーを押してください。
- <sup>2</sup> 【↑】【↓】キーを押して終了方法を選び、【Enter】キーを押します。 終了方法は、「Exit メニュー」(→ P.94)をご覧ください。
- <sup>3</sup> 【←】【→】キーを押して「Yes」にカーソルを合わせ、【Enter】キーを押します。 BIOS セットアップが終了します。

### Boot Menu を使用する

どのデバイスから起動するかを選択します。

- <sup>1</sup> 本ワークステーションの電源を入れる、または再起動します。
- <sup>2</sup> 「FUJITSU」のロゴが表示されている間に【F12】キーを押します。 Boot Menu 画面が表示されます。
- **3 【↑】【↓】キーを押して起動するデバイスを選択し、【Enter】キーを押します。** 選択したデバイスから本ワークステーションが起動します。 選択されたデバイスが接続されていない場合は、次のデバイスから起動します。

### $P$  POINT

- ▶ Boot Menu を終了する場合は、【Esc】キーを押してください。
- ▶ Boot Menu 画面から BIOS セットアップを起動する場合は、< Enter BIOS Setup >を選択 し、【Enter】キーを押してください。

BIOS

## 3 メニュー詳細

BIOS セットアップの個々のメニューを説明します。

### 重要

▶ BIOS セットアップの仕様は、改善のために予告なく変更することがあります。あらかじめ ご了承ください。

### Main メニュー

Main メニューでは、デバイスや日時の設定などを行います。

### ■ 設定項目の詳細

### □System Time

24 時間単位で時刻を設定します。キーボードから数値を入力します。【Enter】キーを押すと、 「時:分:秒」の順にカーソルが移動します。

 $\cdot$  00:00:00  $\sim$  23:59:59

#### □ System Date

年月日を設定します。キーボードから数値を入力します。【Enter】キーを押すと、「月/日/ 年」の順にカーソルが移動します。

 $\cdot$  01/01/1981  $\sim$  12/31/2099

### $P$  POINT

▶ 「System Time」、「System Date」は一度合わせれば電源を入れるたびに設定する必要はあ りません。

#### □Primary Master/Slave、SATA Port 1/2/3/4

サブメニューを使用して、パラレル ATA コネクタや Serial ATA コネクタに接続されているデ バイスの情報を表示します。 カーソルを合わせて【Enter】キーを押すと、サブメニュー画面が表示されます。

- ▶ 接続されている IDE デバイスと、各メニューとの対応は、次のとおりです。
	- ・Primary Master:IDE コネクタに接続されたマスターデバイス
	- ・Primary Slave:IDE コネクタに接続されたスレーブデバイス
	- ・SATA Port 1:Serial ATA コネクタ 1
	- ・SATA Port 2:Serial ATA コネクタ 2
	- ・SATA Port 3:Serial ATA コネクタ 3
	- ・SATA Port 4:Serial ATA コネクタ 4
- Type…IDEデバイスのタイプを設定します。
	- ・Auto(初期値):本ワークステーションが IDE/ATA デバイスのタイプを自動的に設定しま す。
	- ・None:IDE/ATA デバイスを使わない場合に選択します。「None」に設定すると、「Total Sectors」、「Maximum Capacity」、「Transfer Mode」、「Ultra DMA Mode」は表示されません。

### $P$  POINT

- ▶ タイプの設定を変更する場合は、【Space】キーで選択してください。
- ▶ 通常は「Auto」の設定でお使いください。
- Total Sectors…ハードディスクドライブが接続されている場合に、ハードディスクドライブ のセクタ数が表示されます。
- Maximum Capacity…ハードディスクドライブが接続されている場合に、ハードディスクド ライブの最大容量が表示されます。

### $P$  POINT

- ▶ 本項目のディスク容量記載は、1MB=10002byte 換算によるものです。
- Transfer Mode…デバイスホスト間のデータ転送モードが表示されます。 ・Standard, Fast PIO 1, Fast PIO 2, Fast PIO 3, Fast PIO 4, FPIO 3 / DMA 1, FPIO 4 / DMA 2
- Ultra DMA Mode…ウルトラ DMA の転送モードが表示されます。
	- ・Disabled, Mode 0, Mode 1, Mode 2, Mode 3, Mode 4, Mode 5

BIOS

### Advanced メニュー

Advanced メニューでは、メインボードに搭載している各種インターフェースなどに関する設 定を行います。

### ■ 設定項目の詳細

#### □ Serial/Parallel Port Configurations

サブメニューを使って、シリアル、パラレルポートの設定を行います。

- カーソルを合わせて【Enter】キーを押すと、サブメニュー画面が表示されます。
- Serial Port 1…シリアルポート 1 の I/O ポートアドレス、割り込み番号を設定します。
	- ・Disabled:シリアルポート 1 を無効にして、リソースを解放します。
	- ・Enabled(初期値):シリアルポート 1 の I/O ポートアドレスと割り込み番号を設定します。

### $P$  POINT

- 「Disabled」に設定すると、デバイスマネージャのデバイスから見えなくなります。
- ▶ Windows XP でリソースを解放するには、デバイスマネージャで使用不可または無効にし てください。
- ・Base I/O, IRQ:「Serial Port 1」を「Enabled」に設定した場合に表示されます。シリアル ポート 1 の I/O アドレスと割り込み番号を設定します。

・3F8, IRQ 4(初期値)、2F8, IRQ 3、3E8, IRQ 4、2E8, IRQ 3

- Parallel Port…パラレルポートの I/O ポートアドレス、割り込み番号を設定します。
	- ・Disabled:パラレルポートを無効にして、リソースを解放します。
	- ・Enabled(初期値):パラレルポートの I/O ポートアドレスと割り込み番号を設定します。

- ▶ 「Disabled」に設定すると、デバイスマネージャのデバイスから見えなくなります。
- ▶ Windows XP でリソースを解放するには、デバイスマネージャで使用不可または無効にし てください。
- ・Mode…「Parallel Port」を「Enabled」に設定したときに表示されます。パラレルポートの 動作モードを設定します。
	- ・Bi-directional:双方向モードを使う周辺機器を接続するときに選択します。
	- ・EPP:EPP 規格の周辺機器を接続するときに選択します。
	- ・ECP(初期値):ECP 規格の周辺機器を接続するときに選択します。
- ・Base I/O, IRQ:「Parallel Port」を「Enabled」に設定したときに表示されます。パラレル ポートの I/O ポートアドレスを設定します。「Mode」で「EPP」に設定した場合は、「3BC, IRQ7」を選択できません。
	- ・278, IRQ5、378, IRQ7(初期値)、3BC, IRQ7
- ・DMA Channel:「Mode」を「ECP」に設定したときに表示されます。ECP 規格の周辺機 器を接続する場合に使う DMA チャネルを設定します。
	- ・DMA 1(初期値)、DMA 3

#### □ Keyboard/Mouse Features

サブメニューを使って、キーボード/マウスに関する設定を行います。

- カーソルを合わせて【Enter】キーを押すと、サブメニュー画面が表示されます。
- NumLock…起動時に、キーボードのテンキーをNumLock状態にするかどうかを設定します。 NumLock 状態にすると、テンキーから数字を入力できます。
	- ・On(初期値):キーボードを NumLock 状態にします。
	- ・Off:キーボードを NumLock 状態にしません。

### $P$  POINT

▶ Windows XP をお使いの場合、電源オンすると前回電源オフしたときに OS が記録した NumLock 状態に戻ります。

#### $\square$  Internal Devices Configurations

サブメニューを使って、内蔵デバイスに関する設定を行います。

- カーソルを合わせて【Enter】キーを押すと、サブメニュー画面が表示されます。
- Floppy Disk Controller…フロッピーディスクコントローラを有効にするかどうか設定しま す。
	- ・Disabled:フロッピーディスクコントローラを無効にして、リソースを解放します。
	- · Enabled (初期値):フロッピーディスクコントローラを有効にします。
- IDE/SATA Configuration…IDE インターフェースおよび SATA インターフェースの動作モー ドを設定します。
	- ・Disabled:IDE インターフェースおよび SATA インターフェースを無効にして、リソース を解放します。IDE インターフェースおよび SATA インターフェースに接続されているデ バイスはお使いになれなくなります。
	- ・Compatible:IDE インターフェースおよび SATA インターフェースを有効にし、従来の IDE インターフェースと互換性のあるモードで動作させます。
	- ・Enhanced(初期値):IDE インターフェースおよび SATA インターフェースを有効にし、 ネイティブ ATA モードで動作させます。ネイティブ ATA モードをサポートしていない OS では動作しません。

### $P$  POINT

- ▶ 本設定は「Enhanced」(初期値)のまま変更せずにお使いください。
- SATA Combine Mode…「IDE/SATA Configuration」を「Compatible」に設定している場合に 表示されます。プライマリチャネルとして IDE インターフェースを定義するか SATA イン ターフェースを定義するかを設定します。
	- ・PATA-Primary:IDE インターフェースをプライマリチャネルとして定義します。
	- ・SATA-Primary:SATA インターフェースをプライマリチャネルとして定義します。
- Primary Channel…「IDE/SATA Configuration」を「Compatible」または「Enhanced」に設定 している場合に表示されます。プライマリチャネルを有効にするかどうかを設定します。
	- ・Disabled:プライマリチャネルを無効にします。
	- ・Enabled(初期値):プライマリチャネルを有効にします。
- Secondary Channel…「IDE/SATA Configuration」を「Compatible」に設定している場合に表 示されます。セカンダリチャネルを有効にするかどうかを設定します。
	- ・Disabled:セカンダリチャネルを無効にします。
	- ・Enabled(初期値):セカンダリチャネルを有効にします。

 $rac{1}{2}$ 

- SATA Primary Channel…「IDE/SATA Configuration」を「Enhanced」に設定している場合に 表示されます。Serial ATA コネクタ 1/3 を有効にするかどうかを設定します。
	- ・Disabled:Serial ATA コネクタ 1/3 を無効にします。この場合、Serial ATA コネクタ 1/3 に 接続されたデバイスはお使いになれません。
	- ・Enabled:Serial ATA コネクタ 1/3 を有効にします。
- SATA Secondary Channel…「IDE/SATA Configuration」を「Enhanced」に設定している場合 に表示されます。Serial ATA コネクタ 2/4 を有効にするかどうかを設定します。
	- ・Disabled:Serial ATA コネクタ 2/4 を無効にします。この場合、Serial ATA コネクタ 2/4 に 接続されたデバイスはお使いになれません。
	- ・Enabled:Serial ATA コネクタ 2/4 を有効にします。
- Audio Controller…内蔵のオーディオデバイスを有効にするかどうかを設定します。
	- ・Disabled:内蔵のオーディオデバイスを無効にします。
	- ・Enabled(初期値):内蔵のオーディオデバイスを有効にします。
- LAN Controller…内蔵の LAN を有効にするかどうかを設定します。
	- ・Disabled:内蔵の LAN を無効にして、リソースを解放します。
	- ・Enabled(初期値):内蔵の LAN を有効にします。
- 1394 Controller…内蔵の IEEE1394a コントローラを有効にするかどうかを設定します。
	- ・Disabled:IEEE1394a コントローラを無効にします。
	- ・Enabled(初期値):IEEE1394a コントローラを有効にします。

### □USB Features

サブメニューを使って、USB コントローラに関する設定を行います。

- USB Controller…USB コントローラを有効にするかどうかを設定します。
	- ・Disabled:すべての USB コントローラを無効にします。
	- ・Rear Only:ワークステーション本体背面の USB コントローラのみを有効にします。
	- ・Enabled/All(初期値):すべての USB コントローラを有効にします。

- ▶ USB 機器を接続している場合、カスタムメイドで光磁気ディスクユニットまたはスマート カードリーダ/ライタを選択した場合は、「Enabled/All」に設定したままお使いください。
- USB 2.0 Controller…USB 2.0 コントローラを有効にするかどうかを設定します。
	- ・Disabled:USB 2.0 コントローラを無効にします。
	- ・Enabled(初期値):USB 2.0 コントローラを有効にします。
- USB Legacy Support…USB に対応していない OS で USB 規格の周辺機器を使用可能にする かどうかを設定します(Windows XP は、USB 対応です)。
	- ・Disabled(初期値):USB に対応していない OS では、USB 規格の周辺機器が使用できま せん。
	- ・KB/MS:USB に対応していない OS でも、USB キーボードおよび USB マウスが使用でき ます。
	- ・Enabled:USB に対応していない OS でも、USB 規格の周辺機器が使用できます。

### □Video Features

サブメニューを使って、ディスプレイに関する設定を行います。

- カーソルを合わせて【Enter】キーを押すと、サブメニュー画面が表示されます。
- Default Primary Video Adapter…PCI のグラフィックスカードを増設した場合、PCI カードと PCI Express x16 Graphics カードのどちらをプライマリディスプレイとして使用するかを設 定します。
	- · PEG (初期値): PCI Express x16 Graphics カードを使用します。
	- ・PCI:PCI カードを使用します。PCI のグラフィックスカードを増設していない場合は、 PCI Express x16 Graphics カードを使用します。

### □ CPU Features

サブメニューを使って、CPU に関する設定を行います。

- Hyper Threading Technology…本項目は、ハイパー・スレッディング・テクノロジ機能に対 応した CPU の場合に表示されます。ハイパー・スレッディング・テクノロジ機能を有効に するか無効にするかを設定します。
	- · Disabled (初期値):無効にします。
	- ・Enabled:有効にします。

### $P$  POINT

- ▶ 本設定は、Intel<sup>®</sup> Pentium<sup>®</sup> 4 プロセッサ搭載モデルのみ表示されます。
- ▶ ハイパー・スレッディング・テクノロジ機能は、次の場合のみ使用できます。
	- ・Windows XP Professional モデルで、Microsoft® Windows® XP Service Pack 2 セキュリ<br>ティ強化機能搭載(以降、Windows XP SP2)をインストールした場合 Windows XP SP2 をインストールしていない場合の動作保証はいたしません。 なお、Windows XP Professional モデルには、あらかじめ Windows XP SP2 がインス トールされています。
	- ・Windows XP Professional x64 Edition モデルの場合
- 本設定を「Enabled」に設定した後に「Disabled」に戻す場合は、OS の再インストールが 必要になります。
- XD Bit functionality…CPU の「エグゼキュート・ディスエーブル・ビット機能」を有効にす るか無効にするかを設定します。
	- ・Enabled(初期値):有効にします。
	- ・Disabled:無効にします。

- **ン POIN I**<br>▶ エグゼキュート・ディスエーブル・ビット機能は、Microsoft<sup>®</sup> Windows<sup>®</sup> XP Service Pack エグゼキュート・ディスエーブル・ビット機能は、Microsoft<sup>®</sup> Windows<sup>®</sup> XP Service Pack<br>2 セキュリティ強化機能搭載 (以降、Windows XP SP2)、および Windows XP Professional ー・ニーー ・・・・・・・・・・・ コット Milalow, Intervent - Intervent の、<br>2 セキュリティ強化機能搭載 (以降、Windows XP SP2)、および Windows XP Professional<br>x64 Edition のデータ実行防止(DEP)機能と連動し、悪意のあるプログラムが不正なメモ リ領域を使用することを防ぎます。
- リ領域を使用することを防ぎます。<br>▶ エグゼキュート・ディスエーブル・ビット機能およびデータ実行防止(DEP)は、次の場 合のみ使用できます。
	- ・Windows XP Professional モデルで、Windows XP SP2 をインストールした場合 Windows XP SP2 をインストールしていない場合の動作保証はいたしません。 なお、Windows XP Professional モデルには、あらかじめ Windows XP SP2 がインス トールされています。
	- ・Windows XP Professional x64 Edition モデルの場合
- Windows XP Professional モデルの場合、本項目を「Enabled」に設定すると、Windows XP の「システムのプロパティ」ウィンドウの「全般」タブに、「物理アドレス拡張」という メッセージが表示されます。
- Limit CPUID Functions…本項目は、CPUID命令の拡張Functionに対応したCPUを搭載した場 合に表示されます。CPUID 命令の拡張 Function を制限するかどうかを設定します。 拡張 Function に対応していない OS では、システムが起動しないことがあります。その場 合は「Enabled」に設定してください。
	- · Disabled (初期値): CPUID 命令の拡張 Function を制限しません。
	- ・Enabled:CPUID 命令の拡張 Function を制限します。

#### □ Event Logging

サブメニューを使って、イベントログに関する設定を行います。

カーソルを合わせて【Enter】キーを押すと、イベントログの詳細が表示されます。

● Event Log Capacity…イベントログを保存可能かどうかが表示されます。

- ・Space Available:イベントログは保存可能です。
- ・Full:イベントログは保存できません。領域が一杯になっています。
- Event Log Validity…イベントログの内容が有効かどうかが表示されます。
	- ・Valid:イベントログの内容は有効です。
	- ・Invalid:イベントログの内容は無効です。内容が壊れている可能性があります。
- View Event Log…【Enter】キーを押すと、イベントログの詳細が表示されます。
- Clear All Event Logs…再起動時にイベントログの内容を消去するかどうかを設定します。
	- ・No(初期値):イベントログを消去しません。
	- ・Yes:イベントログを次回再起動時に消去します。再起動すると設定値は「No」になります。
- Event Logging…イベント発生時にイベントログを記録するかどうかを設定します。
	- ・Disabled:イベントログを記録しません。
	- ・Enabled(初期値):イベントログを記録します。

#### □Hardware Monitor

サブメニューを使って、メインボードに搭載されているハードウェアモニタの確認を行いま す。

- Temperature…ワークステーションの温度の情報を表示します。
	- ・CPU:CPU の現在の温度が表示されます。
	- ・Front:メインボードに搭載されている温度センサー(Front)の現在の温度が表示されま す。
	- ・Rear:メインボードに搭載されている温度センサー(REAR)の現在の温度が表示されま す。
- FAN Speed…ワークステーションのファンの情報を表示します。
	- ・CPU:CPU に取り付けらているファンの現在の回転数(rpm)が表示されます。
	- ・Front:メインボードに搭載されている Front FAN コネクタ(→ P.17)に接続されている ファンの現在の回転数(rpm)が表示されます。
	- ・Rear:メインボードに搭載されている Rear FAN コネクタ(→ P.18)に接続されている ファンの現在の回転数(rpm)が表示されます。
- Voltage…ワークステーションの電圧の情報を表示します。
	- ・Vcore:CPU の現在の電圧が表示されます。
	- · +3.3V: 3.3V ラインの現在の電圧が表示されます。
	- ・+12V:12V ラインの現在の電圧が表示されます。
	- ・+5V:5V ラインの現在の電圧が表示されます。
	- ・VBAT:内蔵バッテリの現在の電圧が表示されます。

### Security メニュー

Security メニューでは、本ワークステーションを特定の人だけが使用できるように設定を行い ます。

### ■ 設定項目の詳細

#### □ Supervisor Password Is

管理者用パスワードの設定状況が表示されます。

- ・Clear:パスワードは設定されていません。
- ・Set:パスワードが設定されています。

#### □User Password Is

ユーザー用パスワードの設定状況が表示されます。

- ・Clear:パスワードは設定されていません。
- ・Set:パスワードが設定されています。

#### □Set Supervisor Password

【Enter】キーを押して、システム管理者用のパスワードを設定します(→ P.97)。

### $P$  POINT

▶ 「Set Supervisor Password」を設定すると、BIOS セットアップの起動時にパスワード入力 を要求されます。このときに、誤ったパスワードを <sup>3</sup> 回入力すると、ビープ音が鳴り、 「System Disabled」と表示され、本ワークステーションはキーボードからの入力に反応し なくなります。この場合、本ワークステーションの電源ボタンを 4 秒以上押して電源を切 り、10 秒以上待ってから電源を入れ、正しいパスワードを入力してください。

### 重要

 管理者用パスワードを忘れると、BIOSセットアップを管理者権限で起動することができな -<br>管理者用パスワードを忘れると、BIOS セットアップを管理者権限で;<br>くなります。「パスワードを忘れると」(→ P.95)をご覧ください。

### □Set User Password

「Set Supervisor Password」が設定されている場合に設定できます。【Enter】キーを押して、一 般利用者用のパスワードを設定します(→ P.97)。

### $P$  POINT

- 「Set Supervisor Password」が設定されていないと、「Set User Password」は設定できま せん。
- 「Set User Password」を設定すると、一般利用者が BIOS セットアップで変更できる項目を こ.。。<br>「Set User Password」を設定すると、一般利用者が BIOS セットアップで変更できる項目を<br>制限できます。また、一般利用者のフロッピーディスクへのアクセスや、取り外し可能な - Josephic Lourius』と広たテッピ、<br>制限できます。また、一般利用者のフ<br>ディスクからの起動を禁止できます。

### □Minimum User Password Length

「Set Supervisor Password」が設定されている場合に設定できます。「Set User Password」で設定 するパスワードの最低文字数を設定します。

● 0 (初期値) ~ 8

BIOS

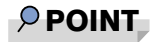

▶ 本設定は管理者用パスワードでBIOSセットアップを起動した場合のみ設定できます。ユー 本設定は管理者用パスワードでBIOSセットアップを起動した場合のみ設定できます。ユー<br>ザー用のパスワードでセットアップに入った場合は、最低文字数より少ない文字をユー ザー用パスワードとして設定できなくなります。

### □ Password on Boot

「Set Supervisor Password」が設定されている場合に設定できます。本ワークステーションの起 動時にパスワードの入力を要求されるかどうかを設定します。

- ・Disabled (初期値):起動時にパスワードの入力を要求されません。
- ・First Boot:電源を入れて最初の OS 起動時にパスワードの入力を要求されます。
- ・Every Boot:OS を起動、再起動するたびにパスワードの入力を要求されます。

#### □ On Automatic Wake up

「Password on Boot」が「First Boot」または「Every Boot」に設定されている場合に設定できま す。「Wake up on LAN」、「Wake up on Time」、「AC Power Recovery」機能を使ってワークステー ションを自動的に起動する場合に、パスワードの入力を要求されるかどうかを設定します。

- ・Disabled:ワークステーションの起動時にパスワードの入力を要求されません。
- ・Enabled(初期値):ワークステーションの起動時にパスワードの入力を要求されます。

### □Boot from Removable Media

「Set Supervisor Password」が設定されている場合に設定できます。取り外し可能なディスクか ら OS を起動する権利を設定します。

- · All (初期値):すべてのユーザーが取り外し可能なディスクから OS を起動できます。
- ・Supervisor Only:「Password on Boot」を使っている場合、管理者だけが取り外し可能な ディスクから OS を起動できます。

「Password on Boot」を使っていない場合、または自動ウェイクアップ時は、すべてのユー ザーが取り外し可能なディスクから OS を起動できません。

#### □Flash Write

BIOS フラッシュメモリへの書き込みを可能にするかどうかを設定します。

- ・Disabled:書き込みを禁止します。
- ・Enabled(初期値):書き込みを可能にします。

#### □Hard Disk Boot Sector

ハードディスクの起動セクタをウイルスから保護するため、起動セクタへの書き込みを禁止す るかどうかを設定します。

- · Normal (初期値):起動セクタへの書き込みを禁止しません。
- ・Write Protect:起動セクタへの書き込みを禁止します。

- ▶ OS やウイルス検出用ソフトウェアをインストールする場合は、「Normal」に設定してくだ さい。
- ▶ 本項目は、Windows XP では無効になります。

### □ Chassis Open Warning

- サイドカバーが取り外されたことを POST 時にエラーとして検出するかどうかを設定します。
	- · Disabled (初期値): POST 時にエラーとして検出しません。
	- ・Enabled:POST 時にエラーとして検出します。

### $P$  POINT

▶ 筐体カバー開放を検出すると、本ワークステーションの起動時に次のメッセージが表示さ れます。

The system chassis has been opened.

メッセージを確認後、【F2】キーを押して BIOS セットアップを起動し、「Exit」メニュー で「Exit Saving Changes」を選択してください。次に本ワークステーションを起動すると きから通常に起動します。

- Chassis Opened…サイドカバーが取り外されたかどうかが表示されます。
	- ・Yes:サイドカバーが取り外されました。
	- ・No:サイドカバーが取り外されたことはありません。

### $P$  POINT

▶ 本項目は「Chassis Open Warning」を「Enabled」に設定している場合に表示されます。

#### □Smartcard PC Lock

OS や BIOS セットアップの起動時にスマートカードによる認証を行うかどうかを設定します。 スマートカード(カスタムメイドオプション)をお使いの場合、本項目を設定します。

- ・Enabled:スマートカードによる認証を行います。
- ・Disabled(初期値):スマートカードによる認証を行いません。

### $P$  POINT

- ▶ 本項目は、カスタムメイドでスマートカードリーダ/ライタを選択した場合に表示されま す。
- 本項目の設定を行う場合は、『CELSIUS マニュアル』内の「カスタムメイドオプション」に あるマニュアルをあわせてご覧ください。

#### □Hard Disk Security

ハードディスクのセキュリティ機能を設定します。

- Primary Master/Slave、SATA Port 1/2/3/4…本ワークステーションに内蔵されているハード ディスクのセキュリティ機能を有効、または無効にするかどうかを設定します。
	- なお、標準搭載のハードディスクは、ハードディスクセキュリティに対応しています。
	- ・Disabled(初期値):ハードディスクのセキュリティ機能を無効にします。
	- ・Enabled:ハードディスクのセキュリティ機能を有効にして、特定の人だけがハードディ スクを使えるようにします。起動時に設定されているパスワードを、ハードディスクに 書き込まれているパスワードと照合します。一致しない場合、ハードディスクは使えま せん。

**BIOS** 

### $P$  POINT

- ▶ 本項目は、管理者用パスワードで BIOS を起動した場合のみ設定できます。
- ▶ SCSI のハードディスクでは本機能はお使いになれません。
- ハードディスクがセキュリティ機能に対応していない場合や、ハードディスク以外の装置 が接続されている場合は、灰色の文字で表示され、本設定を変更することはできません。 が接続されている場合は、灰色の文字で表示され、本設定を変更することはできません。<br>▶ 管理者用パスワードのみ設定した場合、ハードディスクには管理者用パスワードが書き込
- まれます。 音型音がパスプードのの設定した場合、ハードアイバクに向き当初パスプードを目と生<br>まれます。<br>管理者用パスワードとユーザー用パスワードを設定した場合、ハードディスクにはユー 。…。。。。<br>管理者用パスワードとユーザー用パ<sup>プ</sup><br>ザー用パスワードが書き込まれます。
- ▶ パスワードを変更または解除した場合、ハードディスクに書き込まれたパスワードも変更
- または解除されます。 パスワードが解除されたときは、本設定も同時に「Disabled」に設定され、ハードディス クのセキュリティ機能が解除されます。
- ▶ なんらかの原因(他のハードディスクと交換している間にパスワードを変更した場合など) でワークステーション本体のパスワードとハードディスクに書き込まれたパスワードが異 なっている場合、そのハードディスクのパスワードを設定したワークステーションであっ ても、データは読み込めません。

### 重要

▶ パスワードを忘れると、ハードディスクが使えなくなったり、ハードディスクセキュリティ 機能を無効にすることができなくなります。「パスワードを忘れると」(→ P.95)をご覧く ださい。

### □ Security Chip Setting

**• Security Chip** 

セキュリティチップについて設定します。

- · Disabled (初期値):セキュリティチップによるセキュリティ機能を使いません。
- ・Enabled:セキュリティチップによるセキュリティ機能を使います。

### $P$  POINT

- ▶ 本項目は、管理者用パスワードが設定されている場合に選択できます。
- ▶ 本項目の設定を行う場合は、『CELSIUS マニュアル』内のマニュアルをあわせてご覧くだ さい。
- ▶ セキュリティチップを有効にするには、BIOSセットアップ終了後に本ワークステーション を再起動してください。

#### • Clear Security Chip

セキュリティチップの情報を削除します。

- ▶ 本項目は、「Security Chip」の設定が「Enabled」の場合で、実行可能な状態でのみ表示さ れます。
- ▶ 本項目の設定を行う場合は、『CELSIUS マニュアル』内のマニュアルをあわせてご覧くだ さい。

### Power メニュー

Power メニューでは、省電力モードに関する設定を行います。

### ■ 設定項目の詳細

#### □ ACPI Sleep Mode

ACPI 対応の OS のスタンバイ方式を設定します。

- ·S1:スタンバイ方式を S1 (標準)に設定します。システムの状態は保持していますが、 CPU を停止させます。
- ・S3(初期値):スタンバイ方式を S3(高度)に設定します。システムの状態をメモリに 保持し、その他の回路を停止させます。

### **POINT**

▶ 本設定を変更する場合は、『ソフトウェアガイド』の「機能」ー「ACPI のスタンバイモー ドを設定する」をご覧ください。

#### □Automatic Wake up

サブメニューを使って自動的な起動またはスタンバイ状態からの復帰に関する設定を行いま す。カーソルを合わせて【Enter】キーを押すと、サブメニュー画面が表示されます。

### $P$  POINT

- ▶ 本機能は、電源ボタンを4秒以上押して電源を切った場合、動作しません。電源ボタンを4 秒以上押して電源を切った場合は、再度電源を入れ、「電源の切り方」(→『取扱説明書』) に従い、もう一度電源を切り直してください。
- 本設定を変更した場合は、「Exit」メニューの「Exit Saving Changes」を選択し、本ワーク ステーションを再起動してください。「Exit」メニューの「Save & Turn-off」を選択した場 合は、一度ワークステーションを起動しない限り、変更した設定は有効になりません。
- Wake up on LAN…内蔵のLANおよびPME対応のLANカード(PCI)がMagic Packetを受信し たときに本ワークステーションの電源を入れるかどうかを設定します。
	- ・Disabled:Magic Packet の受信で電源を入れません。
	- ・Enabled(初期値):Magic Packet の受信で電源を入れます。

- ▶ Windows XP では、本項目を設定してスタンバイ状態や休止状態から復帰させることはで きません。デバイスマネージャで設定してください。
- 電源オフからの動作は、OS にかかわらず本設定が有効です。
- ▶ 内蔵 LAN をお使いの場合、本設定は、停電などの AC 電源切断後も正常に動作します。PME 対応の LAN カード(PCI)をお使いの場合、本設定は「AC Power Recovery」を次のいず れかに設定にしているときのみ、停電などの AC 電源切断後も正常に動作します。 ・Last State
	- ・Power Off
- Wake up on Time…「Wake up Time」、「Wake up Date」で指定した時刻に本ワークステーショ ンの電源を入れるかどうかを設定します。
	- · Disabled (初期値): 指定した時刻にワークステーションの電源を入れません。
	- ・Enabled:指定した時刻にワークステーションの電源を入れます。
- Wake up Time…「Wake up on Time」が「Enabled」に設定されている場合に設定できます。 ウェイクアップする時刻を設定します。 • 00:00:00 (初期値) ~ 23:59:59
- Wake up Date…「Wake up on Time」が「Enabled」に設定されている場合に設定できます。 ウェイクアップする日付を設定します。
	- ・Every Day(初期値):毎日、指定した時刻にワークステーションの電源が入ります。
	- ・Specified Day:指定した日付にワークステーションの電源が入ります。日付は 1 ~ 31 の 間で指定します。

### $P$  POINT

- ▶ Windows XP では、本項目を設定してスタンバイ状態や休止状態から復帰させることはで きません。次の設定をしてください。 「コントロールパネル」-「パフォーマンスとメンテナンス」-「タスク」-「スケジュー ルされたタスクの追加」で起動時間を設定し、プロパティの「設定」-「タスクの実行時 にスリープを解除する」をチェックしてください。
- ▶ 電源オフからの動作は、OS にかかわらず本設定が有効です。
- 本設定は、停電などの AC 電源切断後も、正常に動作します。

### □ AC Power Recovery

停電などで電源が切断された場合に、通電再開時の動作を設定します。

- · Disabled (初期値):この機能を使いません。
- ・Power Off:電源が切れたままになります。
- ・Power On:電源が入ります。
- ・Last State:電源が切断されたときの状態に戻ります。

- ▶ 「Power Off」に設定した場合、または「Last State」に設定し、AC 電源が切れる前の状態 がシャットダウンや休止状態の場合、復電の際に一瞬電源が入りますが、故障ではありま せん。この現象を回避する場合は「Disabled」に設定してください。
- ▶ AC 電源切断後 10 秒以上待ってから電源を入れてください。10 秒以内に入れると正常に動 作しない場合があります。
- ▶ 「Last State」に設定した場合、AC 電源が切れる前の状態が起動中またはスタンバイ状態の ときに、ワークステーション本体の電源が入ります。休止状態のときには、電源は入りま せん。
- ▶ UPS などを使って復電時に電源を投入させたい場合は、「Power On」に設定してください。
- ▶ 本設定を変更した場合は、「Exit」メニューの「Exit Saving Changes」を選択し、本ワーク ステーションを再起動してください。「Exit」メニューの「Save & Turn-off」を選択した場 合は、一度ワークステーションを起動しない限り、変更した設定は有効になりません。

### Boot メニュー

Boot メニューでは、起動時の動作について設定を行います。

### ■ 設定項目の詳細

### □ Halt on Errors

POST 時にエラーを検出する対象を設定します。

- ・No Halt:エラーを検出しません。
- ・w/o KB & FDD:キーボードとフロッピーディスクドライブに関するエラーは検出しませ  $h_{\alpha}$
- ・w/o FDD:フロッピーディスクドライブに関するエラーは検出しません。
- ・w/o KB:キーボードに関するエラーは検出しません。
- ・All Errors(初期値):すべてのエラーを検出します。

### □Quick Boot

起動時に POST を簡略化するかどうかを設定します。

- ・Disabled:起動時に POST を簡略化しません。
- ・Enabled(初期値):起動時に POST を簡略化します。
- ・Auto:起動時に POST を簡略化するかどうかを自動的に判断します。

### $P$  POINT

▶ 起動時に POST でエラーが発生した場合、次回起動時は POST を簡略化しません。

#### □Boot Time Diagnostic Screen

本ワークステーションの起動時に POST 画面を表示するかどうかを設定します。

- · Disabled (初期値):起動時に「FUJITSU」ロゴを表示します。
- ・Enabled:起動時に POST 画面を表示します。

#### □Boot Menu

本ワークステーションの起動時に【F12】キーを押すことによって Boot Menu(起動デバイスを 選択するメニュー)を表示するかどうかを設定します。

- ・Disabled:Boot Menu を表示しません。
- ・Enabled(初期値):Boot Menu を表示します。

### □ Onboard LAN Boot

内蔵のLANを経由してネットワークサーバーからの起動を有効にするかどうかを設定します。

・Disabled:内蔵の LAN を経由したネットワークサーバーからの起動を無効にします。

・PXE(初期値):内蔵の LAN を経由してネットワークサーバーから起動できるようにし ます。

### $P$  POINT

- ▶ ネットワークサーバーから起動可能なLANカードをお使いの場合、「Boot Device Priority」に、 お使いの LAN カードのデバイス名が追加されます。表示されるデバイス名は、LAN カード により異なります。
- ネットワークサーバーから起動するためには、「Wired for Management Baseline Version2.0」 に準拠したインストレーションサーバーシステムが必要となります。

### □ Boot Device Priority

OS を読み込むデバイスの優先順位を設定します。

- Boot priority order…起動させるデバイスが、最大 8個まで表示されます。各デバイスが起動 する優先順位は、番号順になります。
- Excluded from boot order…「Boot priority order」に表示されていないデバイスが表示されま す。

【↑】【↓】キーを使って優先順位を変更したいデバイスを選択し、【Space】キーまたは【+】 キーを押すと上位に、【-】キーを押すと下位にそれぞれ項目が移動して優先順位が変更さ れます。【X】キーを押すと、「Boot priority order」と「Excluded from boot order」間を選択し たデバイスが移動します。

- ・Floppy Disk Drive - *……*<br>起動ディスクがセットされているフロッピーディスクドライブから起動します。<br>・HDD0 : [**お使いのハードディスク名称] - (PM)**
- 

IDE コネクタのプライマリに接続されたハードディスクドライブから起動します。[お使 いのハードディスク名称]には、接続されているハードディスクドライブの名称が表示 されます。ドライブが接続されていない場合は「None」と表示されます。

- · HDD2: [ お使いのハードディスク名称 ] (P0) Serila ATA コネクタの Port1 に接続されたハードディスクドライブから起動します。[お使 いのハードディスク名称]には、接続されているハードディスクドライブの名称が表示 されます。ドライブが接続されていない場合は「None」と表示されます。
- ・SCSI:[お使いのハードディスクドライブ名称] SCSI カードに接続されたハードディスクドライブから起動します。SCSI カードが接続さ れていない場合は「None」と表示されます。
- ・SATA RAID:[定義された RAID アレイの名称] 本ワークステーションではお使いになれません。
- · CD/DVD: [お使いの CD/DVD ドライブ名称] (PS) CD-ROM、DVD、CD-R/RW などの CD-ROM 互換デバイスから起動します。

### $P$  POINT

▶ CD-ROMから起動するにはブート可能なCD-ROMが必要となります。再起動前にCD-ROM ドライブに CD-ROM をセットしてください。

・NETWORK:[ネットワークモジュール名称]

ネットワークサーバーから起動します。「Boot」- 「Onboard LAN Boot」を「PXE」に設 定した場合、[ネットワークモジュール名称]には標準搭載の PXE (Pre-boot Execution Environment)の名称「MBA vn.n.n Slot nnnn」が表示されます。「Disabled」に設定した場 合は「None」と表示されます。

### $P$  POINT

 ネットワークサーバーから起動可能なLANカードをお使いの場合、[ネットワークモジュー ル名称]にはお使いの LAN カードのネットワークモジュール名が表示されます。

### Info メニュー

Info メニューには、BIOS セットアップやワークステーション本体についての情報が表示され ます。設定の変更はできません。

### ■ 設定項目の詳細

### □BIOS Version

BIOS のバージョンが表示されます。 「1.00」と表示されている場合、BIOS のバージョンは「Version 1.00」です。

### □ BIOS Date

BIOS の日付が表示されます。

#### □ Processor Type

本ワークステーションに搭載されている CPU の種類が表示されます。

### □ Processor Speed

本ワークステーションに搭載されている動作クロック数が表示されます。

### □L1 Cache

CPU の 1 次キャッシュメモリの容量が表示されます。

### □L2 Cache

CPU の 2 次キャッシュメモリの容量が表示されます。

### □ Total Memory

ワークステーションに搭載しているメインメモリ(RAM)の合計容量が表示されます。

### $\Box$ DIMM1 (CH-A) /2 (CH-A) /3 (CH-B) /4 (CH-B)

メモリスロットに取り付けられているメモリの容量を検出して表示します。 メモリが取り付けられていない場合は「None」と表示されます。

### □Memory Mode

メインメモリの動作モードが表示されます。

- ・Single:シングルモードで動作しています。
- ・Dual/Inter leaved:デュアルモードで動作しています。

### □ Onboard MAC Address

本ワークステーションに内蔵されている LAN の MAC アドレスが表示されます。 「Advanced」-「Internal Device Configurations」-「LAN Controller」を「Disabled」に設定した 場合は、「N/A」と表示されます。

### $\square$  Configuration ID

本ワークステーションのカスタムメイド (BTO) 番号が表示されます。

BIOS

### Exit メニュー

Exit メニューでは、設定値の保存や読み込み、BIOS セットアップの終了などを行います。

### ■ 設定項目の詳細

#### □ Exit Saving Changes

設定した内容を CMOS RAM に保存して BIOS セットアップを終了するときに選びます。 この項目にカーソルを合わせて【Enter】キーを押すと、「Save configuration changes and exit now?」というメッセージが表示されます。「Yes」を選択し、【Enter】キーを押してください。

#### □Save & Turn-off

設定した内容を CMOS RAM に保存してワークステーションの電源を切るときに選びます。

#### □ Exit Discarding Changes

設定した内容を CMOS RAM に保存しないで BIOS セットアップを終了するときに選びます。 設定を変更している場合、この項目にカーソルを合わせて【Enter】キーを押すと、「Configuration has not been saved! Save before exiting?」というメッセージが表示されます。「No」を選択し、 【Enter】キーを押してください。

「Yes」を選択すると、CMOS RAM に保存されます。

#### □ Load Setup Defaults

すべての設定項目を標準設定値にするときに選びます。 この項目にカーソルを合わせて【Enter】キーを押すと、「Load default configuration now?」とい うメッセージが表示されます。「Yes」を選択し、【Enter】キーを押してください。

### □ Discard Changes

すべての項目について、変更した設定を取り消すときに選びます。CMOS RAM から変更前の 値を読み込みます。 この項目にカーソルを合わせて【Enter】キーを押すと、「Load previous configuration now?」と いうメッセージが表示されます。「Yes」を選択し、【Enter】キーを押してください。

### □ Save Changes

設定した内容を CMOS RAM に保存するときに選びます。 この項目にカーソルを合わせて【Enter】キーを押すと、「Save configuration changes now?」と いうメッセージが表示されます。「Yes」を選択し、【Enter】キーを押してください。

# 4 BIOS のパスワード機能を使う

### 本ワークステーションのデータを守るためのパスワード機能を説明します。

本ワークステーションは、他人による不正使用を防止するために、パスワードを設定できま す。パスワードを設定すると、正しいパスワードを知っている人以外は本ワークステーション を使えなくなります。

### パスワードの種類

本ワークステーションで設定できるパスワードは次の 2 つです。 -<br>入力するパスワードにより、本ワークステーション操作の権限が区別されます。<br>● Supervisor Password(管理者用パスワード)

- 特定の人だけが BIOS セットアップや OS を起動できるようにするための、システム管理者 **用のパスワードです。パスワード機能を使う場合は、必ず設定してください。**<br>● User Password (ユーザー用パスワード)
- 特定の人だけが BIOS セットアップや OS を起動できるようにするための、一般利用者用の パスワードです。「Supervisor Password」が設定されている場合に設定できます。 User Password で起動した場合、設定できる項目が「Set User Password」のみに制限されます。

### $P$  POINT

▶ 管理者用パスワードが削除された場合、ユーザー用パスワードも削除されます。

### パスワードを忘れると

管理者用パスワードを忘れると、BIOS セットアップを管理者権限で起動できなくなります。 そのため、ワークステーションを起動できなくなったり、BIOS セットアップのほとんどの項 目で設定値を変更できなくなったりします。

また、ハードディスクセキュリティ機能が有効の場合、ハードディスクが使えなくなったり、 ハードディスクのセキュリティ機能を無効にできなくなります。

この場合は、修理(有償)が必要となりますので、「富士通ハードウェア修理相談センター」、 またはご購入元にご連絡ください。無償修理期間中でも有償となります。

### 重要

- ▶ セキュリティチップを使用している場合、メインボードを修理した後にセキュリティチッ プの復元処理が必要になります。詳しくは、『CELSIUS マニュアル』内のマニュアルをご 覧ください。
- ハードディスクの修理を行うと、ハードディスク内のデータは初期化されるため復旧でき ません。データのバックアップができる場合は、必ず修理の前にバックアップしてくださ い。 。ここ。アークのパンテクランスでこと。<br>い。<br>ただし、起動時のパスワードを設定している場合、管理者用とユーザー用のパスワードを

・。<br>ただし、起動時のパスワードを設定している場合、管理者<br>両方とも忘れると、データのバックアップはできません。

**BIOS** 

 $P$  POINT

▶ ユーザー用パスワードを忘れた場合 ューザー用パスワードを忘れた場合<br>ユーザー用パスワードを忘れた場合は、修理の必要はありません。ワークステーションの 管理者に管理者用パスワードをいったん削除してもらった後、管理者用パスワード、ユー 管理者に管理者用パスワードをいったん削除してもらった後、管理者用パスワード、ユー<br>ザー用パスワードの順にパスワードを設定し直してください。

### パスワードを設定する

### $P$  POINT

- ユーザー用パスワードを設定する前に、管理者用パスワードを設定してください。
- 1 「Security」メニューで「Set Supervisor Password」、または「Set User Password」 にカーソルを合わせて【Enter】キーを押します。

パスワード入力用のウィンドウが表示されます。

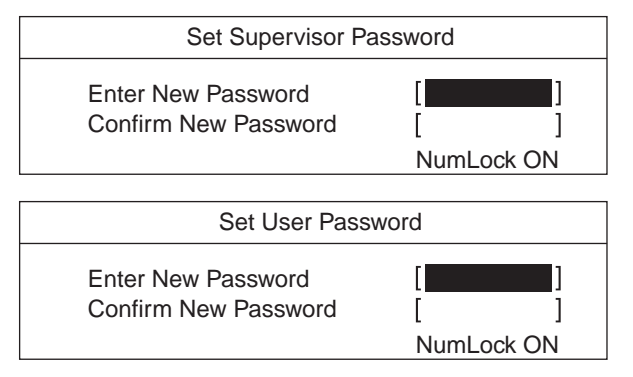

### $P$  POINT

 「Set Supervisor Password」が設定されていないと、「Set User Password」は設定できま せん。

### <sup>2</sup> <sup>8</sup> 桁までのパスワードを入力します。

入力できる文字種はアルファベットと数字です。 入力した文字は表示されず、代わりに「■」が表示されます。 ユーザー用パスワードの最低文字数は「Minimum User Password Length」で設定できます。

### $P$  POINT

- ▶ パスワードを再設定する場合は、現在のパスワードを入力する項目があります。
- <sup>3</sup> パスワードを入力したら【Enter】キーを押します。 「Confirm New Password」にカーソルが移り、パスワードの再入力を求められます。

<sup>4</sup> <sup>手</sup><sup>順</sup> <sup>2</sup> で入力したパスワードを再度入力し、【Enter】キーを押します。 「Setup Notice」と書かれたウィンドウが表示されます。

#### 5 【Enter】キーを押します。

再入力したパスワードが間違っていた場合は、「Setup Warning」と書かれたウィンドウ が表示されます。【Enter】キーを押して、手順 2 からやり直してください。 パスワードの設定を中止するときは、【Esc】キーを押してください。

6 BIOS セットアップを終了します。 「BIOS セットアップを終了する」(→ P.77)

### $P$  POINT

▶ 設定したパスワードは、忘れないように何かに書き留め、安全な場所に保管しておくこと をお勧めします。

### ■ パスワード設定後のワークステーションの起動

「Set Supervisor Password」を設定すると、BIOS セットアップを始めるときに、パスワード入力 用ウィンドウが表示されます。また、OS 起動時にも、パスワードの入力用ウィンドウを表示 するように設定することができます。パスワードを入力し、【Enter】キーを押してください。

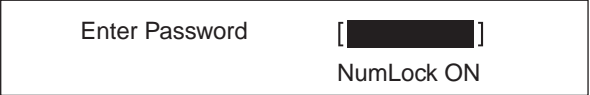

### $P$  POINT

▶ 誤ったパスワードを3回入力すると、ビープ音が鳴りシステムが停止します。この場合は、 電源ボタンを 4 秒以上押して電源を切り、10 秒以上待ってからもう一度電源を入れて、正 しいパスワードを入力してください。

### パスワードを変更/削除する

### ■ パスワードを変更する

● パスワードを変更するには、「Set Supervisor Password」または「Set User Password」の項目 にカーソルを合わせ、新しいパスワードを入力します。

### ■ パスワードを削除する

- パスワードを削除するには、「Set Supervisor Password」または「Set User Password」の項目 で、新しいパスワードを入力しないで【Enter】キーを押します。
- 管理者用パスワードを削除すると、ユーザー用パスワードも削除されます。
- ●管理者用パスワードが削除されたときは、「Hard Disk Security」(→ P.87)の設定も同時に 「Disabled」に設定され、ハードディスクのセキュリティ機能が解除されます。

### $P$  POINT

▶ ユーザーがユーザー用パスワードを削除できるのは、ユーザー用パスワード文字数設定が 0 のときだけです。0 以外のときは、パスワード文字数不足のメッセージが表示されます。

# 5 BIOS イベントログに記録されるエラー メッセージ一覧

BIOS イベントログに記録されるエラーメッセージの対処方法を説明します。必要に BIOS イベントログに記<br>応じてお読みください。

### エラーメッセージが記録されたときは

「エラーメッセージ一覧」(→P.99)に記載の処置をしてください。 処置を実行しても、まだエラーメッセージが発生する場合は、本ワークステーションが故障し ている可能性があります。「富士通ハードウェア修理相談センター」、またはご購入元にご連絡 ください。

### エラーメッセージ一覧

BIOS イベントログに記録されるエラーメッセージの一覧は、次のとおりです。

● CMOS Checksum Error

CMOS チェックサムが間違っています。すべての BIOS 設定項目が標準設定値に変更され ました。

BIOS 設定を保存して BIOS セットアップを終了してください。

BIOS設定を標準設定値から変更している場合は設定変更後、設定した内容を保存してBIOS セットアップを終了してください。

● Keyboard Error

キーボードテストでエラーが発生しました。 電源を切って、キーボードが正しく接続されているか確認し、10 秒以上待ってから電源を 入れ直してください。

● Floppy Drive A Error

フロッピーディスクドライブテストでエラーが発生しました。 電源を切って、フロッピーディスクドライブが正しく取り付けられているか、確認してく ださい。

● Security Chip not found

セキュリティチップが正常に認識されていません。 「富士通ハードウェア修理相談センター」、またはご購入元にご連絡ください。

 Security Chip MPD function execution error セキュリティチップのテスト中にエラーが発生しました。

「富士通ハードウェア修理相談センター」、またはご購入元にご連絡ください。

**• Security Chip MPD function error** セキュリティチップのテスト中にエラーが発生しました。

「富士通ハードウェア修理相談センター」、またはご購入元にご連絡ください。

**BIOS** 

**• Security Chip initialization error** セキュリティチップのテスト中にエラーが発生しました。 「富士通ハードウェア修理相談センター」、またはご購入元にご連絡ください。 ● nnn FAN Frror POST 時のファン確認時にエラーが発生しました。 電源を切って、ファンが壊れていないことまたはファンのケーブルが正しく接続されてい ることを確認してください。 ● nnn Voltage Error POST 時の電圧確認時にエラーが発生しました。 「富士通ハードウェア修理相談センター」、またはご購入元にご連絡ください。 • The system chassis was opened サイドカバーが取り外されました。 サイドカバーが取り付けられていることを確認後、BIOS 設定を保存して BIOS セットアッ プを終了してください。 ● Single-Bit Error DIMM n メモリスロット DIMM n で 1bit のエラーが発生し、訂正されました。 そのまま使用し続けても問題ありません。 それでも頻発する場合は電源を切って、メモリが正しく取り付けられているか確認してく ださい。 Multi-Bit Error DIMM n メモリスロット DIMM n で訂正不可能なエラーが発生しました。 電源を切って、メモリが正しく取り付けられているか確認してください。 ● Non-ECC DIMM detected サポート外のメモリが取り付けられています。 弊社純正品のメモリが取り付けられているかを確認してください。 Unsupported DIMM detected サポート外のメモリが取り付けられています。 弊社純正品のメモリが取り付けられているかを確認してください。 ● PCI System error B:nn D:nn F:nn PCI デバイスでシステムエラー (SERR) が発生しました。 電源を切って、PCI カードが正しく取り付けられているか確認してください。 ● PCI Parity error B:nn D:nn F:nn PCI デバイスでパリティエラー (PERR) が発生しました。 電源を切って、PCI カードが正しく取り付けられているか確認してください。 ● nnn Temperature Error 温度異常を検出しました。 電源を切って、ファンが壊れていないことまたはファンのケーブルが正しく接続されてい ることを確認してください。 10 分程待ってから電源を入れ直してください。 ● Password Error 誤ったパスワードが入力されました。 • PnP MemoryConflict 次のいずれかのエラーが発生しました。 ・拡張カードで、拡張 ROM が初期化されなかった ・拡張カードに、故障が発生した

#### ● PnP IRQ Conflict

リソースの衝突が発生しました。 BIOS セットアップでリソースの設定を確認してください。 Memo

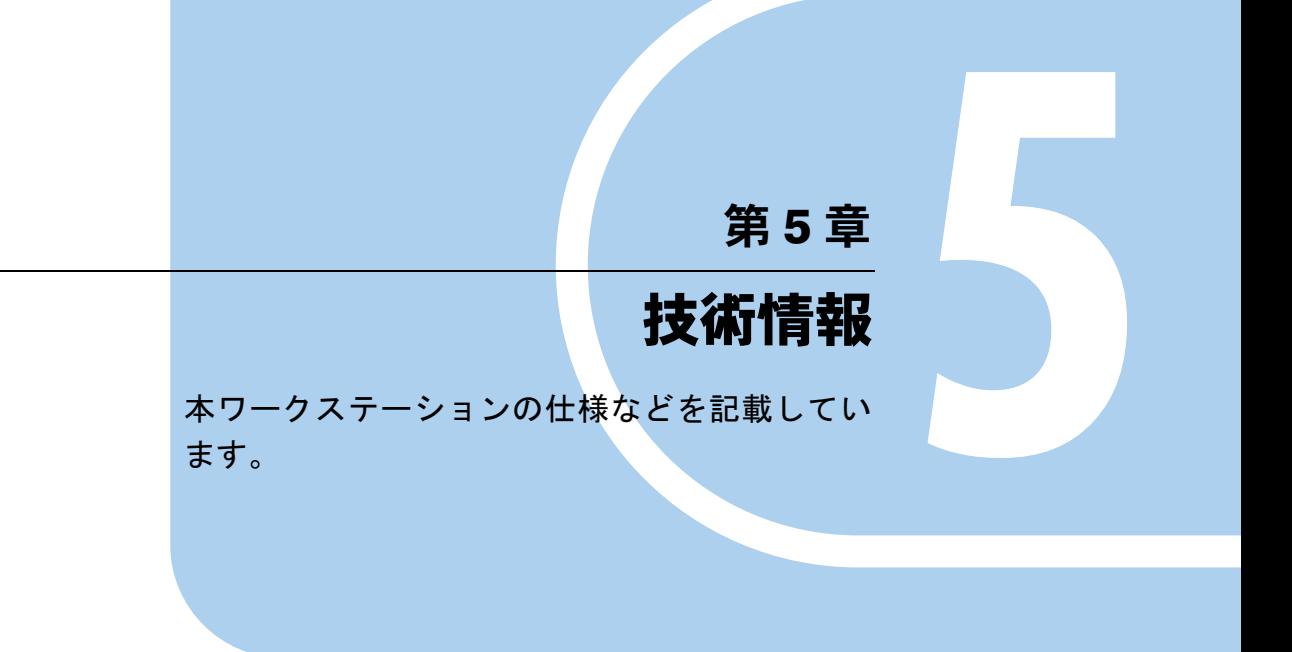

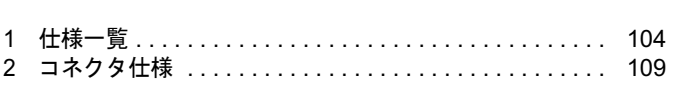

# 1 仕様一覧

## 本体仕様

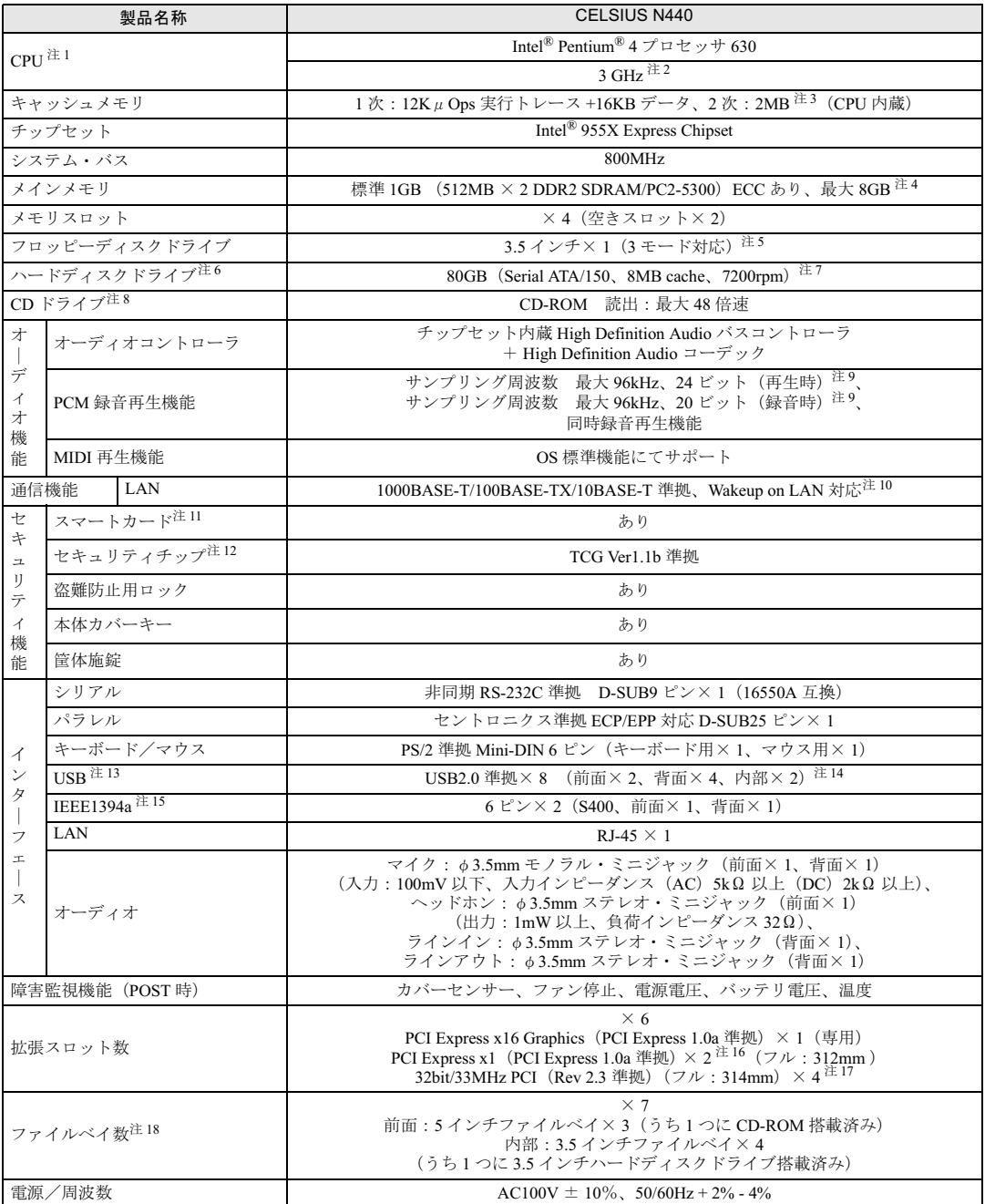

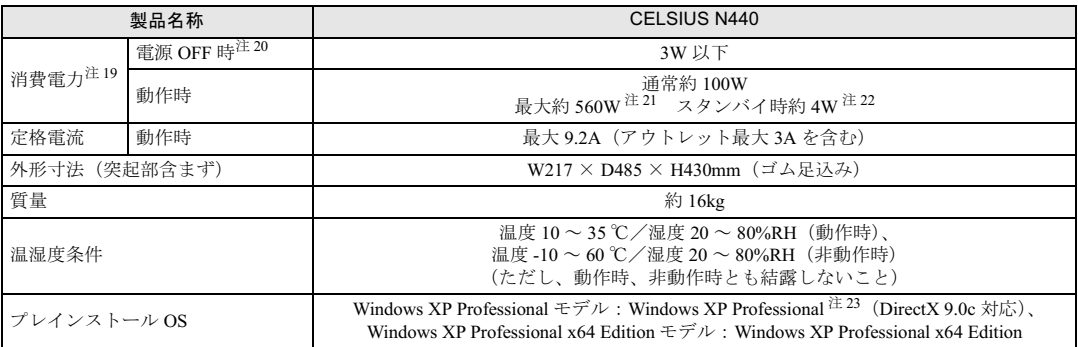

本ワークステーションの仕様は、改善のために予告なく変更することがあります。あらかじめご了承ください。

注について

- 注 1 : ソフトウェアによっては、CPU 名表記が異なる場合があります。
- 注 2 :・カスタムメイドの選択によっては、次の CPU が搭載されている場合があります。
	- Intel® Pentium® 4 プロセッサ 650(3.40 GHz)
	- Intel® Pentium® 4 プロセッサ 670(3.80 GHz)
	- Intel® Pentium® D プロセッサ 950(3.40 GHz)
- ・本ワークステーションの CPU は、エグゼキュート・ディスエーブル・ビット機能およびハイパー・スレッディング・ テクノロジ機能に対応しています(Intel® Pentium® D プロセッサ 950 (3.40 GHz) は、ハイパー・スレッディング・テ クノロジ機能に対応していません)。
	- ・エグゼキュート・ディスエーブル・ビット機能およびハイパー・スレッディング・テクノロジ機能は、次の場合のみ使 用できます。
	- ・Windows XP Professional モデルで、Microsoft® Windows® XP Service Pack 2 セキュリティ強化機能搭載(以降、 Windows XP SP2) をインストールした場合
		- Windows XP SP2 をインストールしていない場合の動作保証はいたしません。
		- なお、Windows XP Professional モデルには、あらかじめ Windows XP SP2 がインストールされています。
	- ・Windows XP Professional x64 Edition モデルの場合
- 注3 : カスタムメイドで Intel<sup>®</sup> Pentium<sup>®</sup> D プロセッサ 950(3.40 GHz)を選択した場合は、1 次(12kμOps 実行トレース +16KB データ)× 2、2 次:2MB × 2 になります。
- 注 4 :・Windows XP Professional x64 Edition モデルの場合の最大メモリ容量です。Windows XP Professional モデルの場合は 4GB です。
- ・最大メモリ容量まで増設するためには、標準搭載されているメモリを交換する必要があります。
	- ・Windows XP Professional モデルに 4GB メモリを搭載した場合、PCI デバイスなどのメモリアドレス領域を確保するた め、すべての領域を使用することはできません。利用可能なメモリ容量は、搭載されているグラフィックスカードの種 類によって異なります。
	- ・RADEON X300 SE の場合: 約 3.37GB
	- ・FireGL V5000、Quadro FX 3450 の場合:約 3.0GB
	- ・2.5GB 以上のメモリを搭載した場合は、完全メモリダンプを使用できません。
- 注5 :・フロッピーディスクは、フォーマットした環境(メーカー、機種、ソフトウェア)によっては、データを読み書きでき ない場合があります
	- 対応メディアは、2HD(1.44MB、1.2MB)と 2DD(720KB)です。
	- ・Windows XP Professional モデルでは、1.44MB 以外のフォーマットはできません。また、Windows XP Professional x64 Edition モデルでは、1.44MB 以外のフォーマット、およびデータの読み書きができません。
- 注 6 :本書に記載のディスク容量は、1MB=1000<sup>2</sup>byte、1GB=1000<sup>3</sup>byte 換算によるものです。1MB=1024<sup>2</sup>byte、1GB=1024<sup>3</sup>byte 換算で Windows 上に表示される実際の容量は、本書に記載のディスク容量より少なくなります。
- 注 7 : カスタムメイドの選択によっては、160GB(Serial ATA/150、8MB cache、7200rpm)、36GB(Ultra320、SCSI、15000rpm)、 73GB(Ultra320、SCSI、15000rpm)です。

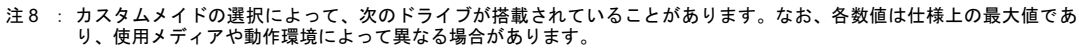

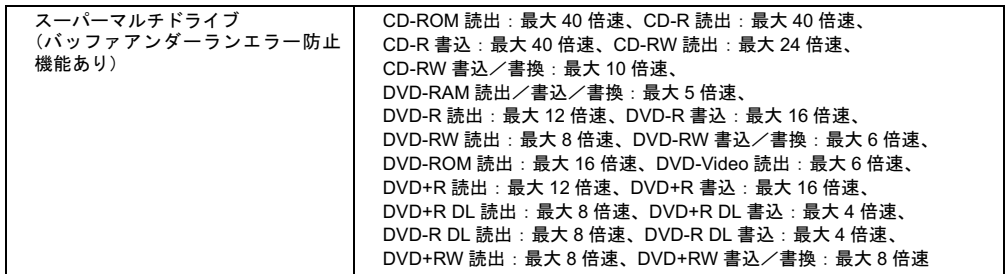

注 9 : 使用できるサンプリングレートは、ソフトウェアによって異なります。

- 注 10: 本ワークステーションには 1000BASE-T の LAN 機能が搭載されています。
- ール・・キン・ファフィーションには 1000BASE-Tには 2000BASE-Tに対応し、1Gbps(1000Mbps)の高速なデータ通信をサポートします。<br>・本ワークステーションのLAN機能は1000BASE-Tに対応し、1Gbps(1000Mbps)の高速なデータ通信をサポートします。<br>また、従来の 100BASE-TX、10BASE-T もサポートしているため、通信速度の自動認識を行い、既存のローカル・エリ  $\star$  フーフス / 一フョンのLAN 破配は 1000DA3L-1 に対応し、10Dp<br>また、従来の 100BASE-TX、10BASE-T もサポートしているため<br>ア・ネットワーク(LAN)にそのまま接続することができます。 - ア・ネットワーク(LAN)にそのまま接続することができます。<br>・本ワークステーションでは、ACPI モード(ご購入時の設定)のときにスタンバイと休止状態からの Wakeup on LAN 機
	- 能がお使いになれます。
- 注 11: Windows XP Professional モデルでカスタムメイドを選択した場合のみ搭載されています。
- 注 12: Windows XP Professional モデルのみ搭載されています。
- 注 <sup>13</sup>:・すべての USB 対応周辺機器について動作保証するものではありません。 …<br>注 13 :・すべての USB 対応周辺機器について動作保証するものではありません。<br>・・USB1.1 準拠の周辺機器を接続している場合、USB1.1 の仕様でお使いになれます。
- USB1.1 準拠の周辺機器<br>・USB1.1 準拠の周辺機器<br>・外部から雷源を取らない - -------<br>常を接続している場合、USB1.1 の仕様でお使いになれます。<br>い USB 機器を接続するときの消費電流の最大容量は、1 ポートにつき 500mA です。詳しくは、 ここ:・エルシルとは血とはんじて、 じっ<br>外部から電源を取らない USB 機器を接線<br>USB 機器のマニュアルをご覧ください。
- 注 <sup>14</sup>: カスタムメイドでスマートカードリーダ/ライタまたは光磁気ディスクユニットを選択した場合、内部の USB インター フェースを1つずつ使用します。 <sub>…</sub>… ・ ニッグセニ<sub>だヽ</sub><br>メイドでスマートカード<br>を1つずつ使用します。 注 <sup>15</sup>: すべての IEEE1394 対応周辺機器について動作保証するものではありません。
- 
- 注 15 : すべての IEEE1394 対応周辺機器について動作保証するものではありません。<br>注 16 : すべての PCI Express x1 規格の拡張カードについて動作保証するものではありません。
- 注 17: SCSI カードを搭載している場合は、32bit/33MHz PCI スロットを 1 つ使用します。
- 注 18:・ファイルベイの搭載状態は、カスタムメイドの選択によって異なります。
- ー・・・・・・・・・・。。<br>注 18 : ・ファイルベイの搭載状態は、カスタムメイドの選択によって異なります。<br>・・ファイルベイは、出荷時に搭載のデバイスを取り外して他のデバイスを増設することはできません。<br>・出荷時に搭載のハードディスクドライブは次のとおりです。
	- ・出荷時に搭載のハードディスクドライブは次のとおりです。
		- Serial ATA HDD モデルは、3.5 インチファイルベイに Serial ATA ハードディスクが <sup>1</sup> 台搭載されています。 SCSI HDD モデルは、3.5 インチファイルベイに SCSI ハードディスクが <sup>1</sup> 台搭載されています。
	-
- ・光磁気ディスクユニットは、Windows XP Professional モデルでカスタムメイドを選択した場合のみ搭載されています。 ・ 光磁気ディスクユニットは、Windows XP Professional モデルでカスタ<br>注 19 : ディスプレイの電源をアウトレットから供給しない場合の電力値です。
- 
- : 20: ニュス・ア・ア・コントル Season The Construction The Construction The Construction The Construction The<br>注 19 : ディスプレイの電源をアウトレットから供給しない場合の電力値です。<br>コンセントから抜いてください。
- コンセントから抜いてください。 <sub>(生 20 : 電*麻* OTT 時のエネルギー消費を固避するには、メイ<br>- コンセントから抜いてください。<br>注 21 : アウトレット(モニタ)へ最大供給した場合です。</sub>
- <sup>22</sup>: ご使用になる機器構成により値は変動します。
- 注22: ご使用になる機器構成により値は変動します。
- ーー・・・・・・・・・・・・・・・・。<br>注 22: ご使用になる機器構成により値は変動します。<br>注 23: 出荷時は、Microsoft<sup>®</sup> Windows<sup>®</sup> XP Service Pack 2 セキュリティ強化機能搭載が適用されています。

### 省エネ法に基づくエネルギー消費効率

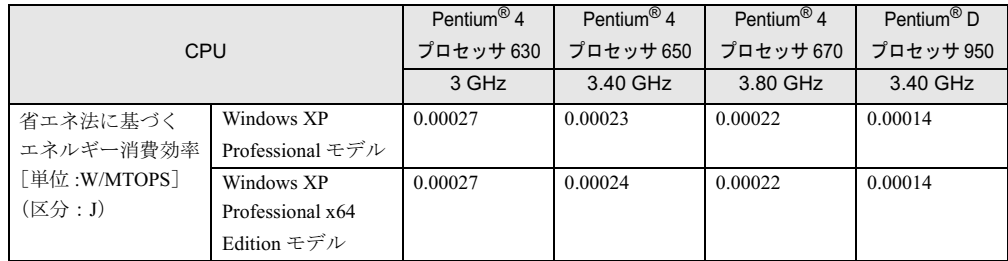

注:エネルギー消費効率とは省エネ法で定める測定方法により測定した消費電力を省エネ法で定める複合理論性能で除 したものです。

### LAN 機能

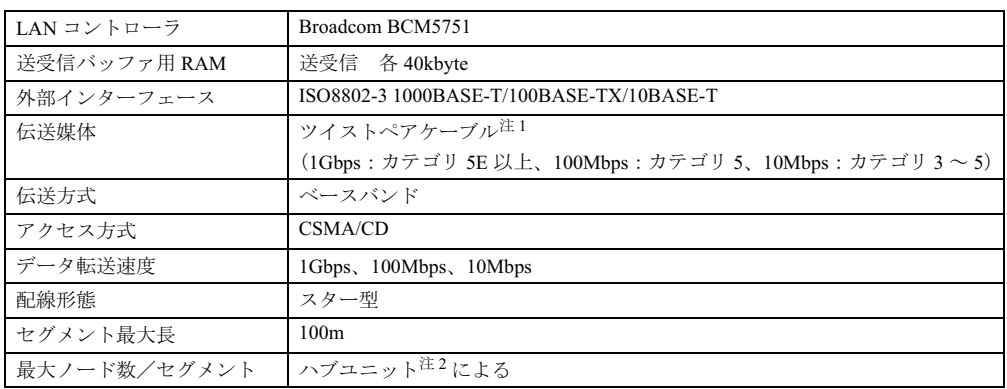

注 <sup>1</sup> : ケーブルは、必ずお使いのネットワーク・スピードに対応したデータグレードのケーブルをお使いください。デー タグレードの低いケーブルを使うと、データ紛失が発生します。 ー・・・・。<br>- タグレードの低いケーブルを使うと、データ紛失が発生します。<br>注2 : ハブユニットとは、1000BASE-T/100BASE-TX/10BASE-T のコンセントレータです。

注2: ハブユニットとは、1000BASE-T/100BASE-TX/10BASE-T のコンセントレータです。

### $P$  POINT

▶ 本ワークステーション標準搭載の LAN はネットワークのスピードに自動で対応します。 ハブユニットの変更などでネットワークのスピードが変更される場合、スピードに対応し た適切なデータグレードのケーブルを必ずお使いください。

### 表示機能

### ■標準モデル

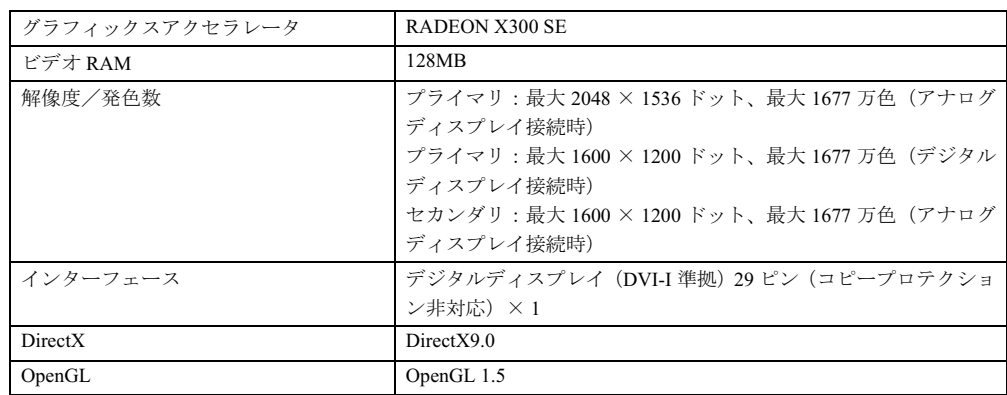

 $\overline{\mathbf{5}}$ |技術情報

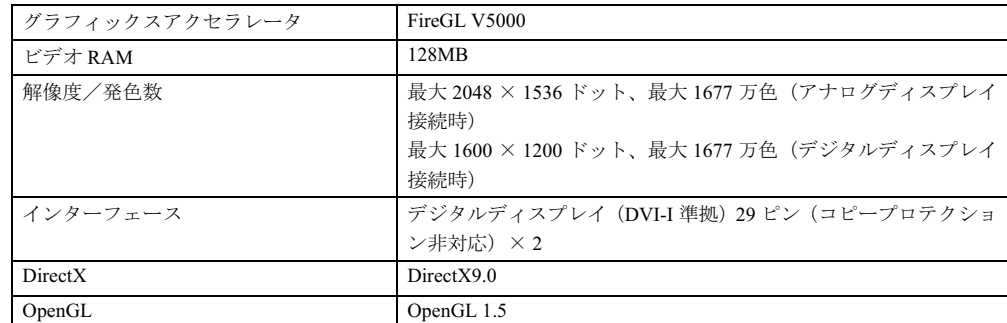

### ■ カスタムメイドで FireGL V5000 を選択している場合

### ■ カスタムメイドで Quadro FX 3450 を選択している場合

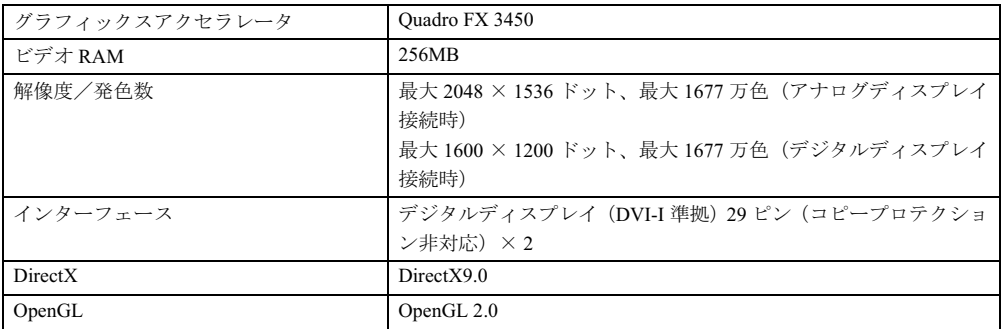
# 2 コネクタ仕様

各コネクタのピンの配列および信号名は、次のとおりです。

#### ■ アナログ RGB コネクタ

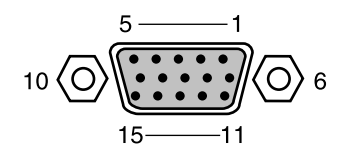

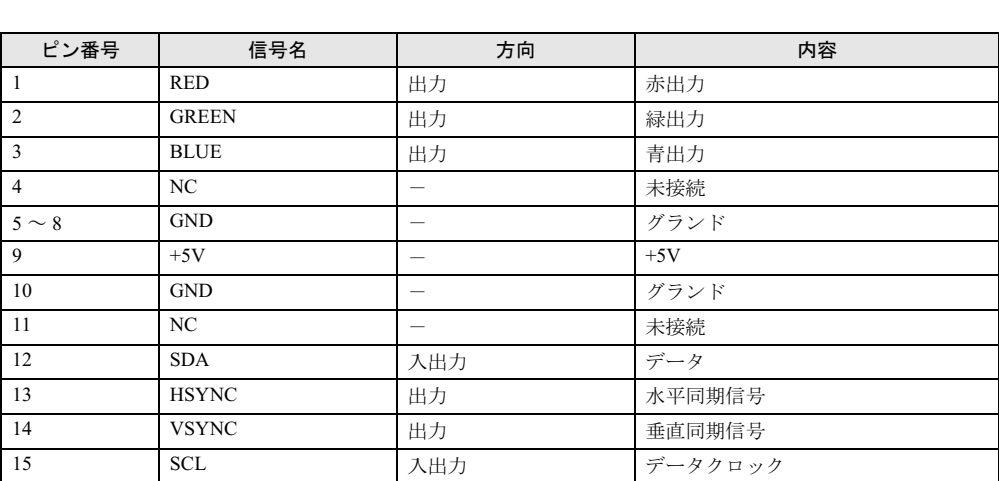

■ DVI-I コネクタ

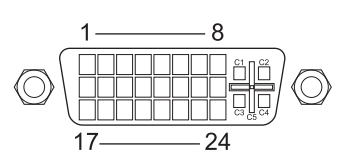

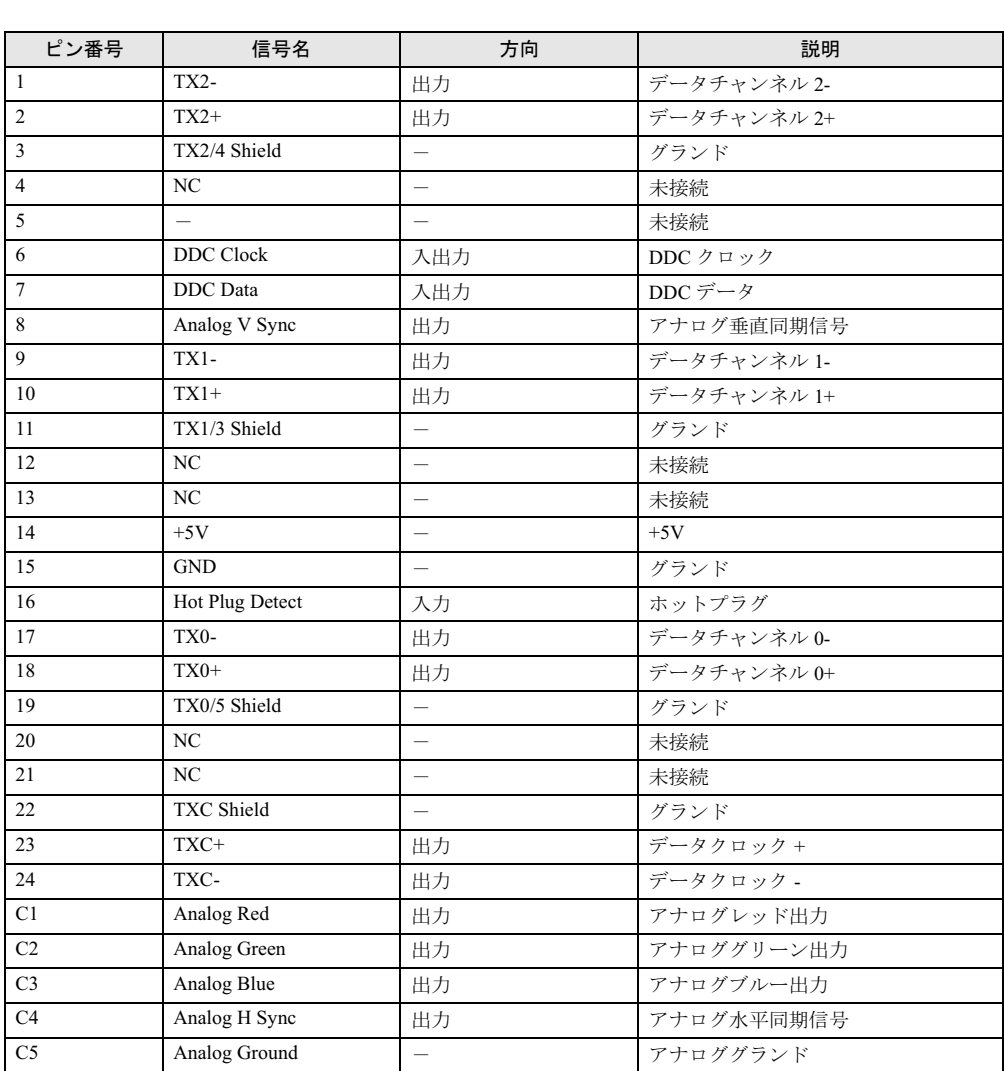

#### ■ LAN コネクタ(1000BASE-T/100BASE-TX/10BASE-T)

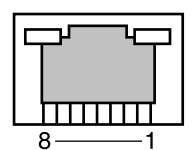

#### □1000BASE-T

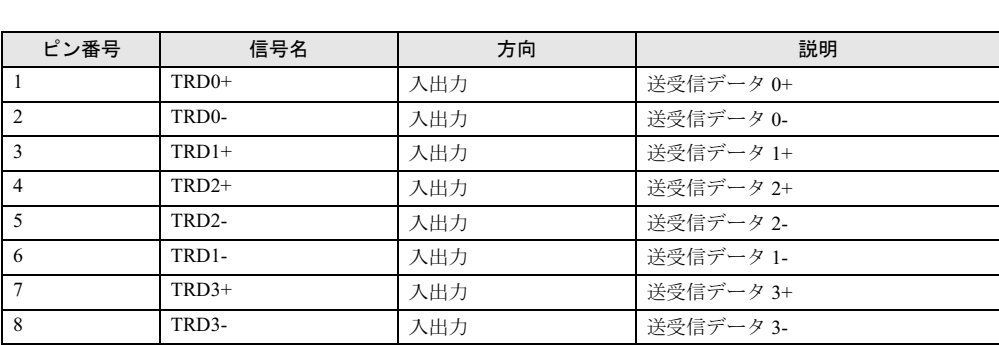

#### □100BASE-TX/10BASE-T

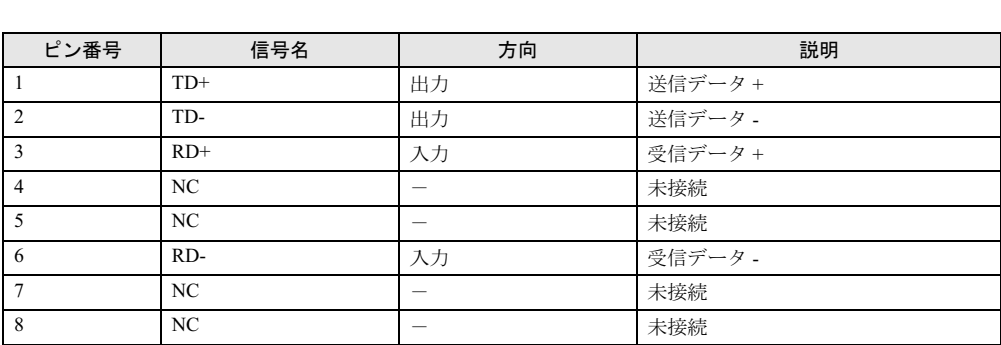

#### ■ パラレルコネクタ

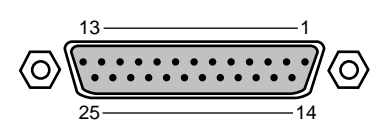

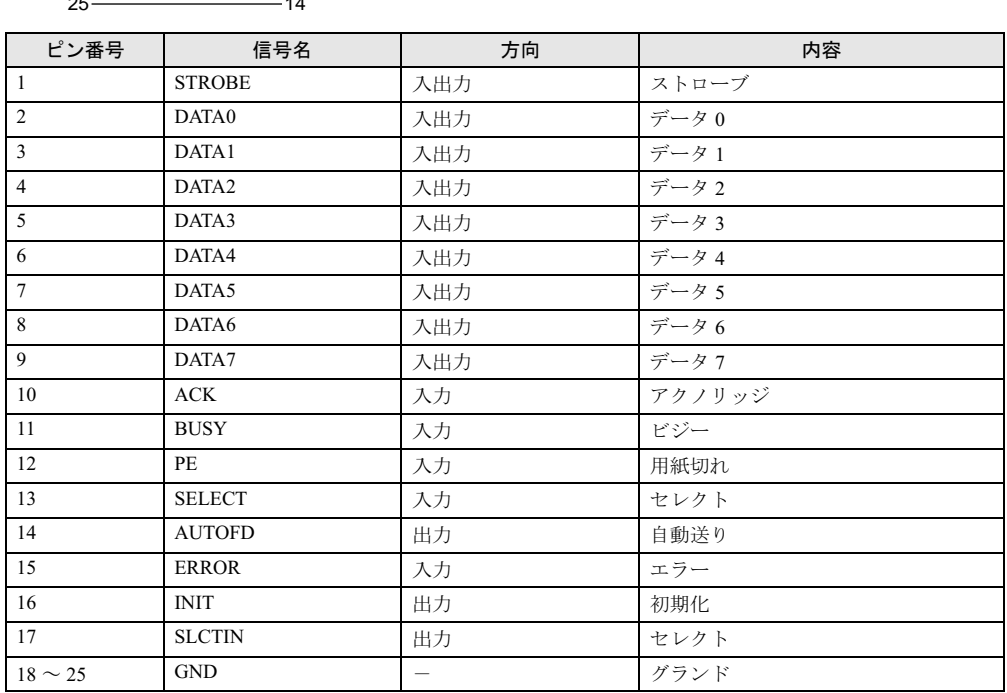

#### ■ シリアルコネクタ

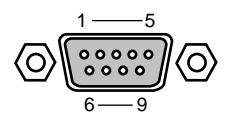

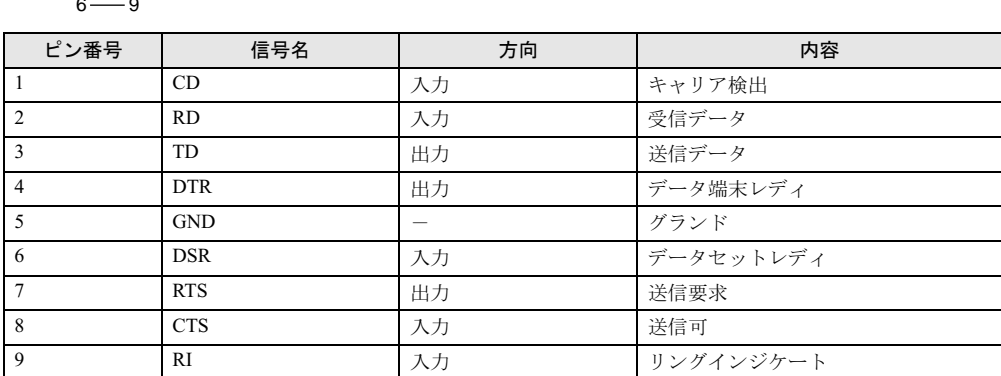

#### ■ マウスコネクタ

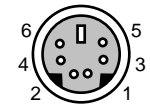

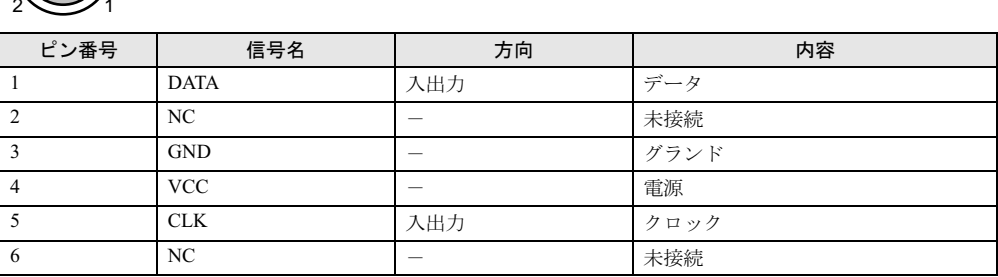

#### ■ キーボードコネクタ

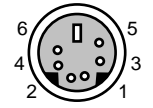

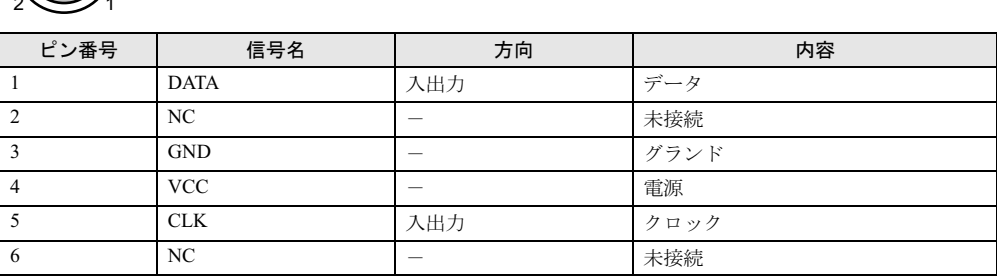

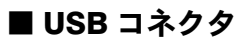

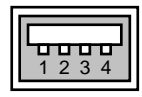

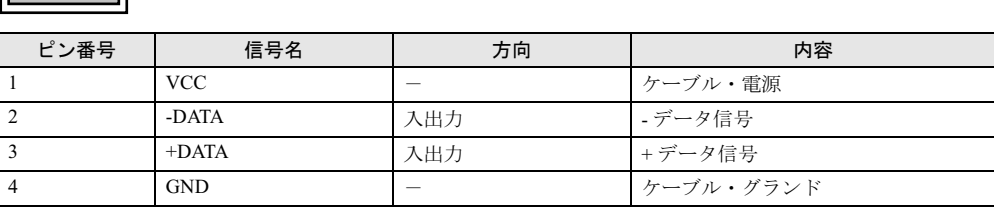

## ■ IEEE1394a コネクタ

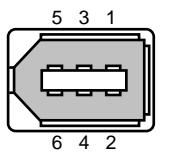

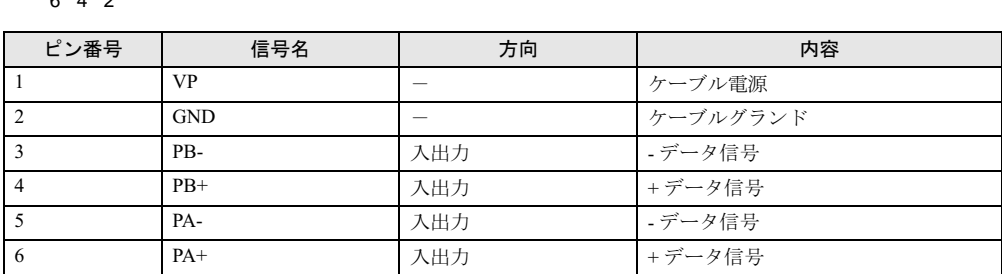

# 索引

## 記号

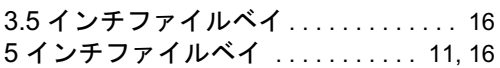

#### A

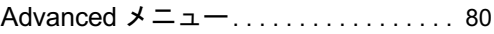

## B

#### BIOS

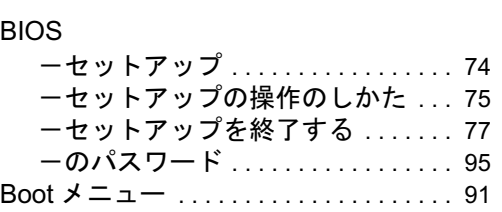

## C

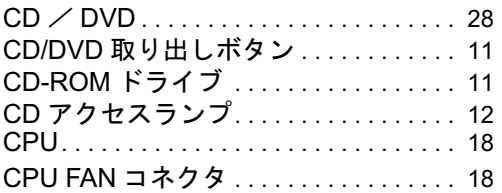

## D

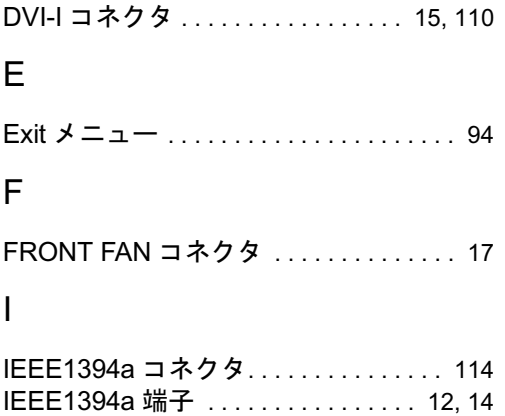

Info メニュー . . . . . . . . . . . . . . . . . . . . . . 93

#### L

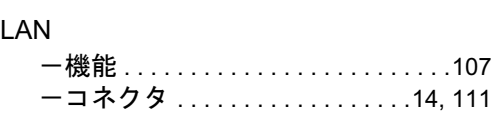

#### M

```
Main メニュー . . . . . . . . . . . . . . . . . . . . . .78
```
#### P

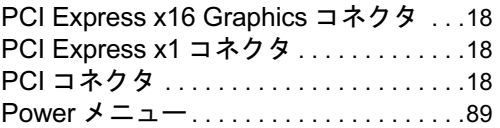

#### R

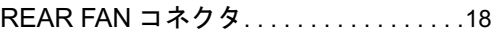

## S

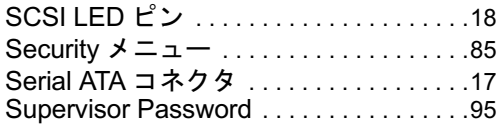

### U

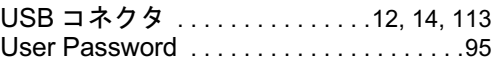

## あ行

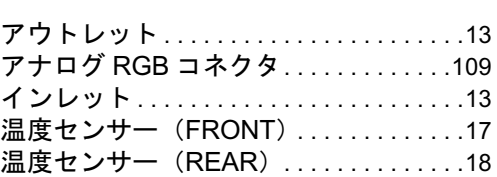

## か行

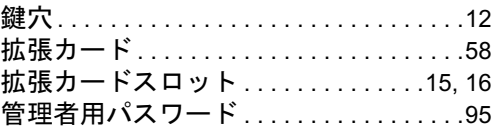

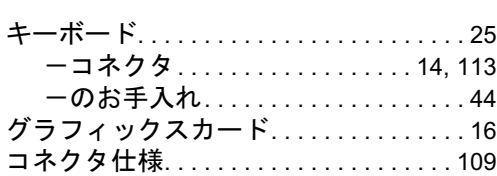

# さ行

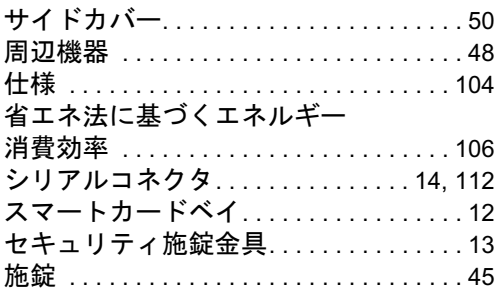

# た行

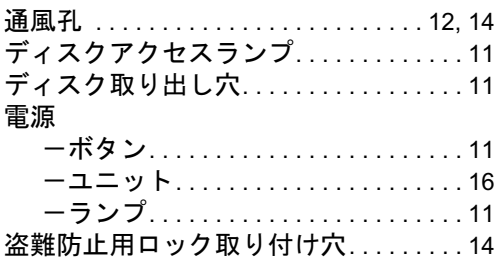

# な行

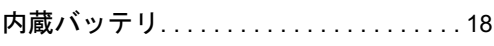

## は行

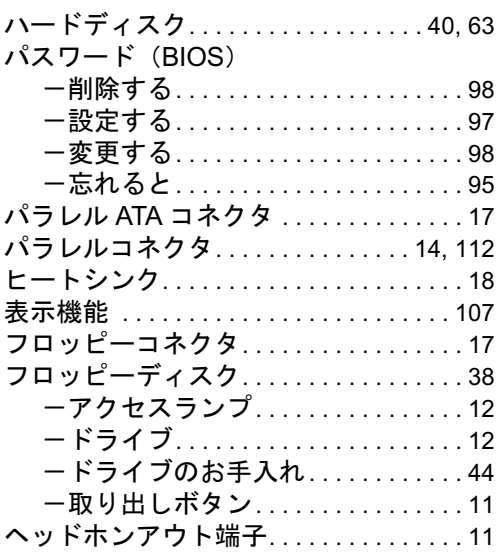

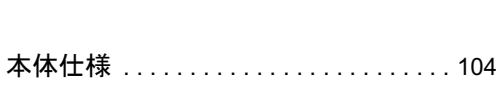

## ま行

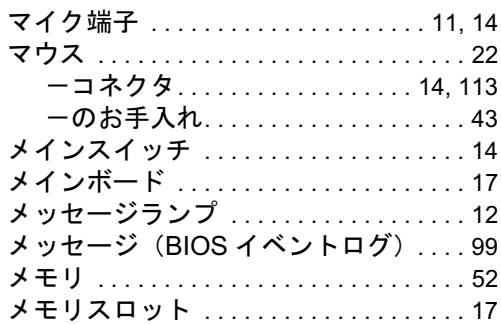

## や行

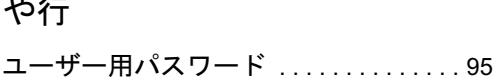

## ら行

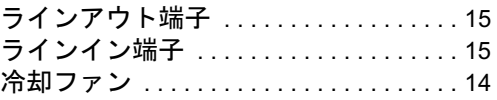

## わ行

ワークステーション本体のお手入れ. . . 41

#### CELSIUS N440

ハードウェアガイド B6FH-8741-01-00 発

B6FH-8741-01-00<br>発 行 日 2006 年 1 月 発行責任 富士通株式会社

- ●このマニュアルの内容は、改善のため事前連絡なしに変更することがあり ます。
- ●このマニュアルに記載されたデータの使用に起因する第三者の特許権お よびその他の権利の侵害については、当社はその責を負いません。
- ●無断転載を禁じます。